## CPX terminal

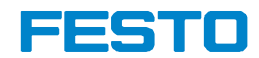

#### Manual **Electronics**

CPX field bus node

Type CPX-FB32

Fieldbus protocol EtherNet/IP

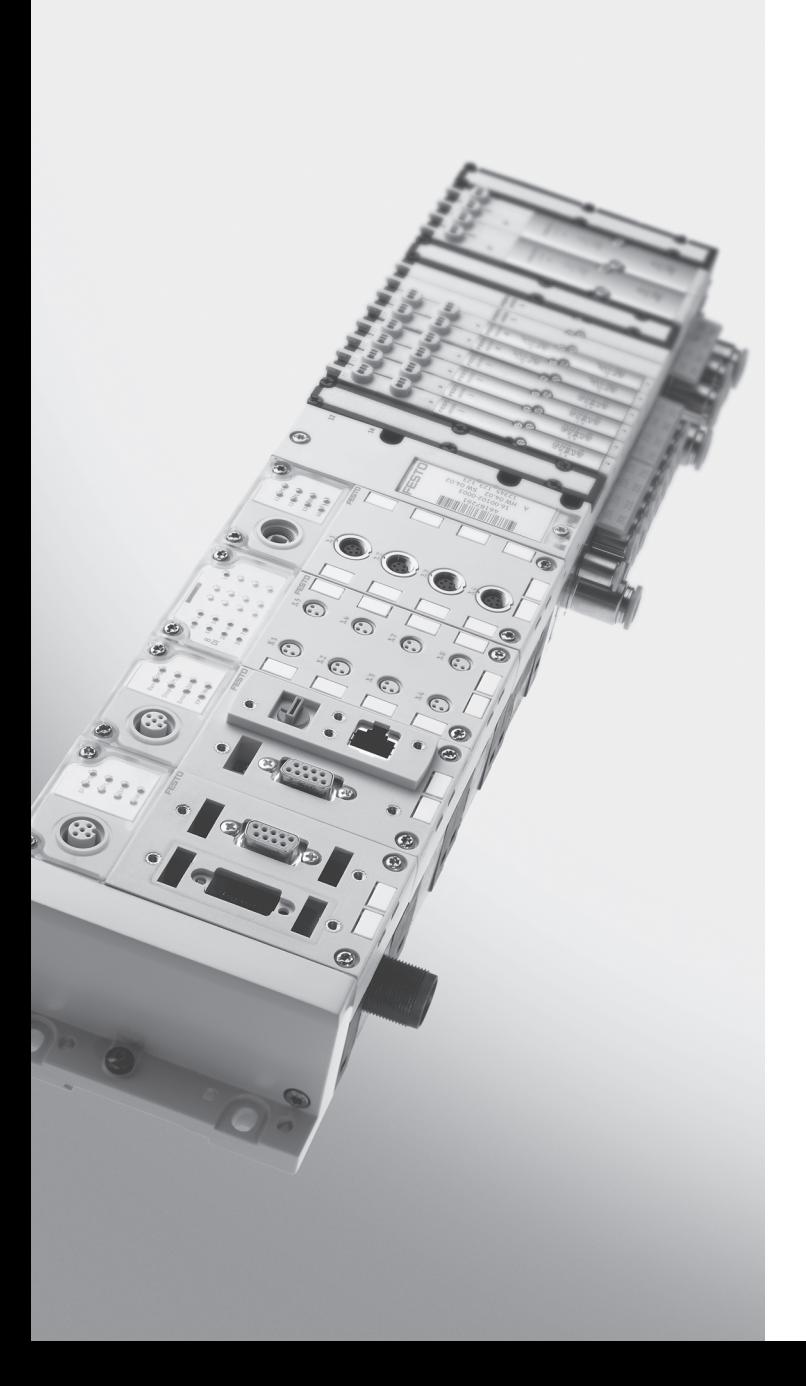

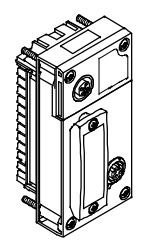

Manual 541 305 en 1111a [761 331]

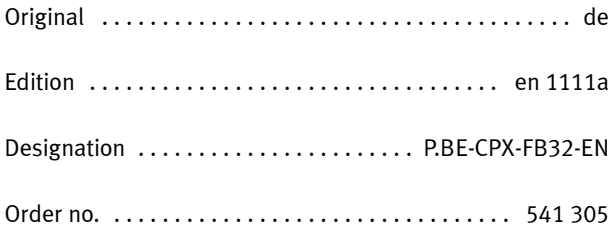

© (Festo AG & Co. KG, D-73726 Esslingen, 2011) Internet: http://www.festo.com E-Mail: service\_international@festo.com

Reproduction, distribution or sale of this document or communication of its contents to others without express authorization is prohibited. Offenders will be liable for damages. All rights reserved in the event that a patent, utility model or design patent is registered.

```
EtherNet/IP®, RSLogix®, SPEEDCON®, RSNetWorx® and TORX® are registered
trademarks of the respective trademark owners in certain countries.
```
## Table of contents

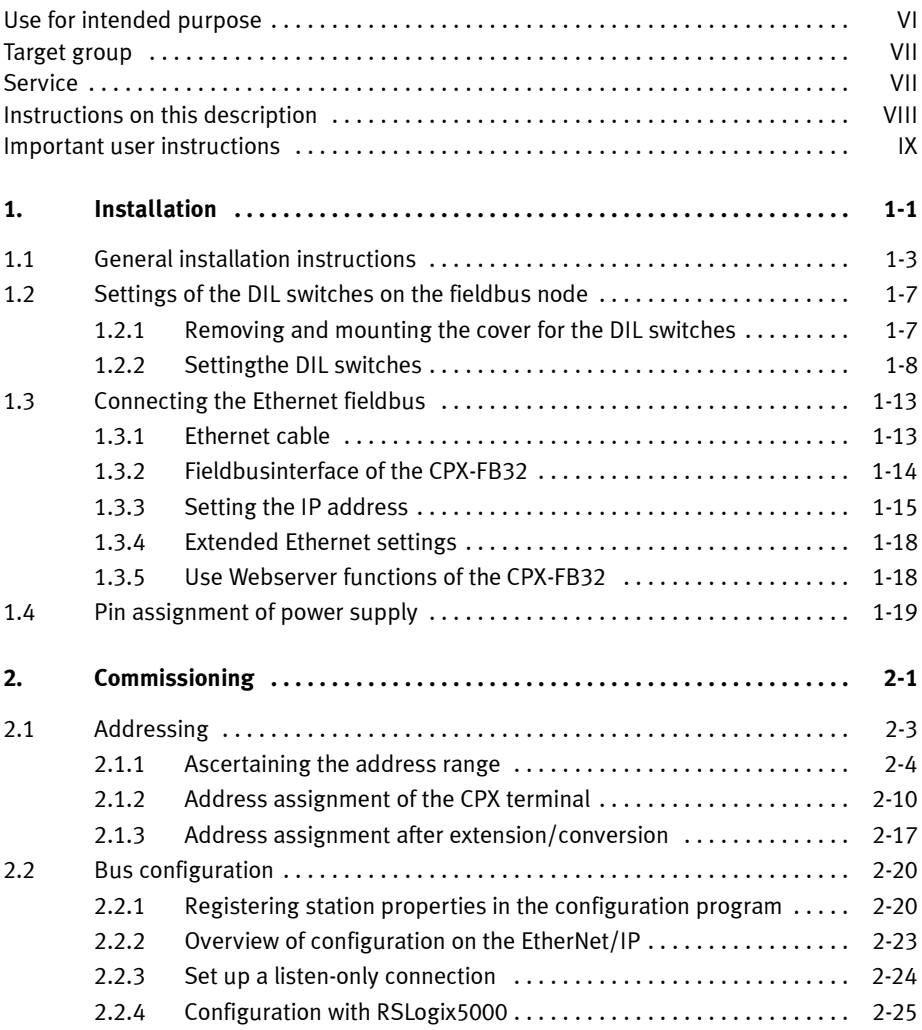

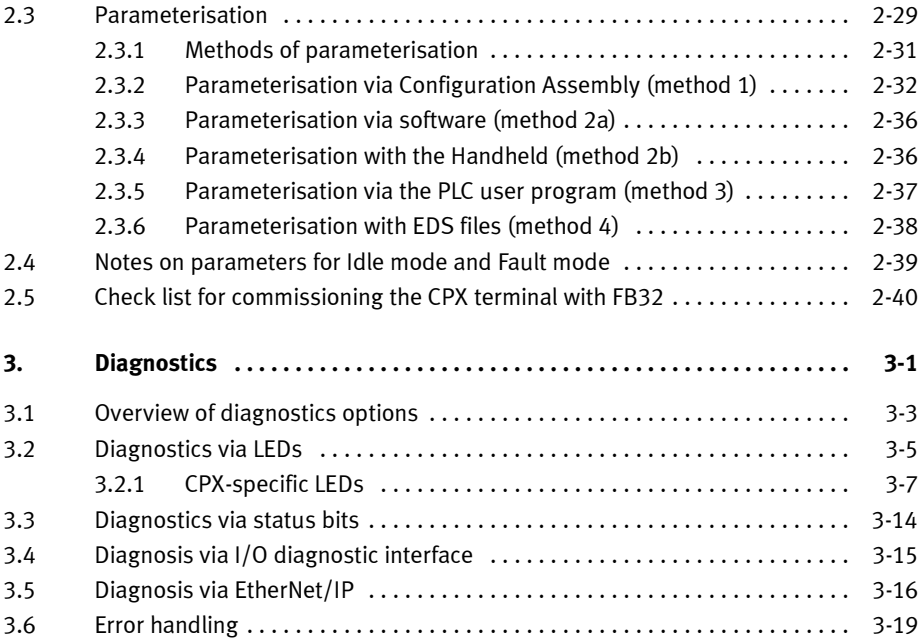

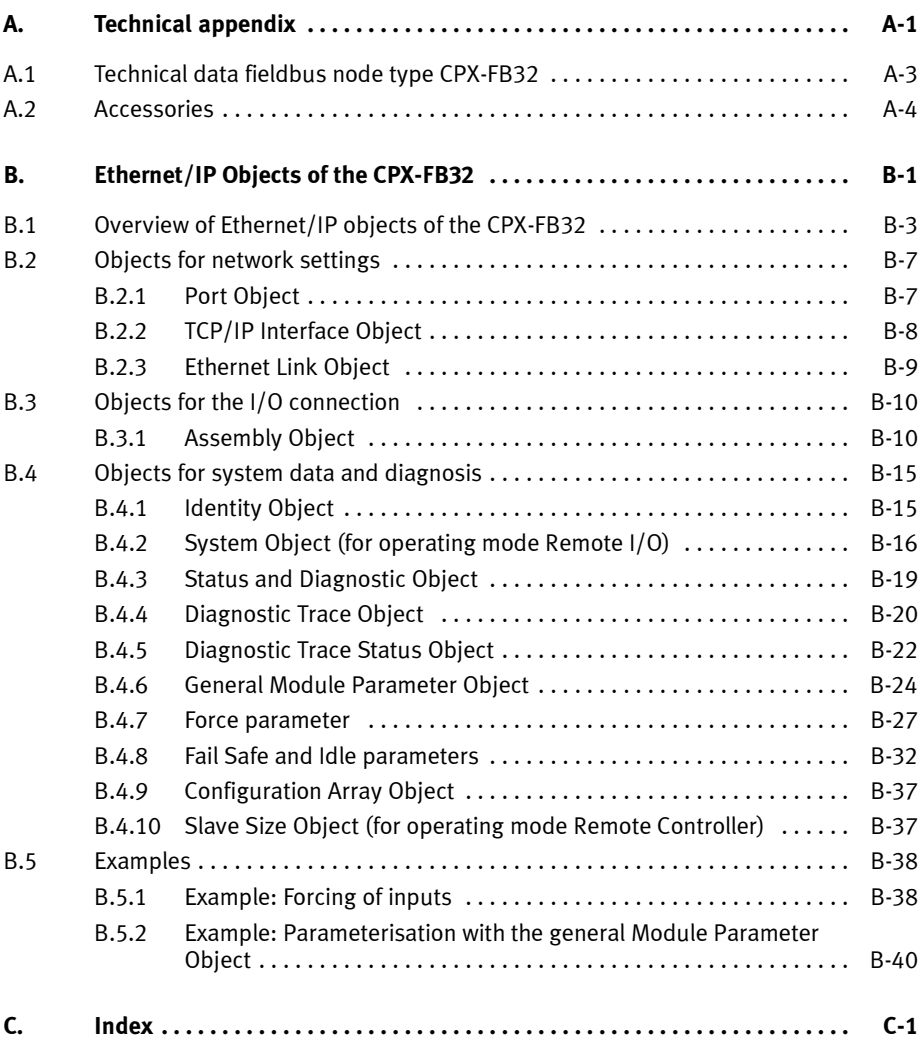

### Use for intended purpose

The fieldbus node documented in this descriptionCPX-FB32 is intended solely for use as a station on the EtherNet/IP.

The CPX terminal must only be used as follows:

- as intended in an industrial environment
- in original status without unauthorised alterations. Only the conversions or modifications described in the documentation supplied with the product are permitted.
- in perfect technical condition.

The limit values specified for pressures, temperatures, electrical data, torques etc. must be observed.

If additional commercially available components such as sensors and actuators are connected, the specified limits for pressures, temperatures, electrical data, torques, etc. must not be exceeded.

Observe the regulations of the trade associations, German Technical Control Board (TÜV), VDE stipulations or corresponding national laws and regulations.

### Target group

This description is intended exclusively for technicians trained in control and automation technology who have experience in installing, commissioning, programming and diagnosing stations on the EtherNet/IP.

### Service

Please consult your local Festo Service agent if you have any technical problems.

### Instructions on this description

Further information on the EtherNet/IP can be found in:

– www.odva.org

General basic information about the method of operation, mounting, installation and commissioning of CPX terminals can be found in the CPX system description.

An overview of the structure of the CPX terminal user documentation is contained in the CPX system description.

### Important user instructions

#### Danger categories

This description contains instructions on the possible dangers which can occur if the product is not used correctly. These instructions are marked with a signal word (Warning, Caution, etc.), printed on a shaded background and marked additionally with a pictogram. A distinction is made between the following danger warnings:

... means that failure to observe this instruction may result

in serious personal injury or material damage.

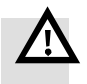

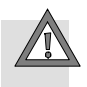

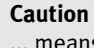

Warning

... means that failure to observe this instruction may result in personal injury or material damage.

#### **Note**

... means that failure to observe this instruction may result in material damage.

The following pictogram marks passages in the text which describe activities with electrostatically sensitive components:

Electrostatically sensitive components may be damaged if they are not handled correctly.

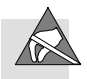

### Identification of specific information

The following pictograms mark passages in the text which contain special information.

#### Pictograms

Information: Recommendations, tips and references to other information sources.

Accessories: Specifications on necessary or useful accessories for the Festo product.

Environment: Information on the environmentally friendly use of Festo products.

#### Text designations

- Bullet points indicate activities which may be carried out in any order.
- 1. Numerals denote activities which must be carried out in the numerical order specified.
- Arrowheads indicate general lists.

. . .

The following **product-specific** terms and abbreviations are used in this description:

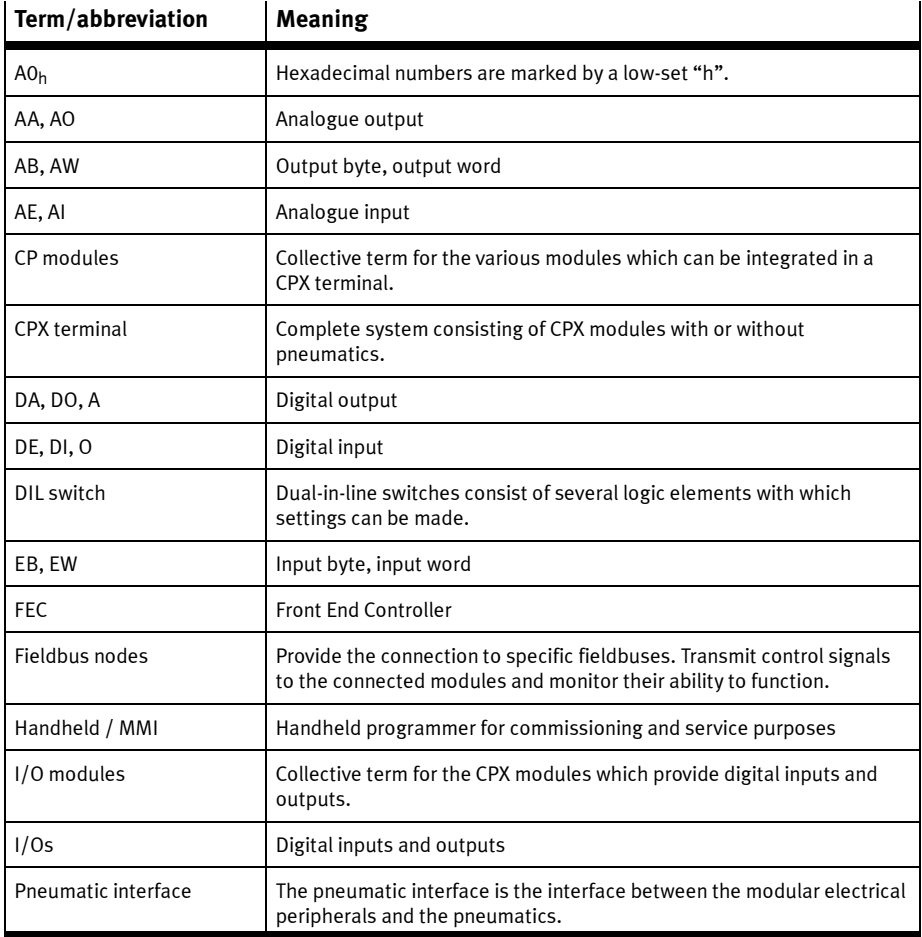

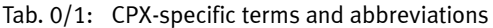

Contents and general instructions

# Installation

Chapter 1

## Table of contents

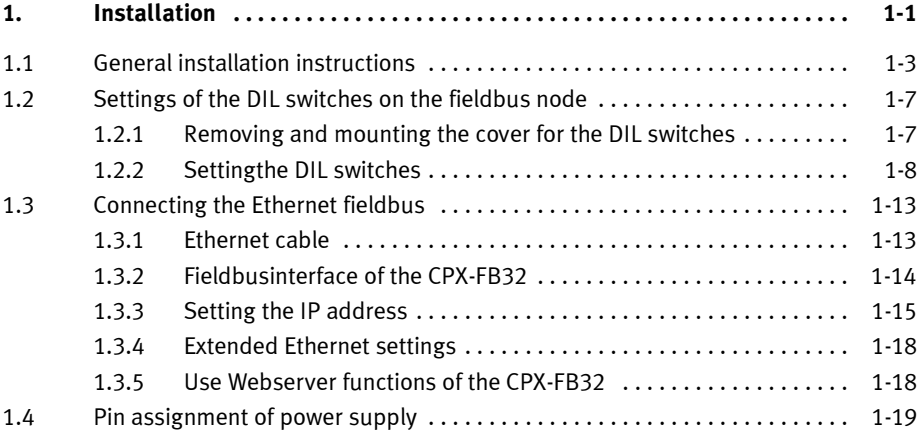

### 1.1 General installation instructions

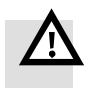

#### Warning

Before carrying out installation and maintenance work, switch off the following:

- Compressed air supply
- Operating voltage supply for the electronics/sensors
- Load voltage supply for the outputs/valves

In this way, you can avoid:

- uncontrolled movements of loose tubing
- unexpected movements of the connected actuators
- non-defined switching states of the electronic components

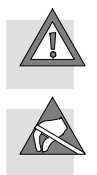

#### Caution

The CPX fieldbus node contains electrostatically sensitive components.

- Therefore, do not touch any components.
- Observe the handling specifications for electrostatically sensitive devices.

They will help you avoid damage to the electronics.

#### Note

Use protective caps or blanking plugs to seal unused connections. This is how you achieve protection class IP65/IP67.

Information about mounting of the CPX terminal can be found in the CPX system description (P.BE-CPX-SYS-...).

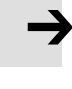

### Electrical connection and display elements

On the fieldbus node CPX-FB32 you will find the following connection and display elements:

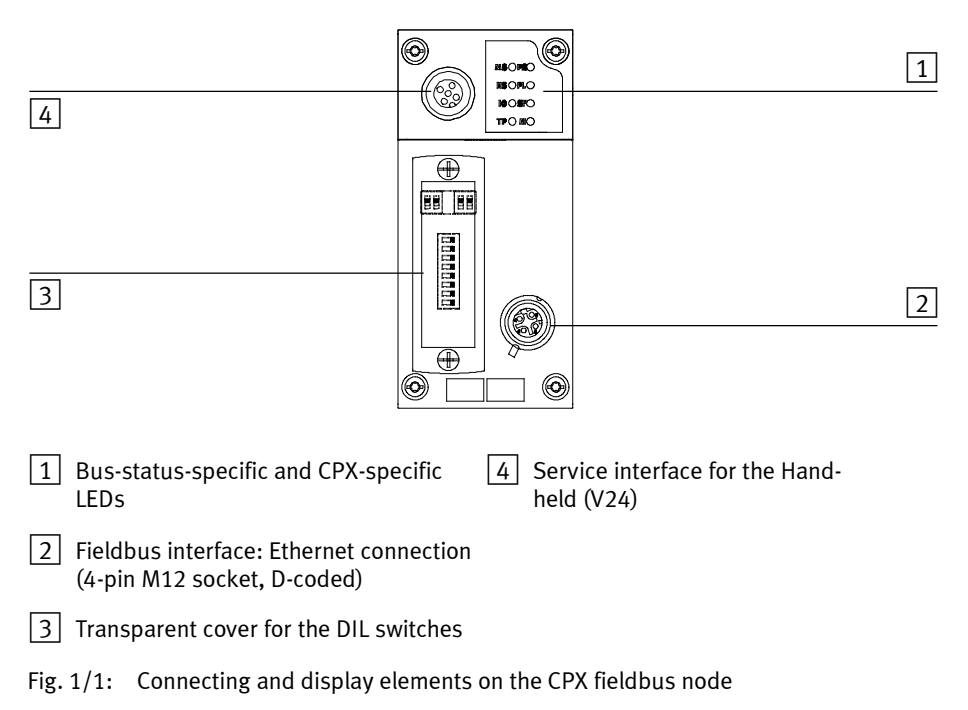

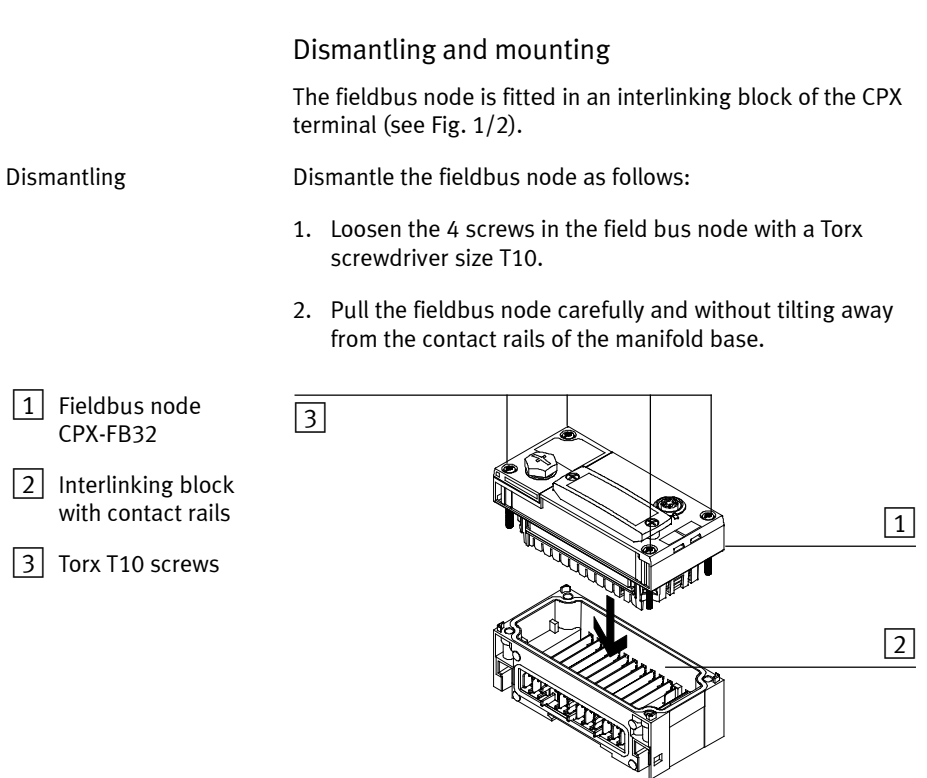

Fig. 1/2: Dismantling/mounting the fieldbus node

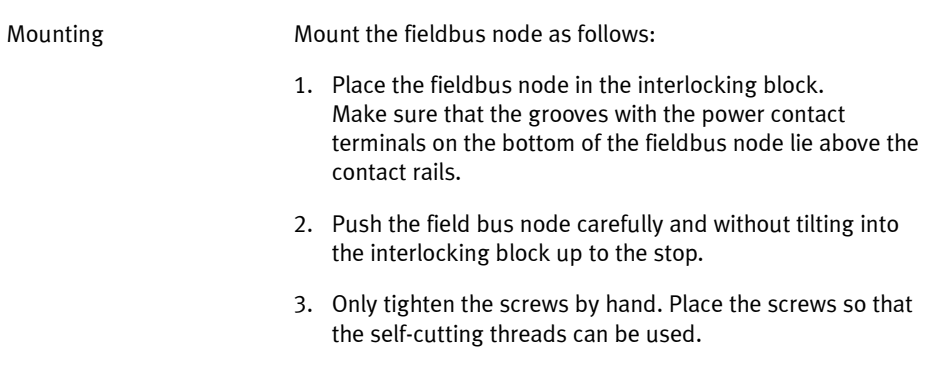

4. Tighten the screws with a Torx screwdriver size T10 with torque 0.9 ... 1.1 Nm.

### 1.2 Settings of the DIL switches on the fieldbus node

In order to set the CPX fieldbus node, you must first remove the cover over the DIL switches.

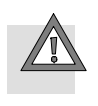

#### Caution

The CPX fieldbus node contains electrostatically sensitive components.

- Do not therefore touch any contacts.
- Observe the handling specifications for electrostatically sensitive devices.

You will then prevent the electronics in the node from being damaged.

### 1.2.1 Removing and mounting the cover for the DIL switches

In order to set the CPX fieldbus node, you must first remove the cover over the DIL switches.

- Removing 2. Switch off the power supply.
	- 2. Unscrew the two mounting screws in the switch cover.
	- 3. Lift off the cover.

Mounting 1. Place the cover carefully on the node.

#### Note

- Make sure that the seal is seated correctly.
- 2. Tighten the two fastening screws at first by hand and then with a torque of 0.4 Nm.

#### 1. Installation

### 1.2.2 Settingthe DIL switches

You can set the following parameters with the DIL switches under the cover (see Fig. 1/3):

- Operating mode
- Diagnostic mode or number of I/O bytes
- IP addressing

#### Procedure:

- 1. Switch off the power supply.
- 2. Remove the cover over the DIL switches (section 1.2.1).
- 3. Carry out the setting as described on the following pages.
- 4. Mount the cover again (section 1.2.1).

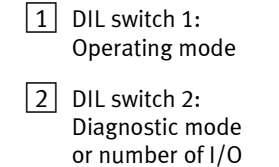

bytes for Remote

Controller  $|3|$  DIL switch 3: IP addressing

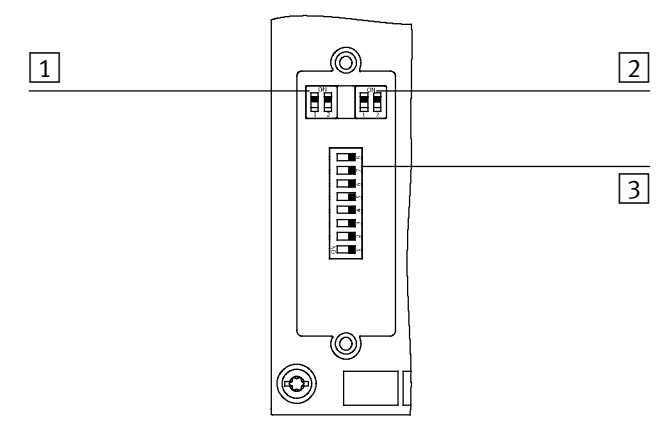

Fig. 1/3: DIL switch in the fieldbus node

### Setting the operating mode with DIL switch  $\boxed{1}$

You can set the operating mode of the fieldbus node with switch element 1 of DIL switch 1:

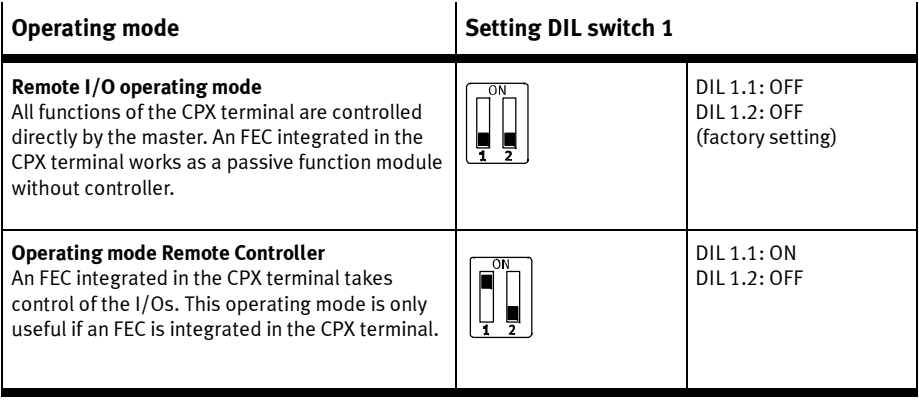

Tab. 1/1: Setting the operating mode with DIL switch 1

### Setting the diagnostic mode or the data size for Remote Controller with DIL switch  $\boxed{2}$

The function of this DIL switch is dependent on the set operating mode of the CPX terminal (see Tab. 1/1): The diagnostic mode is set In the Remote I/O operating mode; the number of I/O bytes is set in the Remote Controller operating mode.

| Diagnostic mode<br>(Remote I/O operating mode)                                          | <b>Setting</b><br>DIL switch $ 2 $ |                                     |  |
|-----------------------------------------------------------------------------------------|------------------------------------|-------------------------------------|--|
| The I/O diagnostic interface and the<br>status bits are switched off<br>$(+ 01/O bits)$ | OΝ                                 | $2.1:$ OFF<br>2.2: OFF<br>(default) |  |
| The I/O diagnostic interface is switched<br>on $1$ )<br>$(+ 16$ I/O bits)               | ON                                 | 2.1:ON<br>2.2: OFF                  |  |
| Status bits are switched on<br>(+ +16 E-bits (8 used))                                  | OΝ                                 | 2.1: OFF<br>2.2:ON                  |  |
| Reserved for future extensions                                                          | ON                                 | 2.1:ON<br>2.2:ON                    |  |
| <sup>1)</sup> The I/O diagnostic interface occupies an additional 16 I/O bits.          |                                    |                                     |  |

Tab. 1/2: Setting the diagnostic mode with DIL switch 2 (Remote I/O operating mode)

### 1. Installation

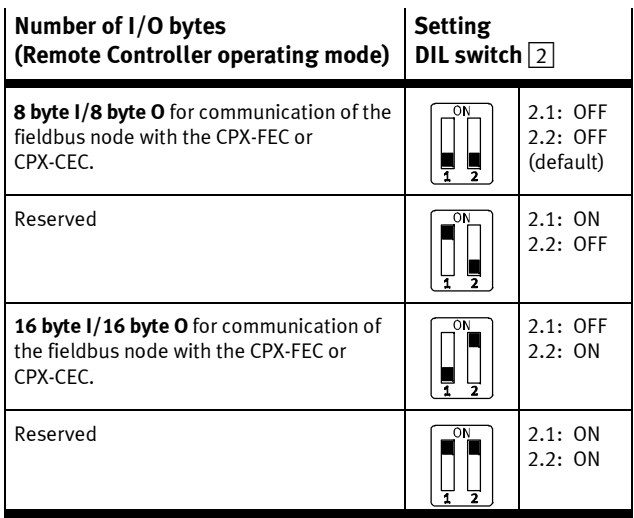

Tab. 1/3: Setting the number of I/O bytes with DIL switch 2 (operating mode Remote Controller)

### Setting the IP addressing with DIL switch  $\boxed{3}$

With DIL switch 3 you can set the type of addressing or the IP address of the fieldbus node.

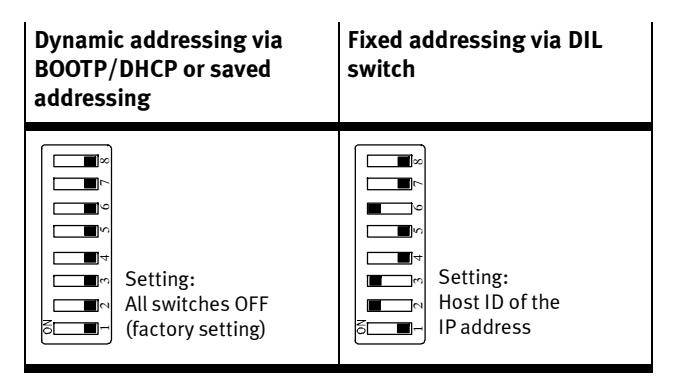

Tab. 1/4: Settings of DIL switch 3 for different types of addressing

The factory setting is the dynamic addressing. Observe the detailed information on addressing in section 1.3.3.

### 1. Installation

### 1.3 Connecting the Ethernet fieldbus

### 1.3.1 Ethernet cable

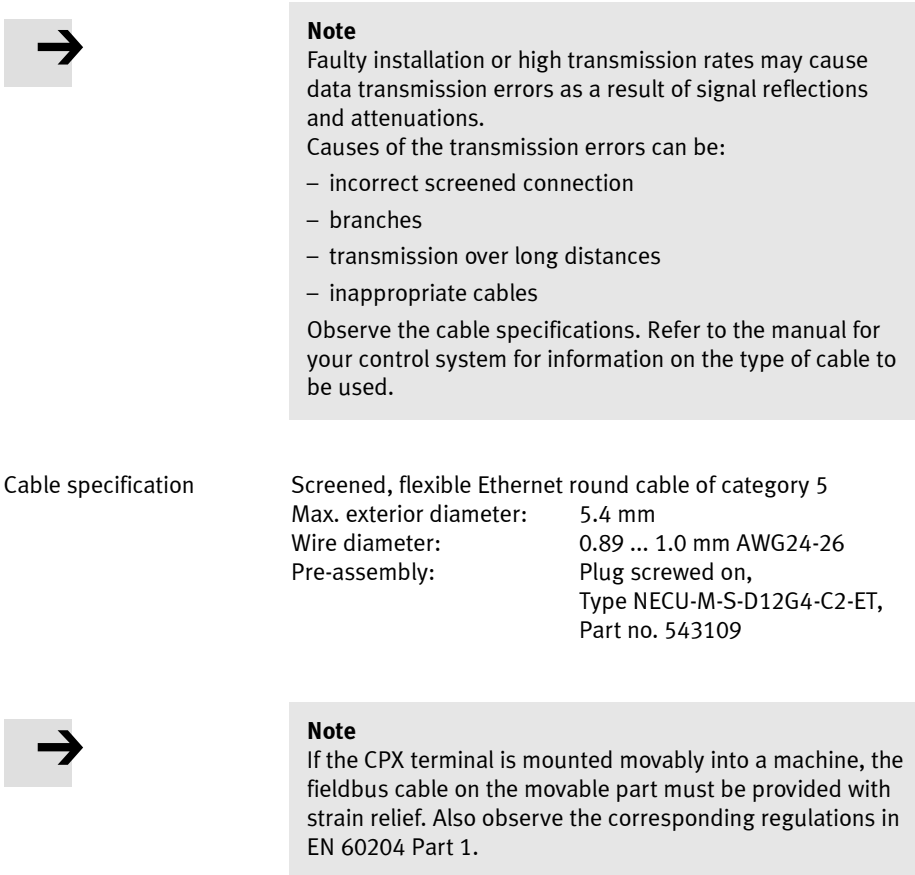

Applicable for the fieldbus length are the specifications for Ethernet networks according to ANSI/TIA/EIA-568-B.1

### 1.3.2 Fieldbusinterface of the CPX-FB32

There is a 4-pin M12 socket with D-code on the fieldbus node for connecting the valve terminal to the fieldbus. The socket is compatible with SPEEDCON® plugs.

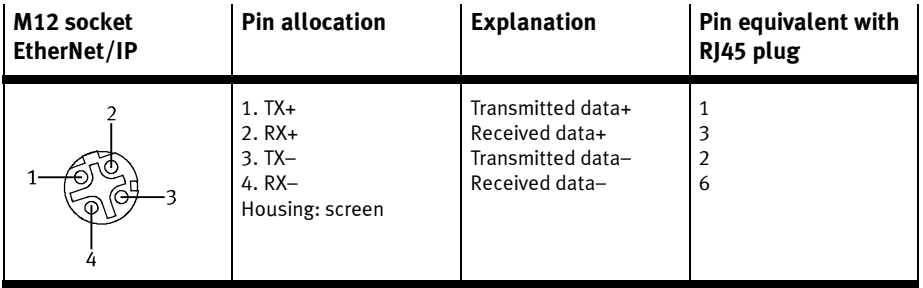

Tab. 1/5: Pin assignment of the fieldbus interface of the CPX-FB32 (M12 4pin)

Connection with fieldbus plugs from Festo

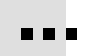

With the fieldbus plug from Festo (type NECU-M-S-D12G4- C2-ET, TN 543109), you connect the CPX terminal to the fieldbus.

### 1. Installation

### 1.3.3 Setting the IP address

For setting the IP address, CPX-FB32 four options are available to you.

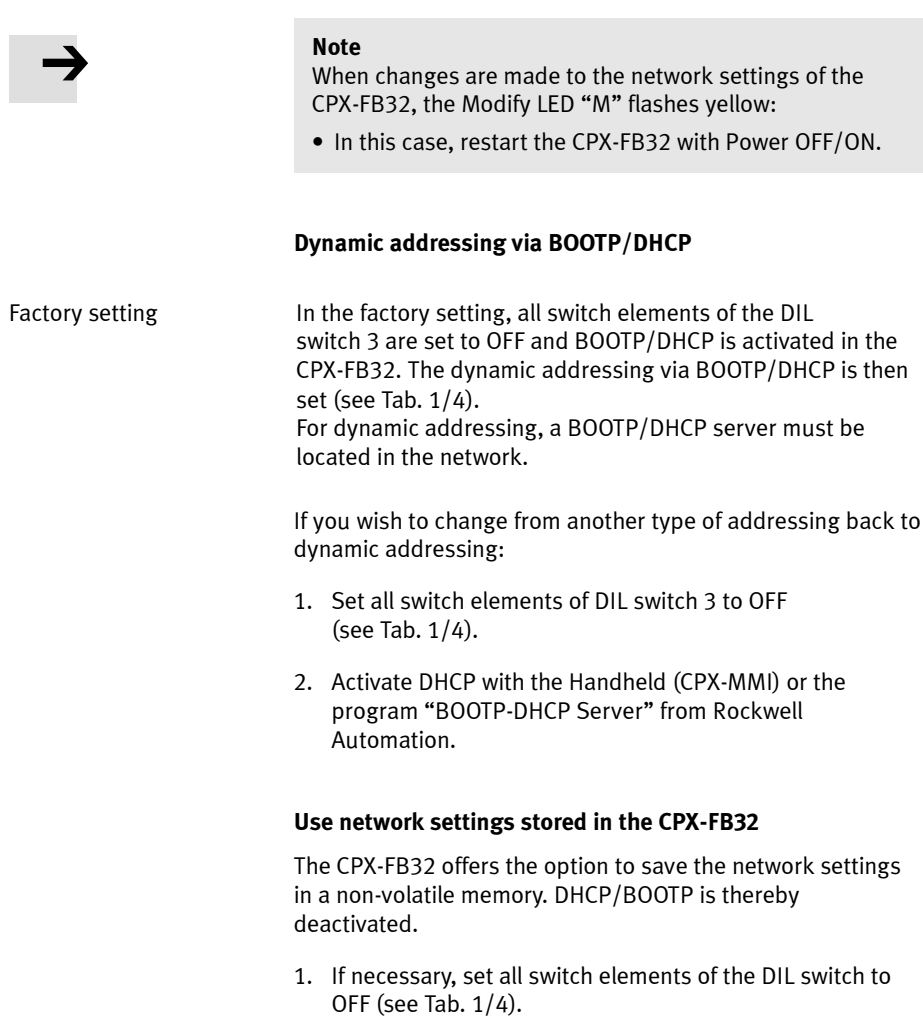

2. Set the network settings with the Handheld (CPX-MMI) or the program "BOOTP-DHCP Server" from Rockwell Automation. This activates saving of the network settings.

#### Fixed addressing via DIL switch

Tip The fixed setting of the IP address is to be recommended for test purposes during commissioning or for small networks.

Settings **If a (binary coded)** number not equal to 0 or 255 is set with the switch elements of DIL switch 3, the IP address is assigned fixed. The set number specifies the host ID of the address "192.168.1.xxx" (see Fig. 1/4).

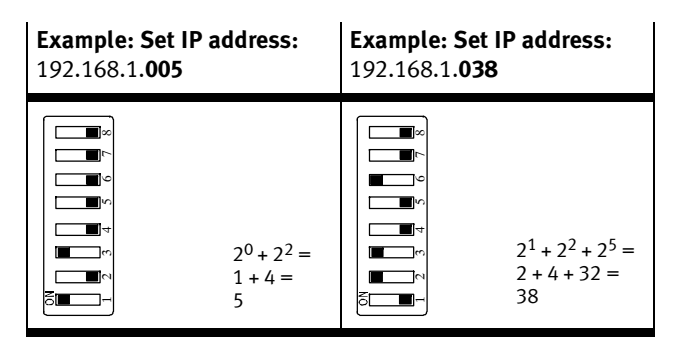

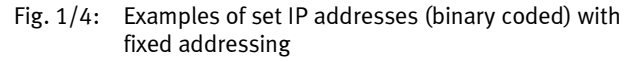

In case of fixed addressing, the setting of the network mask and the gateway are set unchangeably to: Network mask: 255.255.255.0 Gateway: 0.0.0.0

#### 1. Installation

#### Network setting stored in the CPX-FB32 and setting with DIL switches

Analogously to the section "Fixed addressing via DIL switches", the last octet of the IP address is set with the DIL switch 3.

But the first 3 octets are not necessarily "192.168.1", but can be freely selected via the IP address parameter. The settings can be changed with the Handheld (CPX-MMI) or via the CPX Festo Maintenance Tool (CPX-FMT).

This addressing option is available to you from Revision 18.

#### 1. Installation

### 1.3.4 Extended Ethernet settings

Via the "Ethernet Link Object" (see appendix B.2.3), you can undertake additional settings for the Ethernet connection. Configure the Ethernet Link Object via your EtherNet/IP Master or scanner. The extended Ethernet settings are described in the following.

#### Automatic setting (factory setting)

It is standard for the fieldbus baud rate and the Duplex mode to be recognised automatically by the CPX-FB32.

#### Baud rate

The field bus baud rate can be switched via EtherNet/IP and is set via Attribute no. 6 (Interface Speed) of the Ethernet Link Object. The following settings are possible:

- 10 MBd
- $100$  MBd

#### Duplex mode

The full Duplex mode can be activated/deactivated.

### 1.3.5 Use Webserver functions of the CPX-FB32

A Webserver is integrated in the CPX-FB32. The Webserver makes available read access to the most important parameters and diagnostic functions.

### 1.4 Pin assignment of power supply

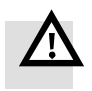

#### Warning

- Use for the electrical power supply only PELV circuits in accordance with EN 60204-1 (Protective Extra-Low Voltage, PELV).
- Also consider the general requirements for PELV circuits in accordance with EN 60204-1.
- Use only voltage sources that ensure a reliable electric separation of operating voltage in accordance with EN 60204-1.

Through the use of PELV circuits, protection from electric shock (protection from direct and indirect contact) in accordance with EN 60204-1 is ensured (Electrical equipment of machines. General requirements).

The current consumption of a CPX terminal depends on the number and type of integrated modules and components.

Read the information on power supply as well as on the earthing measures to be carried out in the CPX system manual.

System power supply, additional power supply and valve power supply

Through the interlinking blocks with system, additional and valve power supply of type CPX-GE-EV-S..., CPX-GE-EV-Z... or CPX-GE-EV-V..., the CPX terminal is supplied with operating and load voltage.

| Plug                                                                                                    | Pin assignment of interlinking block with                                                                                                    |                                                                                                    |                                                                                                    |  |
|----------------------------------------------------------------------------------------------------|----------------------------------------------------------------------------------------------------|----------------------------------------------------------------------------------------------------|----------------------------------------------------------------------------------------------------|--|
|                                                                                                    | system supply type<br>CPX-GE-EV-S                                                                                                    | additional supply type<br>CPX-GE-EV-Z                                                                                            | valve supply<br>type CPX-GE-EV-V                                                                             |  |
| 1<br>$\overline{2}$<br>M <sub>18</sub>                                                                                                    | 1:24 V <sub>EL/SEN</sub><br>2: 24 V <sub>VAL</sub> / 24 V <sub>OUT</sub><br>$3:0$ V <sub>EL/SEN</sub> /<br>$0$ V <sub>VAI</sub> $/ 0$ V <sub>OUT</sub><br>4: Earth connection    | 1: Free (not connected)<br>$2:24$ $V_{OIII}$<br>$3:0$ $V_{OIII}$<br>4: Earth connection                                          | 1: Free (not connected)<br>$2:24$ $VVAL$<br>$3:0$ $VVAL$<br>4: Earth connection                              |  |
| C<br>D<br>B                                                                                                    | A: 24 V <sub>EL/SEN</sub><br>$B: 24$ V <sub>VAI</sub> / 24 V <sub>OUT</sub><br>C: Earth connection<br>$D:O$ $V_{EL/SEN}$<br>0 V <sub>VAL</sub> / 0 V <sub>OUT</sub><br>(leading) | A: Free (not connected)<br>$B: 24$ $V_{OIII}$<br>C: Earth connection<br>$D:0$ $V_{\text{OUT}}$ (leading)                         | A: Free (not connected)<br>B: 24 V <sub>VAI</sub><br>C: Earth connection<br>$D:0$ V <sub>VAL</sub> (leading) |  |
| 7/8"-4POL                                                                                                    | Pin designation: Pay attention to the specifications on the plug.                                                                                                    |                                                                                                    |                                                                                                    |  |
| 2<br>7/8"-5POL                                                                                                    | 1: 0 $V_{VAL}$ / 0 $V_{OIII}$<br>$2:0$ $VEL/SEN$<br>3: Earth connection<br>(leading)<br>4: 24 V <sub>EL/SEN</sub><br>5: 24 V <sub>VAL</sub> / 24 V <sub>OUT</sub>                | $1:0$ $V_{O IIT}$<br>2: Free (not connected)<br>3: Earth connection<br>(leading)<br>4: Free (not connected)<br>$5:24$ $V_{OIII}$ |                                                                                                    |  |
| Operating voltage electronics/sensors<br>V <sub>EL/SEN</sub> :<br>Load voltage outputs<br>V <sub>OUT</sub> :<br>Load voltage valves<br>V <sub>VAL</sub> : |                                                                                                    |                                                                                                    |                                                                                                    |  |

Tab. 1/6: Pin assignment for system supply, additional supply and valve supply

# Commissioning

Chapter 2

## Table of contents

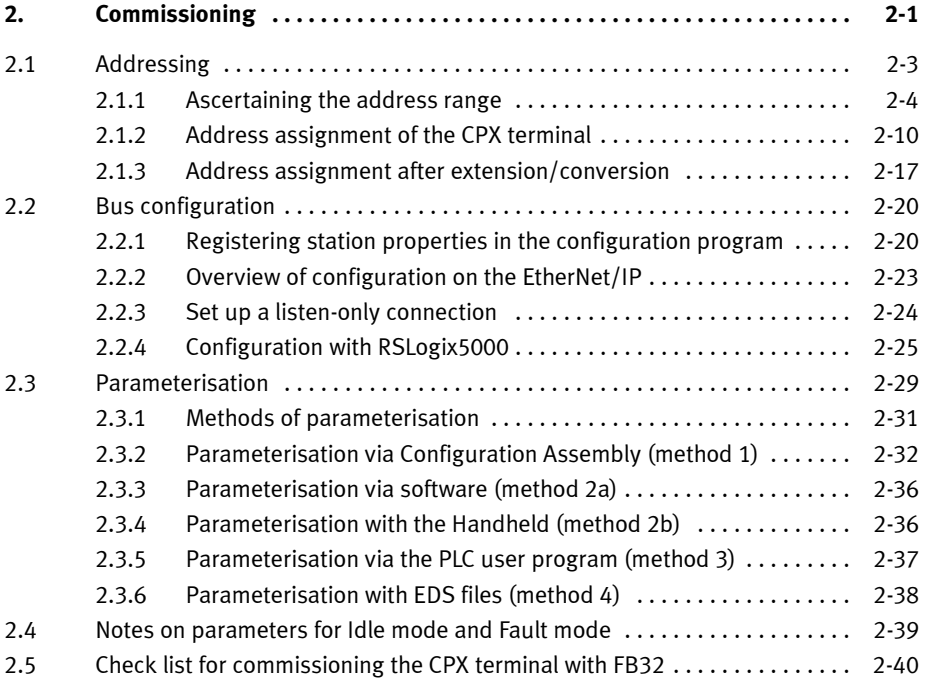
# 2.1 Addressing

Before configuring, ascertain the exact number of available inputs/outputs. A CPX terminal consists of a different number of I/Os, depending on what you have ordered and on the configuration of the field bus node. The I/Os will be assigned automatically within the CPX terminal.

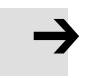

### Note

- Maximum 10 electric modules including the fieldbus node plus a pneumatic interface or MPA pneumatic modules are permitted on a CPX terminal.
- If you configure the CPX terminal with an EDS file, the field bus node in the first location must be installed as module 0.
- The CPX terminal has an address range of up to 64 bytes of inputs and 64 bytes of outputs.

# 2.1.1 Ascertaining the address range

# Address assignment of the modules

# Electric modules

The individual modules are displayed with their identifier on the handheld. In the case of the I/O modules, the identifier is also shown in the LED viewing window. With the aid of this identifier, you can read the type of module and therefore the number of inputs and outputs occupied by the module.

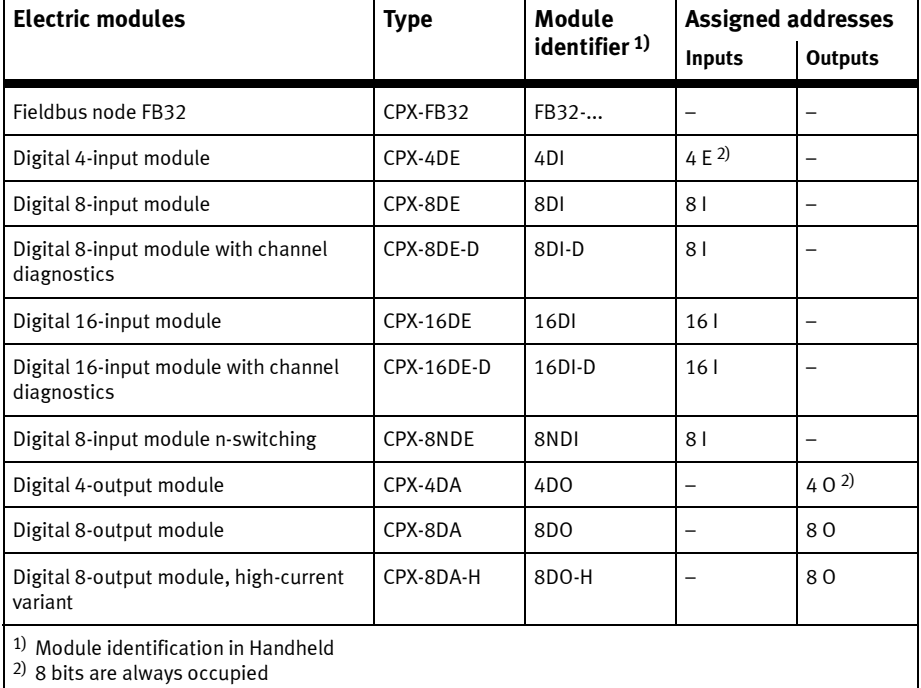

Tab. 2/1: Overview of electric CPX modules (part 1)

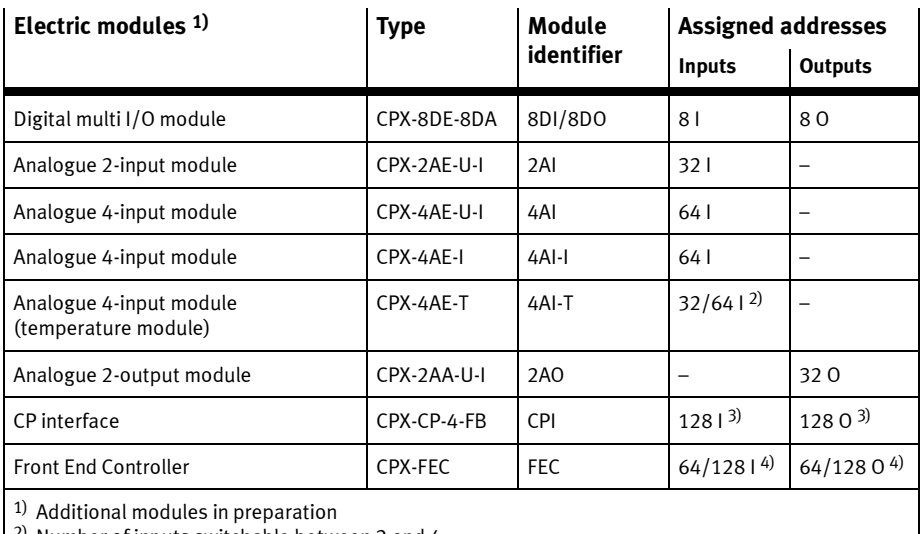

2) Number of inputs switchable between 2 and 4

3) Maximum number (actual allocation depends on the string allocation)

 $^{(4)}$  With the CPX-FB32, switchable via DIL switches (see 1.2.2)

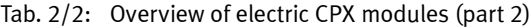

The address assignment within the individual I/O modules can be found in the manual for the I/O modules. Details on the CP interface can be found in the manual for the CP interface.

## Pneumatic modules and pneumatic interfaces

The following table shows the number of output addresses occupied by the pneumatic modules:

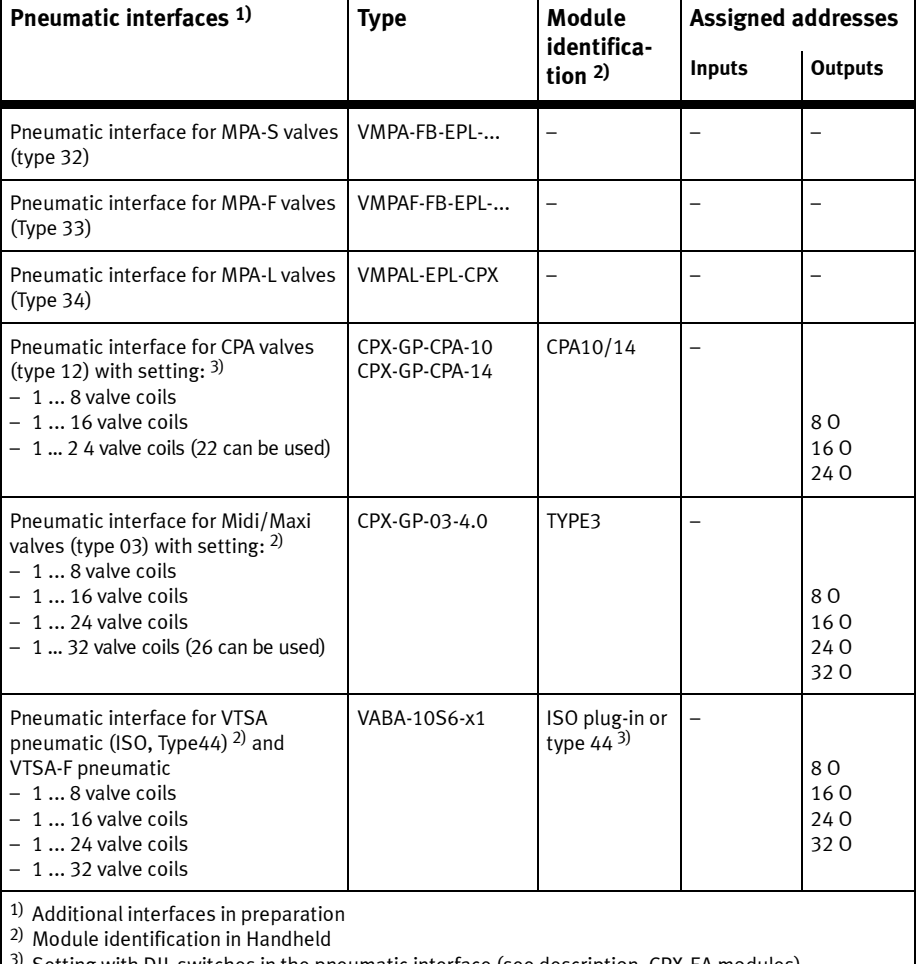

 $3^3$  Setting with DIL switches in the pneumatic interface (see description, CPX-EA modules).

# Tab. 2/3: Overview of pneumatic interfaces

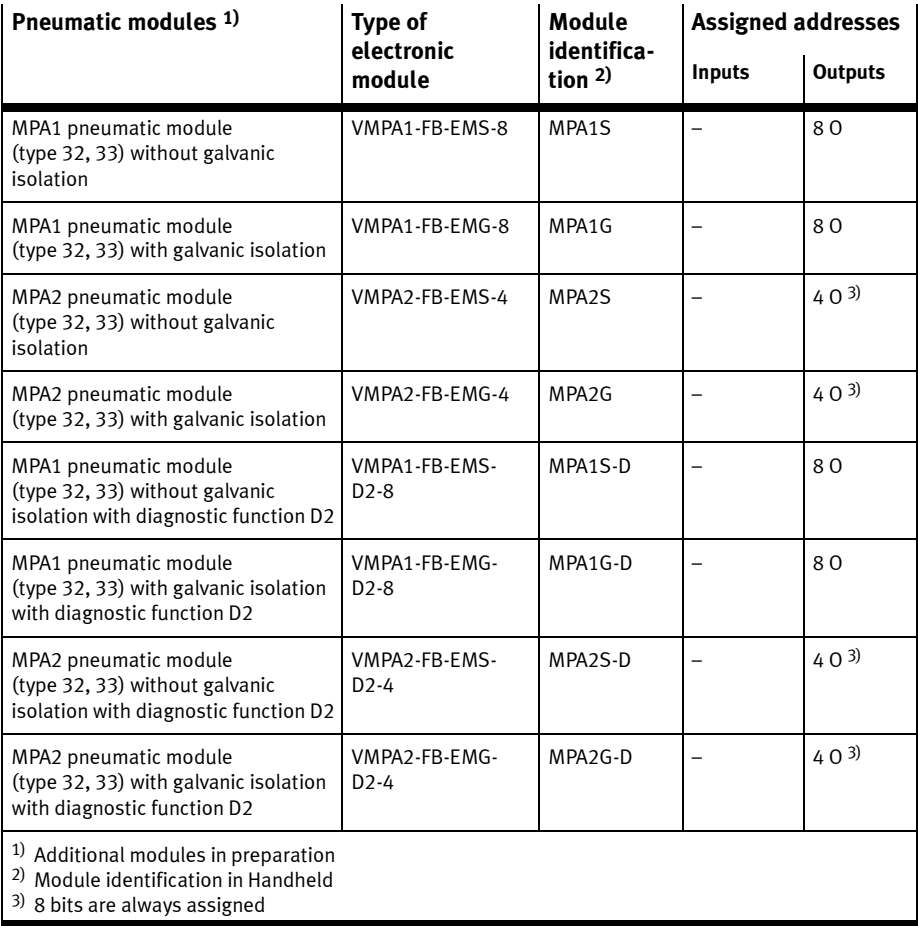

Tab. 2/4: Overview of pneumatic modules MPA-S and MPA-F

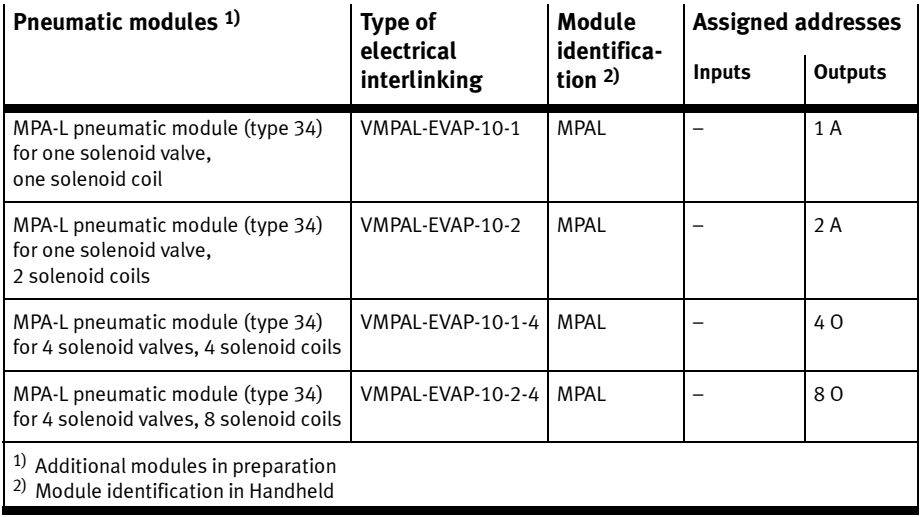

Tab. 2/5: Overview of pneumatic modules MPA-L

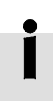

The address assignment within the pneumatic modules can be found in the manual for the valve terminal pneumatics. Additional information on MPA pneumatic modules can be found in the description CPX-EA modules (P.BE-CPX-EA-...).

# Calculating the number of inputs/outputs

Use the following table for calculating the number of inputs and outputs on your CPX terminal.

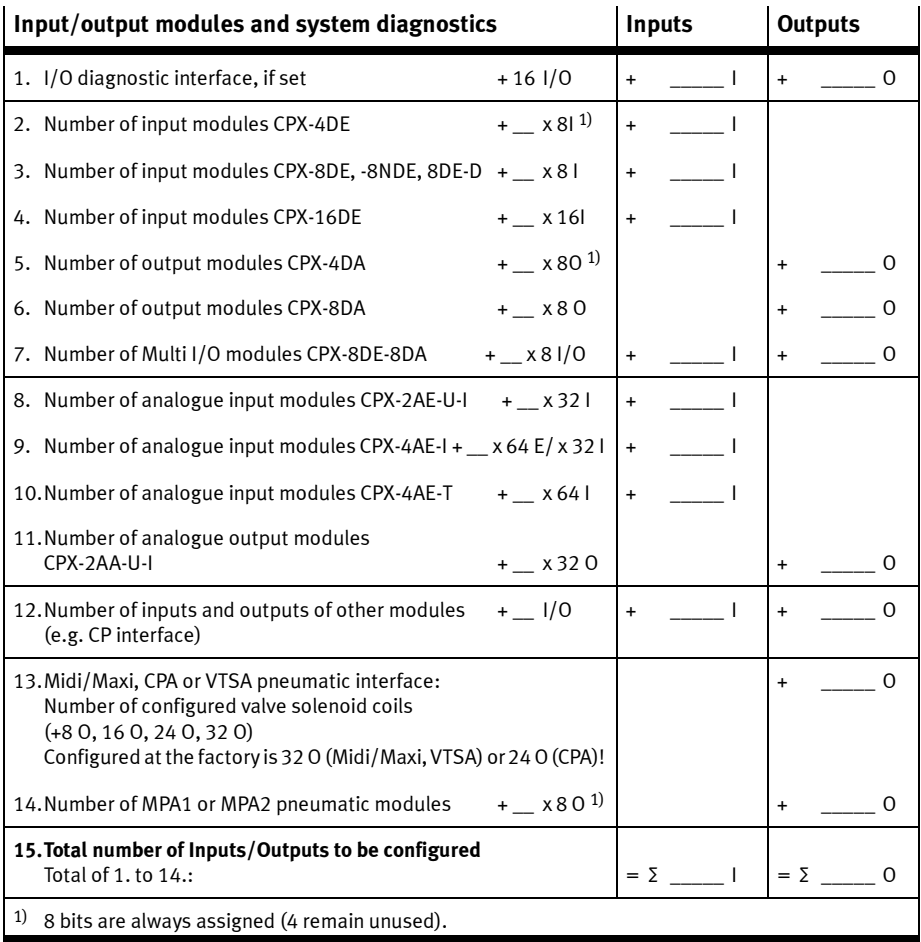

Tab. 2/6: Ascertaining the number of inputs and outputs

# 2.1.2 Address assignment of the CPX terminal

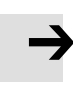

#### Note

If necessary, status bits or an I/O diagnostic interface can be activated by DIL switch (see Tab. 1/2):

- If the 8 status bits are activated, they will occupy the first 16 inputs in the address range (8 used).
- If the I/O diagnostic interface is activated, it will occupy the first 16 inputs and outputs in the address range.

If you configure the CPX terminal with an EDS file, the field bus node must be installed in the first location as module 0.

# Basic rules for addressing

- The address assignment of the inputs does not depend on the address assignment of the outputs.
- Counting from left to right, addressing bytewise: Modules with less than 8 bits occupy an 8-bit address space, but do not use it completely.
- The fieldbus node counts as a module with 0 inputs and 0 outputs if the status bits and the I/O diagnostic interface are deactivated.
- The I/Os of different module types are assigned separately from each other. The sequence in the following table applies:

| Sequence of addressing                                                                                                    |                                  | <b>Description</b>                                                                                                    |
|----------------------------------------------------------------------------------------------------|----------------------------------|----------------------------------------------------------------------------------------------------|
| 1.                                                                                                    | $1/O$ diagnostic interface $1$ ) | Can be activated by DIL switch. If the interface is activated,<br>it will occupy the first 16 inputs and outputs in the address<br>range. |
| 2.                                                                                                    | Analogue modules                 | Modules with analogue inputs/outputs                                                                                                    |
| 3.                                                                                                    | Technology modules               | e.g. CP interface, Front End Controller CPX-FEC                                                                                           |
| 4.                                                                                                    | Digital modules                  | Modules with digital inputs/outputs                                                                                                    |
| <sup>1)</sup> Depending on the setting, this address range can also be occupied by status bits<br>(see note above and Tab. 1/2). |                                  |                                                                                                    |

Tab. 2/7: Sequence of addressing

# Configuration examples

# Example 1: CPX terminal with MPA1- and MPA2 pneumatic

The following diagram shows as an example a CPX terminal with MPA pneumatics and the following setting:

– Status bits and I/O diagnostic interface deactivated

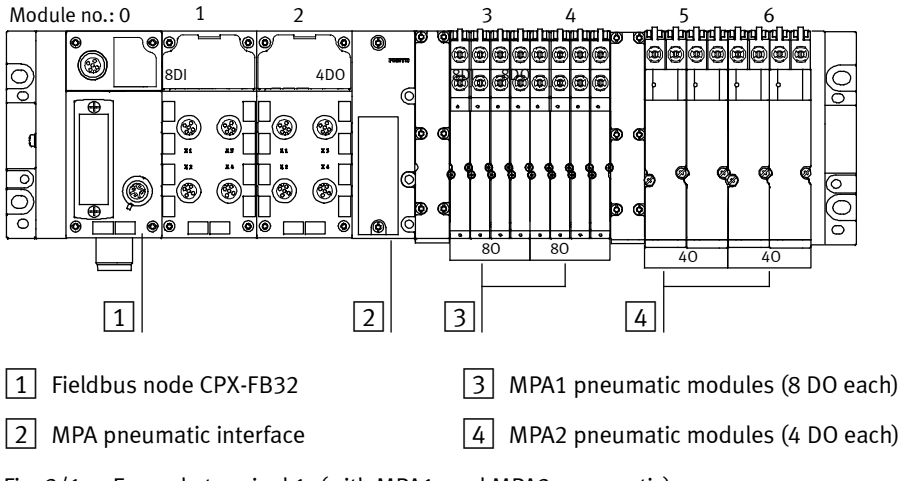

Fig. 2/1: Example terminal 1: (with MPA1- and MPA2 pneumatic)

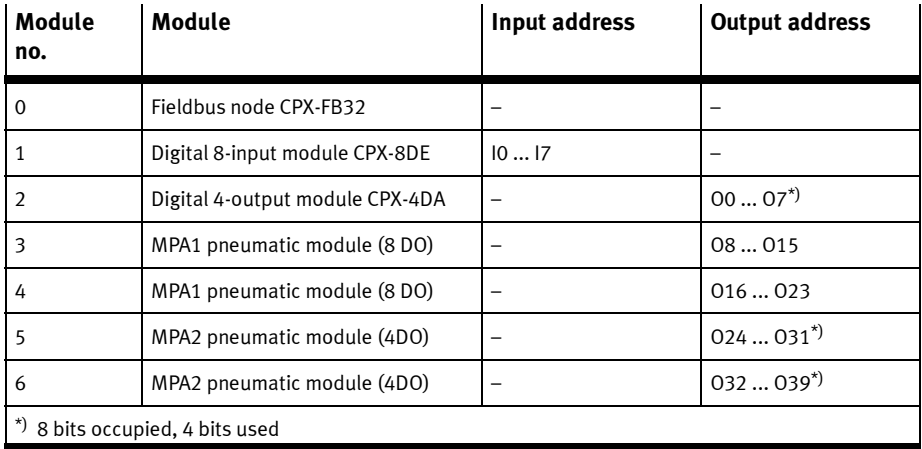

The following table shows the address assignment for the CPX terminal in Fig. 2/1:

Tab. 2/8: Addressing the example terminal 1 (see Fig. 2/1)

If modular EDS is used, the addresses will be assigned in bytes. In the example above, the output addresses therefore change as from modules 2, 5 and 6.

### Example 2: CPX terminal with CP interface

The address assignment for this CPX terminal can be found on the next page in Tab. 2/9. The settings are:

– Status bits and I/O diagnostic interface deactivated

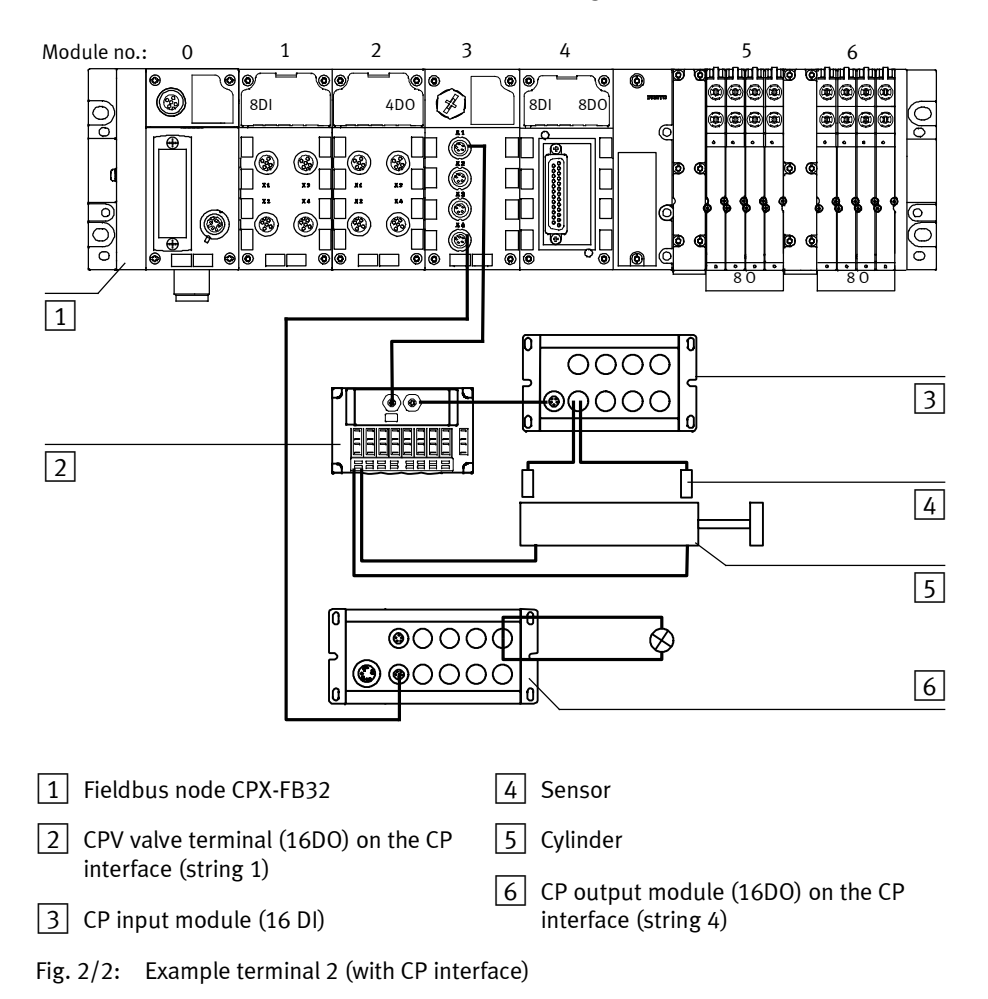

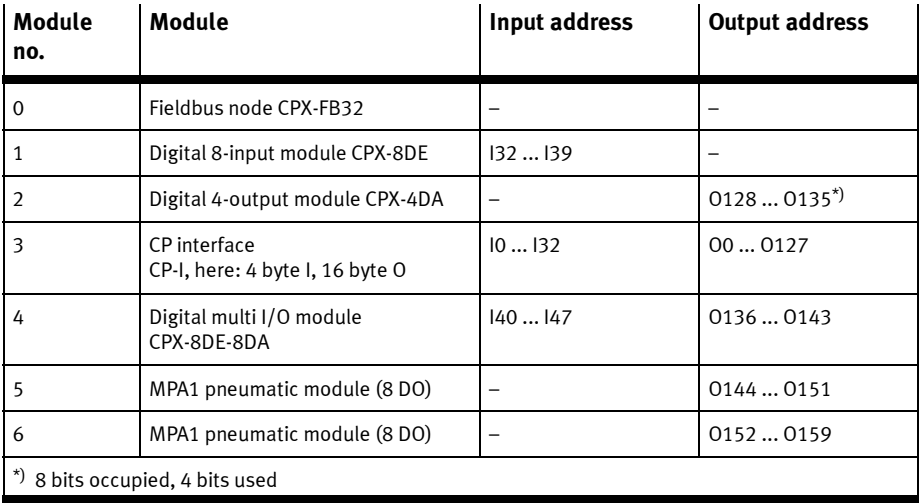

Tab. 2/9: Addressing the example terminal 2 (see Fig. 2/2)

### Example 3: CPX terminal with analogue module and VTSA pneumatic

The address assignment for this CPX terminal can be found on the next page in Tab. 2/10. The settings are:

- Status bits activated and I/O diagnostic interface deactivated
- On the pneumatic interface set with DIL switch to 1 ... 8 valve coils (8 DO).

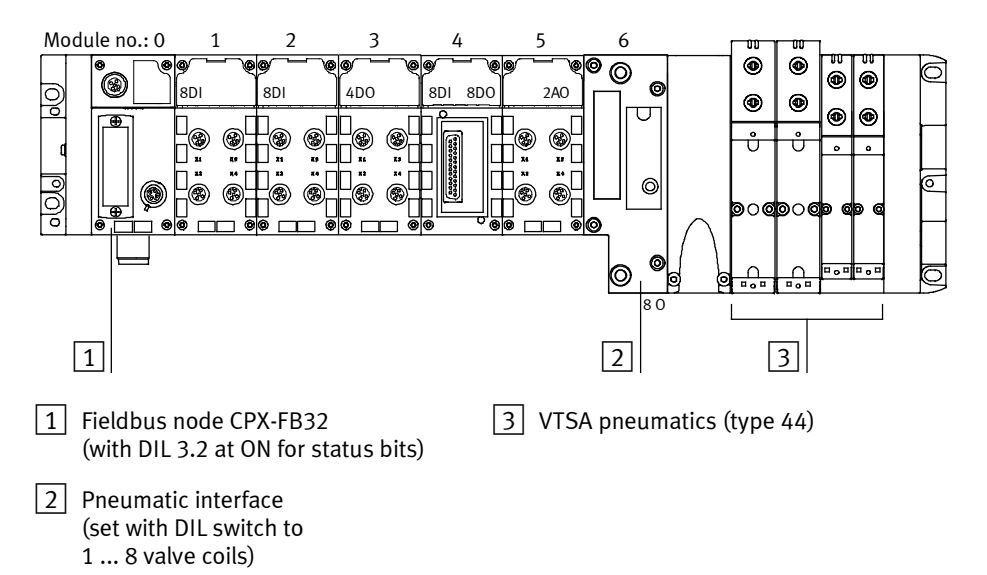

Fig. 2/3: Example terminal 3 (with analogue module and VTSA pneumatics)

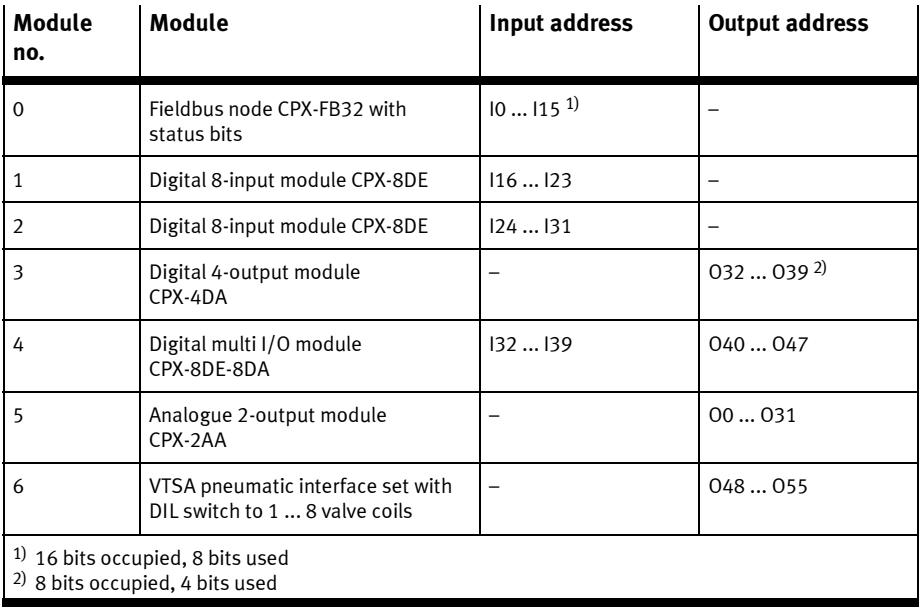

Tab. 2/10: Addressing the example terminal 3 (see Fig. 2/3)

# 2.1.3 Address assignment after extension/conversion

A speciality of the CPX terminal is its flexibility. If the demands placed on the machine change, the equipment fitted on the CPX terminal can also be modified.

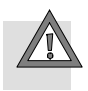

### Caution

If the CPX terminal is extended or converted at a later stage, the input/output addresses may be shifted. This applies in the following cases:

- Additional modules are inserted between existing modules.
- Existing modules are removed or replaced by other modules which have more or fewer input/output addresses.
- Interlinking blocks (CPA) or pneumatic manifold blocks (Midi/Maxi) for single-solenoid valves are replaced by interlinking blocks/manifold blocks for double-solenoid valves or vice versa (see Pneumatics description).
- Additional interlinking blocks (CPA) of manifold blocks (Midi/Maxi) are inserted between existing ones.
- Status bits or the I/O diagnostic interface are activated/deactivated.

### Example terminal 3 modified

The next diagram shows with terminal 3 as an example (see Fig. 2/3) the effects of modifications to the address assignment.

The following has been changed:

- The status bits have been deactivated.
- In the case of module no. 1 an 8-input module has been replaced by a 16-input module.
- The pneumatic interface has been set to 16 O in order to reserve addresses for an extension to the pneumatics.

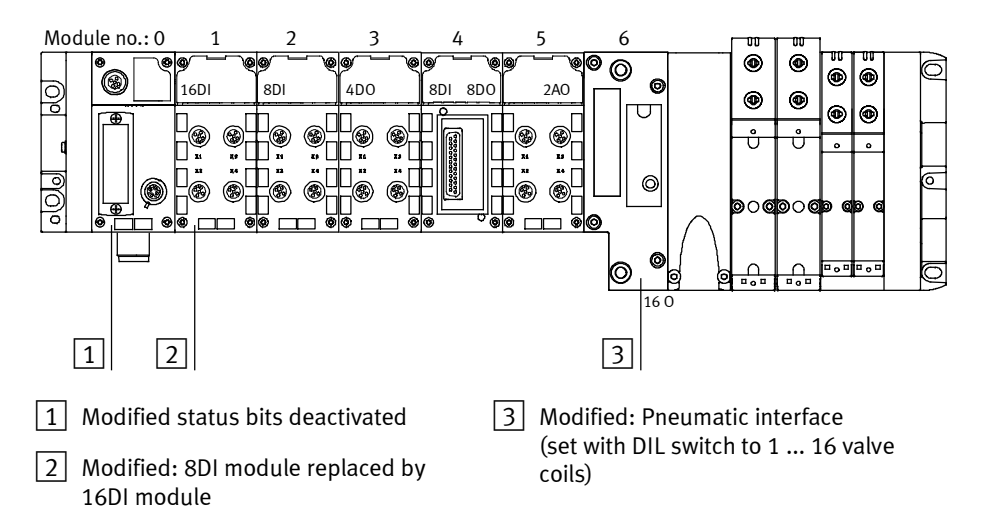

Fig. 2/4: Example terminal 3 after extension/modification(compare with Fig. 2/3)

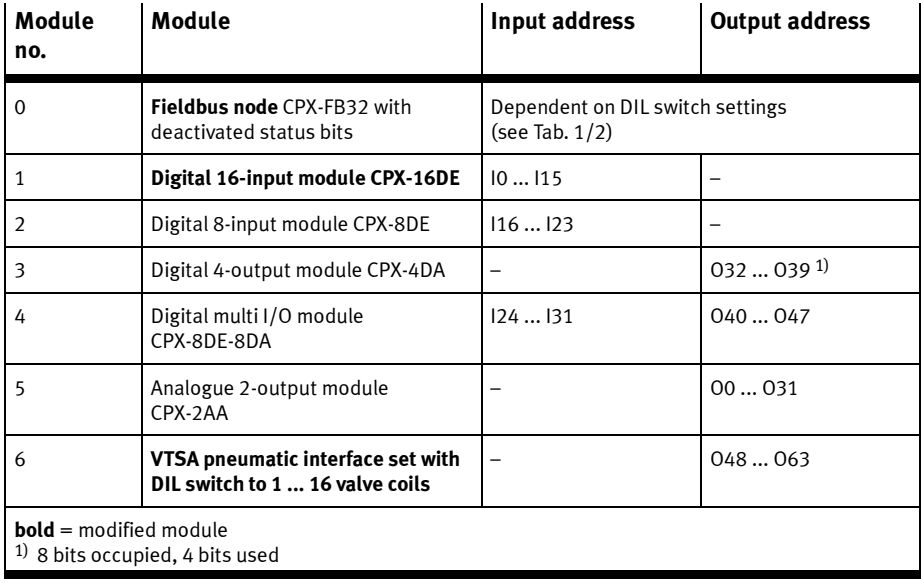

Tab. 2/11: Addressing the example terminal 3 after extension/modification (see Fig. 2/4)

# 2.2 Bus configuration

### General instructions on commissioning

Configuration of the CPX terminal demands a very accurate procedure, as different configuration specifications are sometimes necessary for each station on the EtherNet/IP due to the modular structure. Note here the specifications in the sections which follow.

# 2.2.1 Registering station properties in the configuration program

When you place a new EtherNet/IP station into operation for the first time, you must inform your configuration program about certain features of the station.

The properties of the various stations are managed by the configuration program usually in a list or library, e.g. "EDS library" (EDS for electronic data sheets).

The following options are available for expanding an EDS library:

- Installing EDS files The EDS file is used only for identification of the CPX-FB32 in the network.
- Enter station properties manually (only by using the parameter settings set at the factory).

### Source of supply for EDS files

Source of supply Current EDS files, icon files and information on the EDS files can be found at the following internet address:

– www.festo.com/fieldbus

# Installing EDS files

You will require the following files for the CPX terminal:

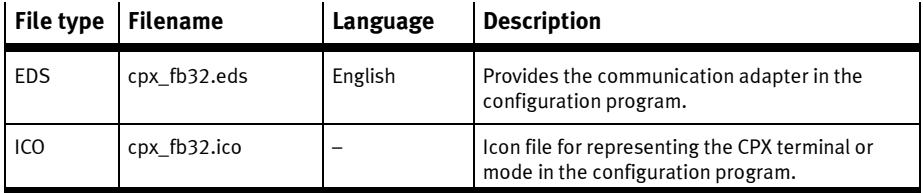

Tab. 2/12: Configuration files (EDS) for CPX terminal for EtherNet/IP

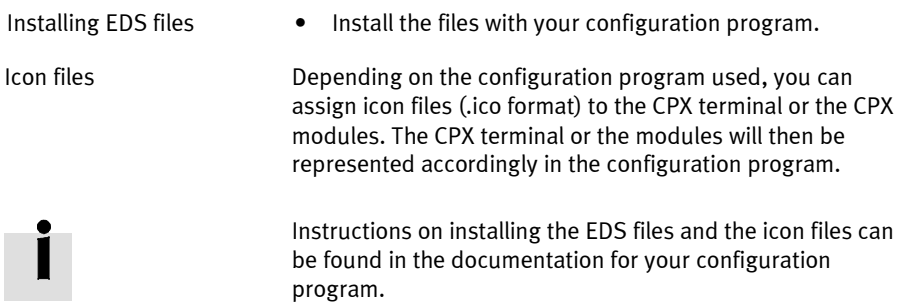

### Entering station properties manually

When an EDS file is installed, the following information about the EtherNet/IP station is added to the EDS library. This information can also be entered manually if the CPX terminal is to be operated with the parameter settings preset at the factory.

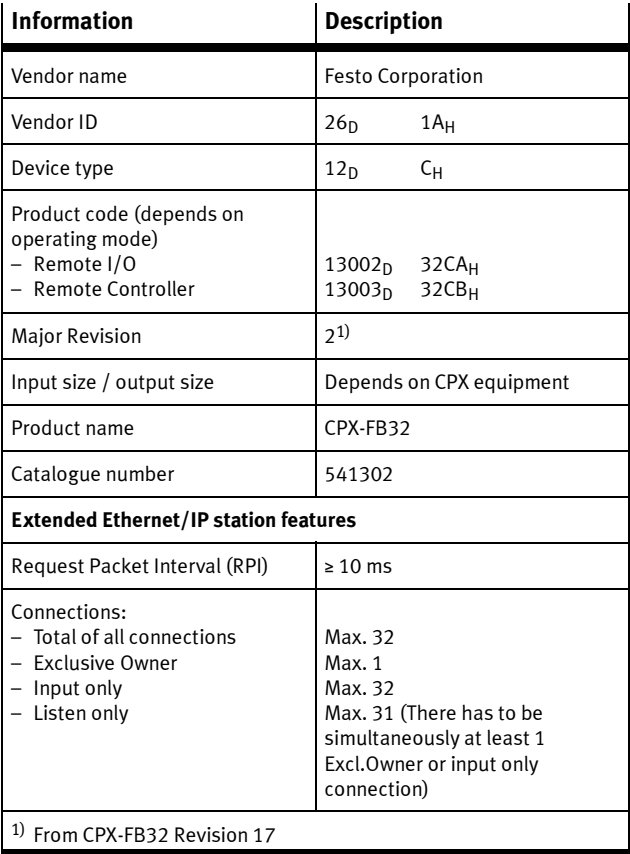

Tab. 2/13: Station features

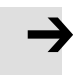

#### Note

From CPX-FB32 Revision 17, the "Major Revision" was raised from 1 to 2. For "Major Revision" 2, a new EDS file must be used or the corresponding setting made in the controller.

Nodes with "Major Revision" 2 are downward compatible with "Major Revision" 1

The EDS file suitable to your CPX-FB32 can be determined and downloaded at www.festo.com in the Festo Support Portal.

#### Note

If the station features are entered manually, individual parameterisation of the CPX terminal is not possible.

When the EDS library has been expanded, the CPX terminal is entered in the station list as a possible EtherNet/IP station. It can now be added to a network.

# 2.2.2 Overview of configuration on the EtherNet/IP

When the station features have been configured (e.g. by installation of the EDS file), the following steps are required for parameterisation (depending on the configuration program):

- 1. Install your CPX terminal and set the network addressing according to section 1.3.3.
- 2. Create a connection to an EtherNet/IP station. With RSLogix, use for this the profile "Generic Ethernet Device".
- 3. Assign the instances of the Assembly Object: Instance 101: Inputs Instance 100: Outputs Instance 102: Configuration data, if used ("Configuration Assembly")
- 4. Select the data format SINT.
- 5. Enter the IP address, if necessary.

### 2.2.3 Set up a listen-only connection

When the station features have been configured (e.g. by installation of the EDS file), the following steps are required for parameterisation (depending on the configuration program):

- 1. Install your CPX terminal and set the network addressing according to section 1.3.3.
- 2. Create a connection to an EtherNet/IP station. With RSLogix, use for this the profile "Generic Ethernet Device".
- 3. Assign the instances of the Assembly Object: Instance 101: Inputs Instance 1 Outputs Instance 102: Configuration data, if used ("Configuration Assembly")
- 4. Select the data format Input Data SINT.
- 5. Enter the IP address, if necessary.

# 2.2.4 Configuration with RSLogix5000

# With the help of the CPX Festo Maintenance Tool (CPX-FMT), it is also possible to export the configuration of a CPX terminal with EtherNet/IP bus node into an RSLogix5000 project (see section 2.3.2).

1. Click in RSLogix5000 in the "I/O Configuration" on the right on the Ethernet/IP bridge and select "New Module":

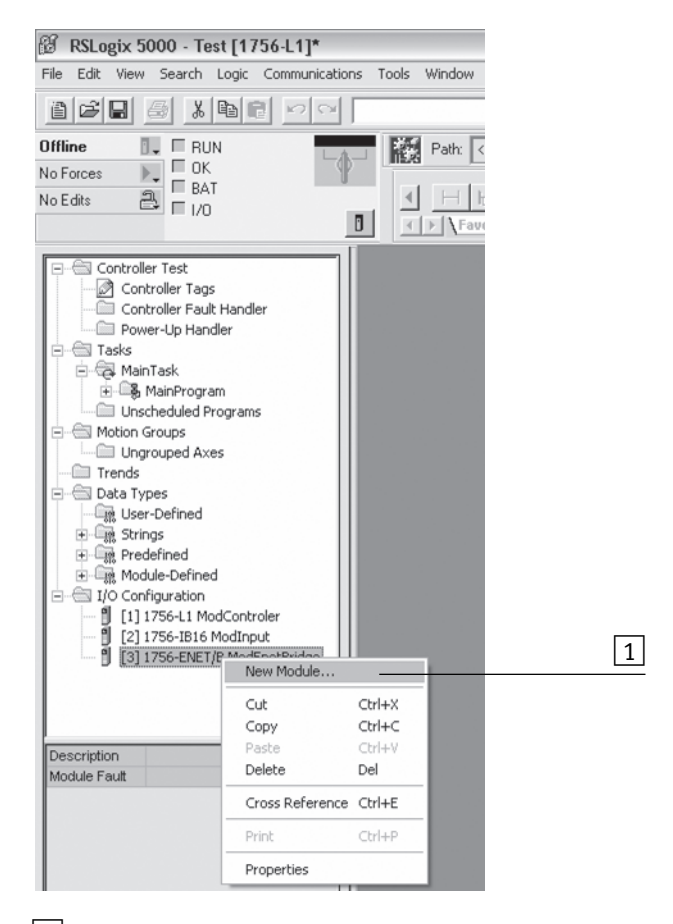

 $\boxed{1}$  CPX-FB32 – adding as new module in Ethernet/IP

Fig. 2/5: Configuration with RSLogix5000

2. Select "ETHERNET MODULE – Generic Ethernet Module" in the window "Select Module Type" and confirm with "OK":

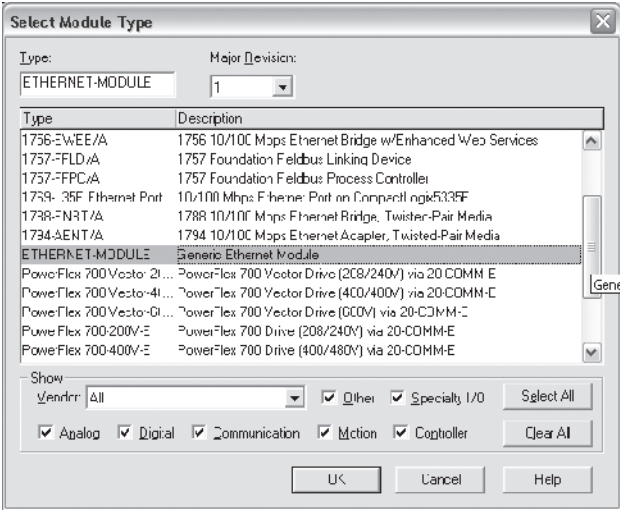

Fig. 2/6: CPX-FB32 – adding as generic module

- 3. Enter in the window "Module Properties" (Fig. 2/7):
	- the name for the fieldbus node (freely selectable)
	- Instances for inputs: 101 outputs: 100
	- Instance for Configuration Assembly: 102 The standard setting is "0" (Configuration Assembly not used). Operating mode Remote I/O: If you undertake parameterisation via the Configuration Assembly: Enter the total of the assigned bytes (see section 2.3.1). Operating mode Remote Controller: Leave the standard setting "0" unchanged.
	- Data format SINT
	- IP address

Confirm the entry.

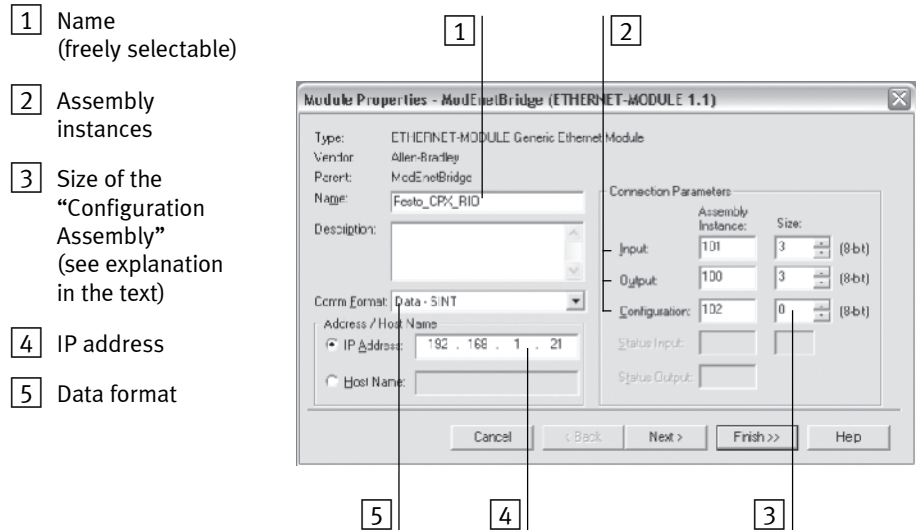

Fig. 2/7: Enter values for "Module Properties"

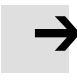

### Note

For the configuration with RSLogix5000 at least one input must be assigned:

- Enter at least 1 for the instances for inputs  $\boxed{2}$  in Fig. 2/7) or
- if your CPX terminal does not contain any input modules, activate the status bits with the DIL switches (see Tab. 1/2).

# 2.3 Parameterisation

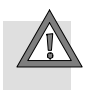

### Caution

A different parameterisation will result in different characteristics. Check especially when replacing CPX terminals to see which settings are necessary and make sure that these are restored (e.g. in the start-up phase by the higher-order PLC/IPC).

The CPX terminal is supplied from the factory with preset parameters.

The system reaction of the CPX terminal can be adapted to the relevant application. You can set the reaction of the CPX terminal as well as the reaction of individual modules and channels through parameterisation. A distinction is made between the following parameterisations:

- System parameterisation, e.g.: switching off of malfunction messages, setting of reaction times, etc.
- Module parameterisation (module- and channel-specific), e.g.: monitoring, settings in case of error, settings for Forcing.
- Parameterisation of the diagnostic memory.

A detailed description of the individual parameters as well as fundamentals for application can be found in the CPX system description (P.BE-CPX-SYS-...) The module parameters that are available for the various modules can be found in the description of the relevant module (e.g. Description of the CPX pneumatic interfaces and CPX I/O modules (P.BE-CPX-EA-...).

# Requirements for parameterisation

You can influence the start characteristics with the system parameter "System start". If possible, select the setting "System start with default parameterisation and current CPX expansion". The desired parameterisation can then be carried out in the initialisation phase or user-controlled (depending on the fieldbus used).

#### Note

The CPX terminal can only be parameterised if the system parameter "System start" has the setting "System start with default parameterisation and current CPX expansion".

If the M LED lights up permanently after the system start, then "System start with saved parameterisation and saved CPX expansion" is set. In this case, no other parameterisation can be carried out.

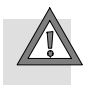

### Caution

In the case of CPX terminals on which the M LED lights up permanently, parameterisation will not be restored automatically by the higher-order system if the CPX terminal is replaced during servicing. In these cases, check before replacement to see which settings are required and carry out these settings.

# 2.3.1 Methods of parameterisation

You can parameterise a CPX terminal with CPX-FB32 various methods. The following table and the following sections provide an overview of the methods.

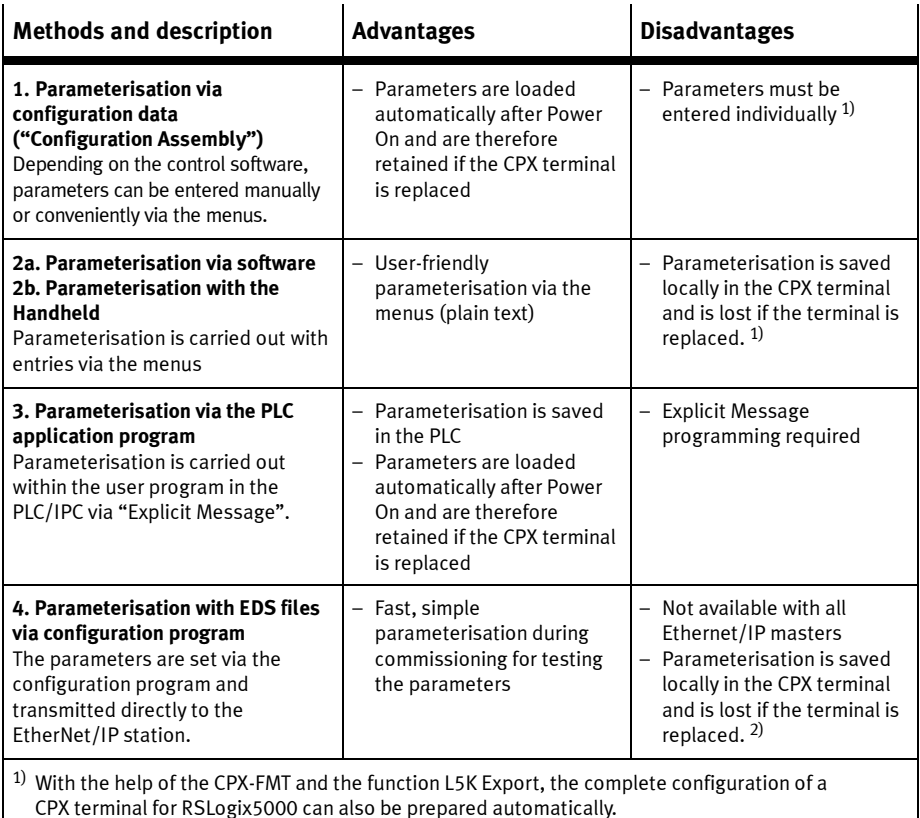

2) The current parameter settings can be copied with the help of the Handheld.

Tab. 2/14: Methods of parameterisation

# 2.3.2 Parameterisation via Configuration Assembly (method 1)

With parameterisation via the Configuration Assembly, the parameters must be entered individually in the control program or generated via software.

Parameterisation via the Configuration Assembly is available only for revision statuses later than Rev. 1.10. Further information on creation of the Configuration Assembly can be found at www.festo.com/fieldbus.

# Simplified parameterisation in RSLogix5000

With the help of the CPX Festo Maintenance Tool (CPX-FMT), it is possible to export the configuration of a CPX terminal with EtherNet/IP bus node into an RSLogix5000 project.

The CPX-FMT is available in the internet at www.festo.com/fieldbus.

- 1. Establish a connection between CPX-FMT and the CPX terminal through the Ethernet.
- 2. Manually configure the CPX terminal with the CPX-FMT or use the online function to download the configuration automatically.
- 3. Change the parameters to the extent needed (all parameters can also still be changed after export/import into RSLogix).

4. Export the configuration via File  $\rightarrow$  Export  $\rightarrow$  RSLogix (.L5K) and select a storage location for the L5K file.

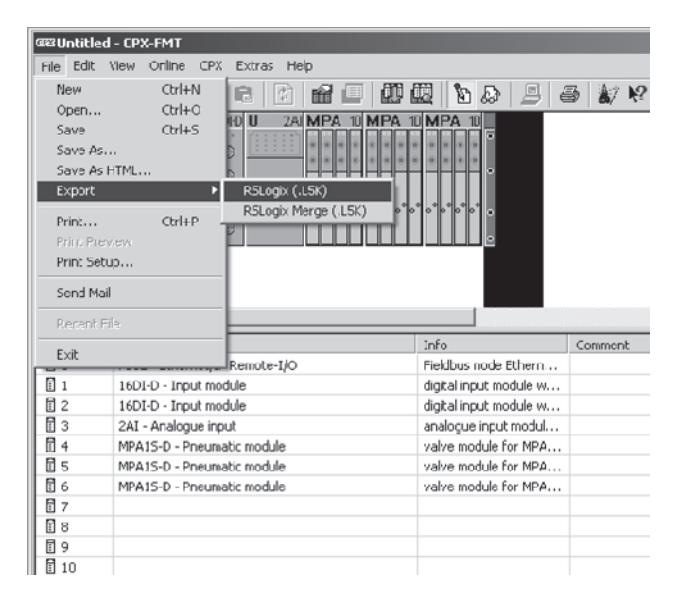

Fig. 2/8: Export of the L5K file

5. Open the L5K file as a new project in RSLogix5000. This project contains the just configured CPX terminal. 6. To integrate the CPX terminal into existing RSLogix projects, copy the module with a right click  $\rightarrow$  Copy.

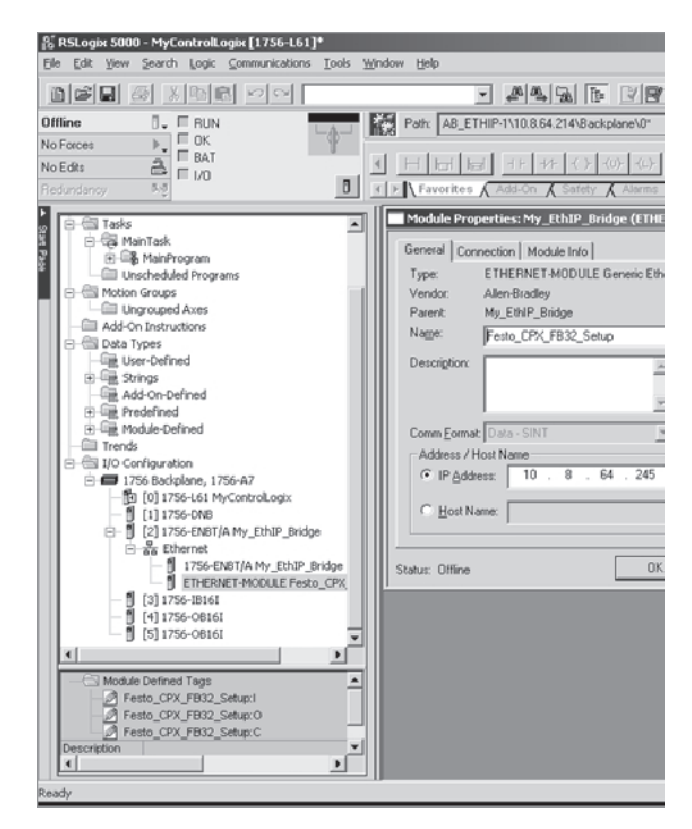

Fig. 2/9: Copying the CPX module

7. Insert the module with a right click  $\rightarrow$  Paste onto the Ethernet connection in the existing RSLogix project.

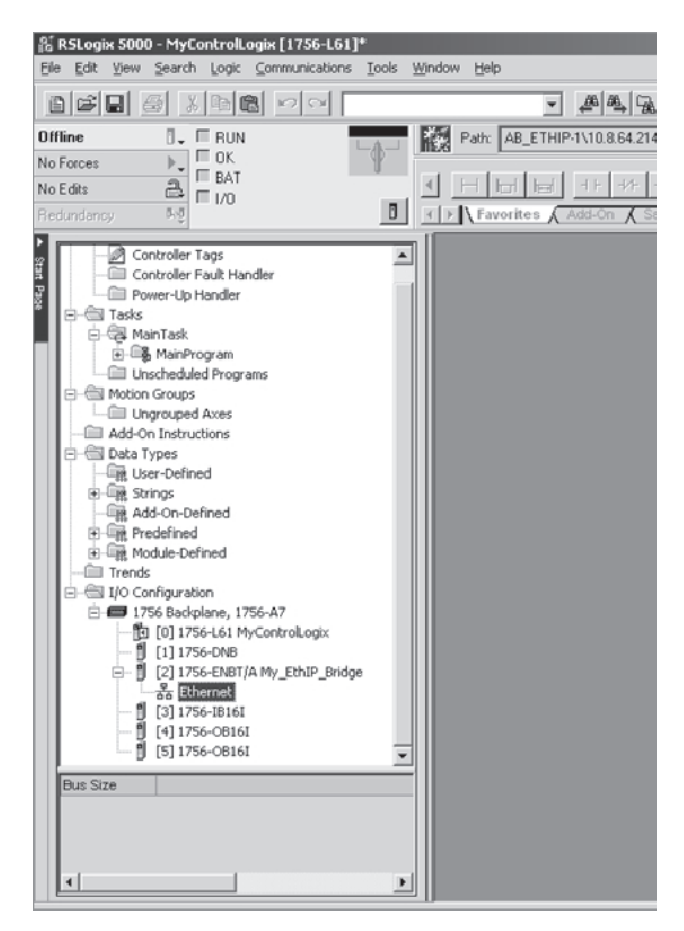

Fig. 2/10: Inserting the CPX module

All necessary settings from CPX-FMT are taken over into the RSLogix project. This includes, among others, the I/O data lengths, the IP configuration and all module and system parameters.

# 2.3.3 Parameterisation via software (method 2a)

With the CPX Maintenance Tool (CPX-FMT), you can parameterise the CPX terminal with a PC via Ethernet.

The CPX-FMT is available in the internet at:

– www.festo.com/fieldbus.

# 2.3.4 Parameterisation with the Handheld (method 2b)

The Handheld offers menu-orientated access to parameterisation without configuration software.

Information on operating the Handheld can be found in the relevant description.

#### Note

The last parameterisation received in the CPX terminal is always valid.

The CPX terminal can only be parameterised if the system parameter "System start" has the setting "System start with default parameterisation and current CPX expansion". In this case, the standard parameter settings are valid in the CPX terminal after Power On.

### Note

If the system parameter "System start" has the setting "System start with saved parameterisation and saved CPX expansion", modified parameter settings in the CPX terminal will become valid immediately after Power On.

# 2.3.5 Parameterisation via the PLC user program (method 3)

Program-controlled access to parameters is made via the "Explicit Message" programming. The addresses of the EtherNet/IP Object Model required for this can be found in Appendix B. Information on programming this data transmission can be found in the manual for your controller.

In order to address the CPX terminal with FB32 you will require the following Object descriptions:

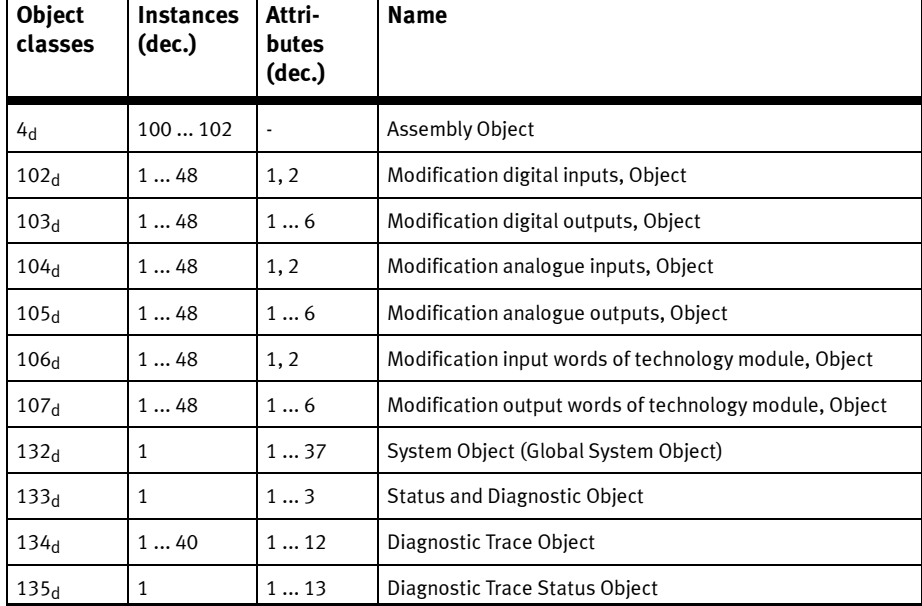

Detailed Object descriptions can be found in Appendix B.1.

Tab. 2/15: Overview of Object classes for EtherNet/IP (operating mode Remote I/O)

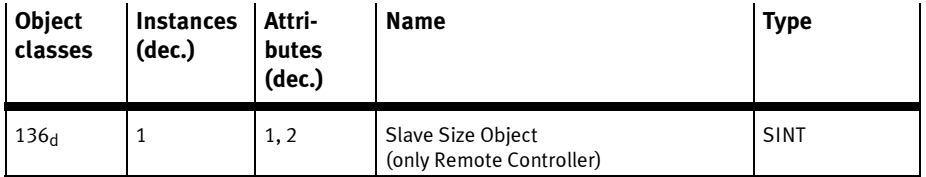

Tab. 2/16: Object class for EtherNet/IP in operating mode Remote Controller

# 2.3.6 Parameterisation with EDS files (method 4)

This method of parameterisation is only possible if your configuration program supports parameterisation via EDS. The EDS files of the CPX terminal must be contained in the EDS library.

The CPX-EDS Version 1.2 is used only for identification of the CPX-FB32 in the network.
#### 2. Commissioning

#### 2.4 Notes on parameters for Idle mode and Fault mode

#### Reaction of the outputs in Idle mode or Fault mode

The Idle mode is assumed by the stations after request by the master.

The Fault mode defines the status the relevant channel is to assume in the event of fieldbus communication faults. In this status, the following applies:

- Inputs are transmitted.
- Output channels of the stations are no longer updated.

In the Idle mode or Fault mode, outputs can assume one of the following states:

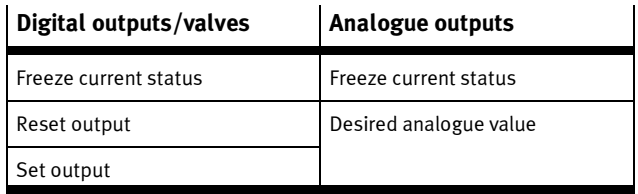

Tab. 2/17: Possible states in the Idle or Fault mode

You can determine the status to be assumed for each output channel (output or solenoid coil) separately. The standard setting is "Reset of the output channel".

Further information can be found in the CPX system description.

#### 2. Commissioning

#### 2.5 Check list for commissioning the CPX terminal with FB32

- Please observe the general commissioning instructions in the CPX system description.
- Check the DIL switch settings and the network configuration before using and replacing CPX terminals.
- Check the configured address range. If necessary, test the I/Os.
- Check the address assignment of the I/Os on the CPX terminal. For this purpose you can, if necessary, force the I/Os (see CPX system description).
- Make sure that the desired parameterisation of the CPX terminal in the start-up phase or after fieldbus interruptions is restored by the plug-in module. This is to ensure that if the CPX terminal is replaced, the new terminal will also be operated with the desired parameter settings.
- Use spot checks if necessary to check the parameterisation, e.g. with the configuration program or with the Handheld.

Chapter 3

# Table of contents

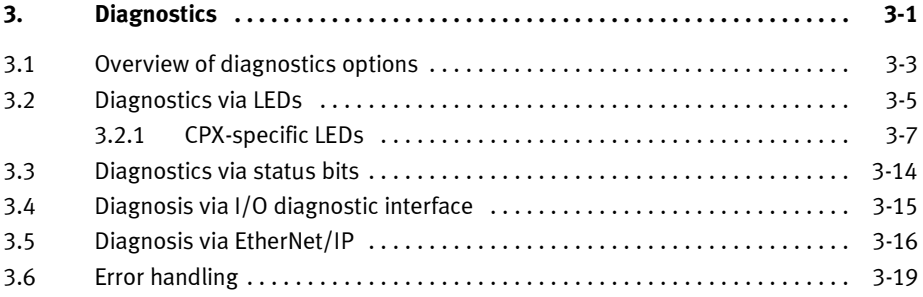

### 3.1 Overview of diagnostics options

The CPX terminal provides extensive and user-friendly possibilities for diagnostics and error handling. The following possibilities are available depending on the configuration:

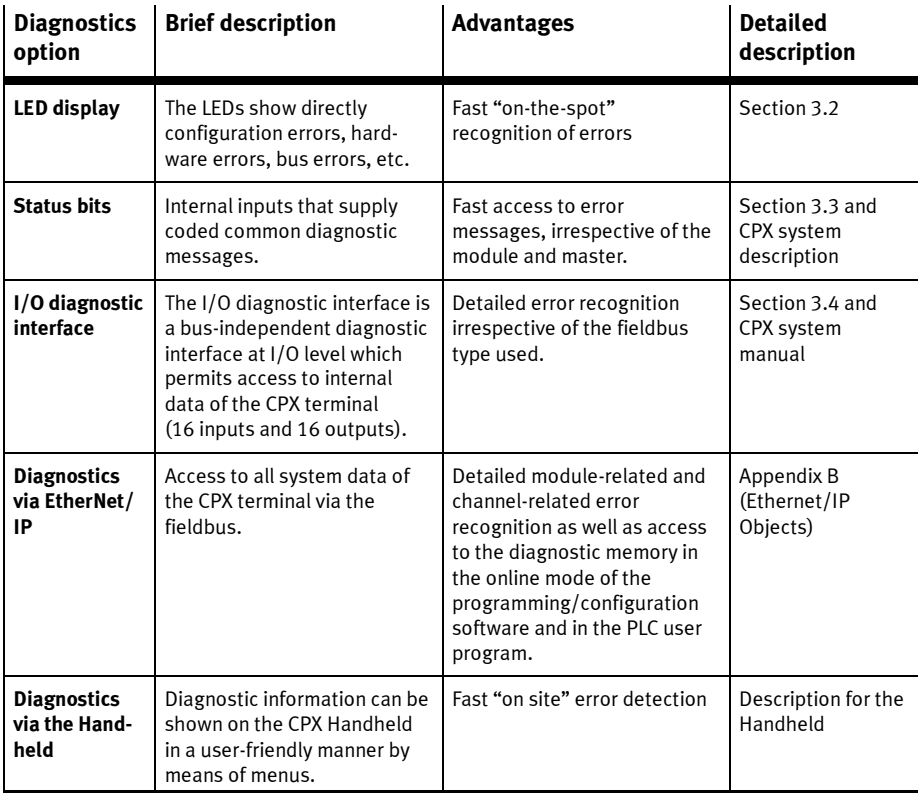

Tab. 3/1: Diagnostics options

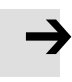

#### Note

Observe that the diagnostic information displayed depends on the parameterisation of the CPX terminal.

#### 3.2 Diagnostics via LEDs

LEDs for diagnosing the CPX terminal are available on the fieldbus node as well as on the individual modules.

The meaning of the LEDs on the electric modules can be found in the description for the relevant module.

#### LEDs on the fieldbus node CPX-FB32

The LEDs on the cover indicate the operating status of the CPX fieldbus node.

- $\boxed{1}$  CPX-specific LEDs
- PS: Power System
- PL: Power Load
- SF: System Fault
- M: Modify
- $\boxed{2}$  EtherNet/ IP-specific LEDs
- MS: Module Status
- NS: Network Status
- IO: I/O Status
- TP: Link/Traffic

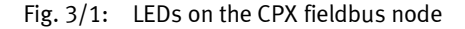

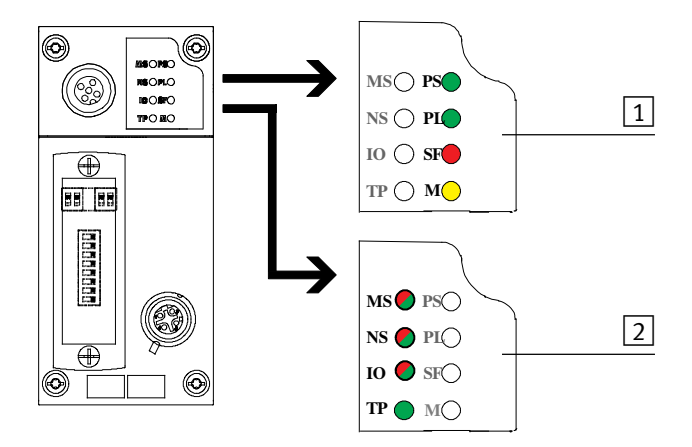

The LEDs are shown in their various states as follows:

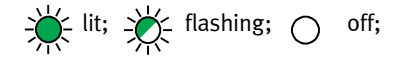

#### Normal operating status

In normal operating status the following LEDs light up green. The SF LED does not light up. The M-LED lights up only with the setting "System start with stored parameterisation and stored CPX expansion" (see function number 4402).

| <b>LED display</b>                                                                                                    |                                                                                                    | <b>Operating</b><br>status |
|----------------------------------------------------------------------------------------------------|----------------------------------------------------------------------------------------------------|----------------------------|
| ΜS<br>NS-<br>Ю<br>ΤP                                                                                                    | The following LEDs<br>light green:<br><b>PS</b><br>PI<br><b>MS</b><br><b>NS</b><br>$10^{1}$<br>- TP <sup>2)</sup><br>The SF LED does not<br>light up.<br>– SF<br>M LED see function<br>number 4402 | Standard                   |
| <sup>1)</sup> Lights up only when inputs/outputs are controlled via<br>EtherNet/IP.<br><sup>2)</sup> Steady light: Ready for data transmission<br>Flashing: Data transmission ongoing |                                                                                                    |                            |

Tab. 3/2: Normal operating status

# 3.2.1 CPX-specific LEDs

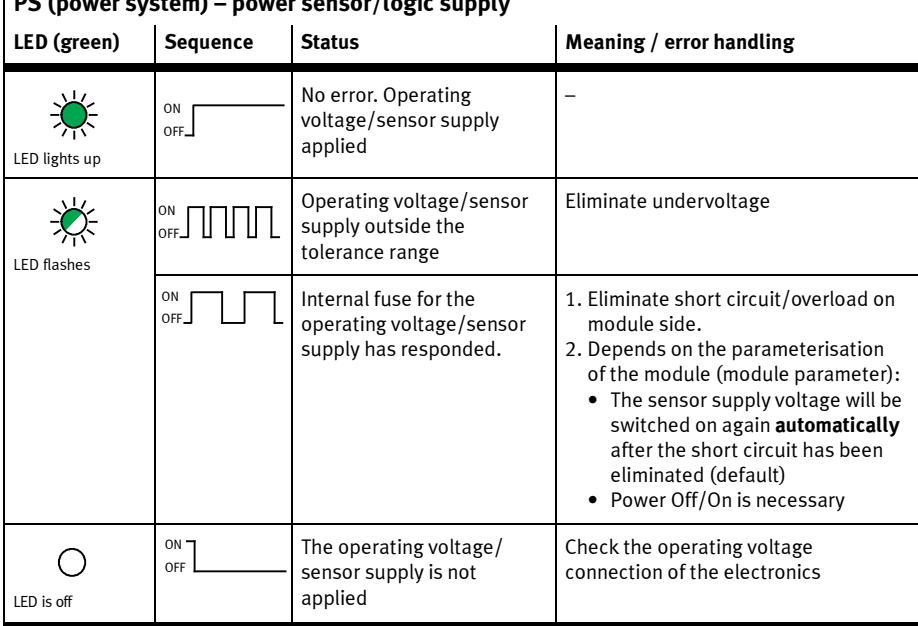

#### $\log$  (power system) – power sensor/logic supply

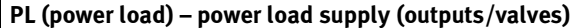

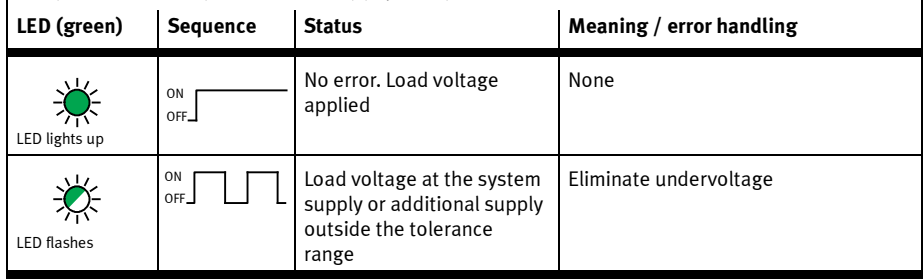

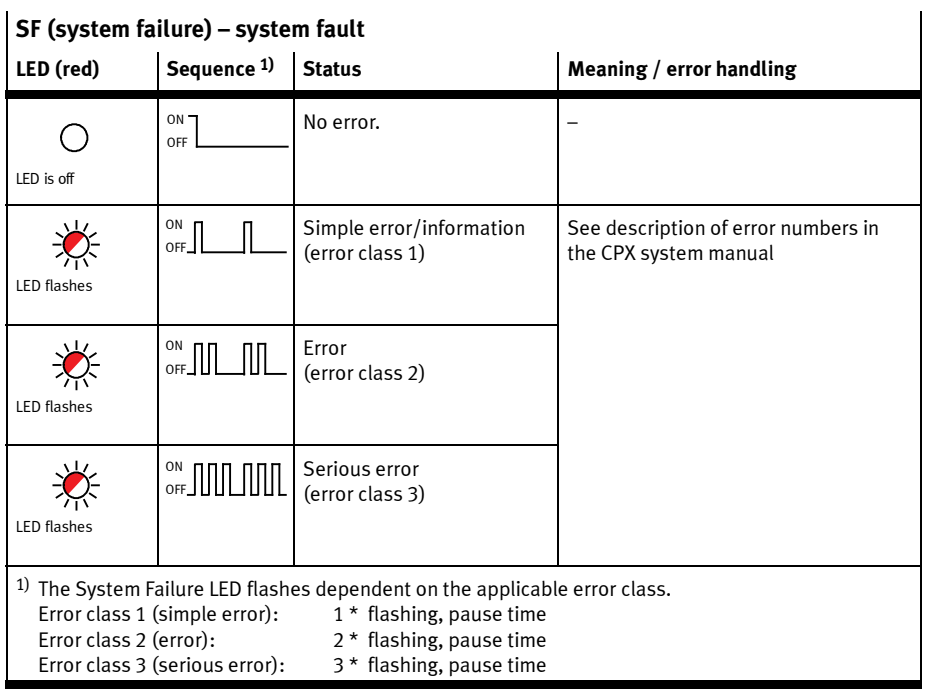

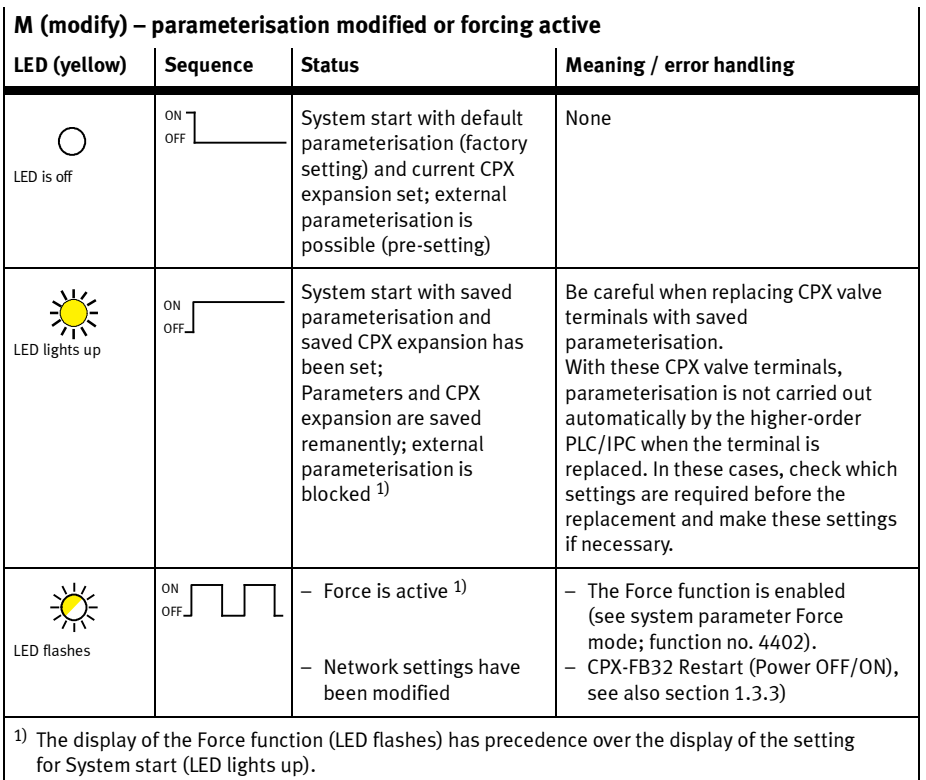

# $\vert$  M (modify) – parameterisation modified or forcing active

# EtherNet/IP-specific LEDs

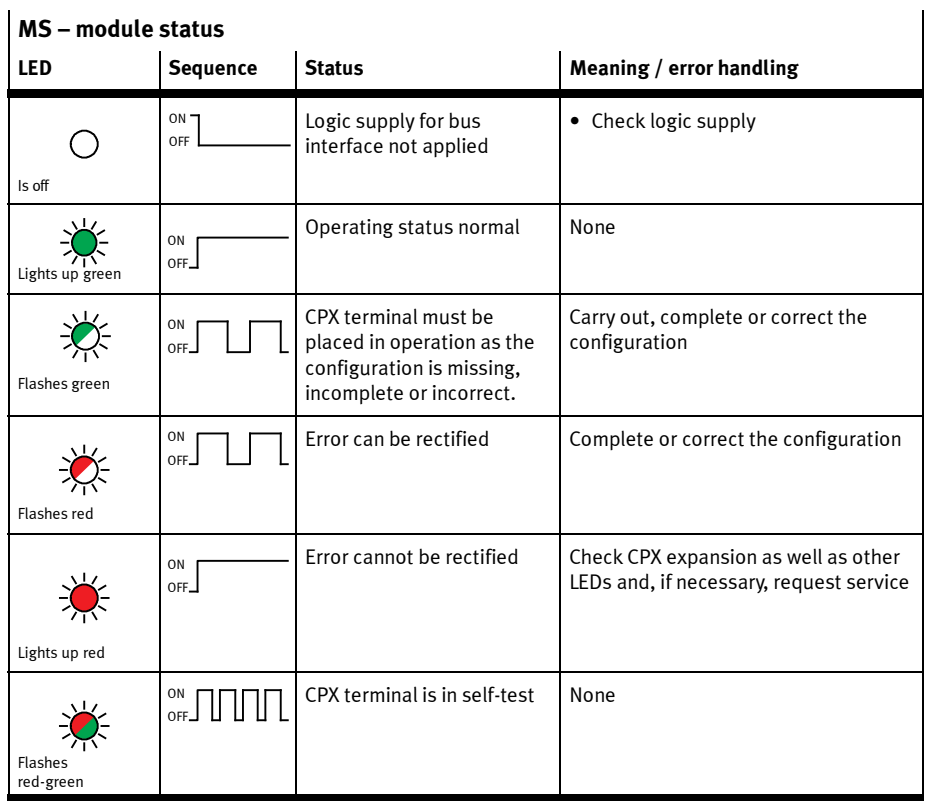

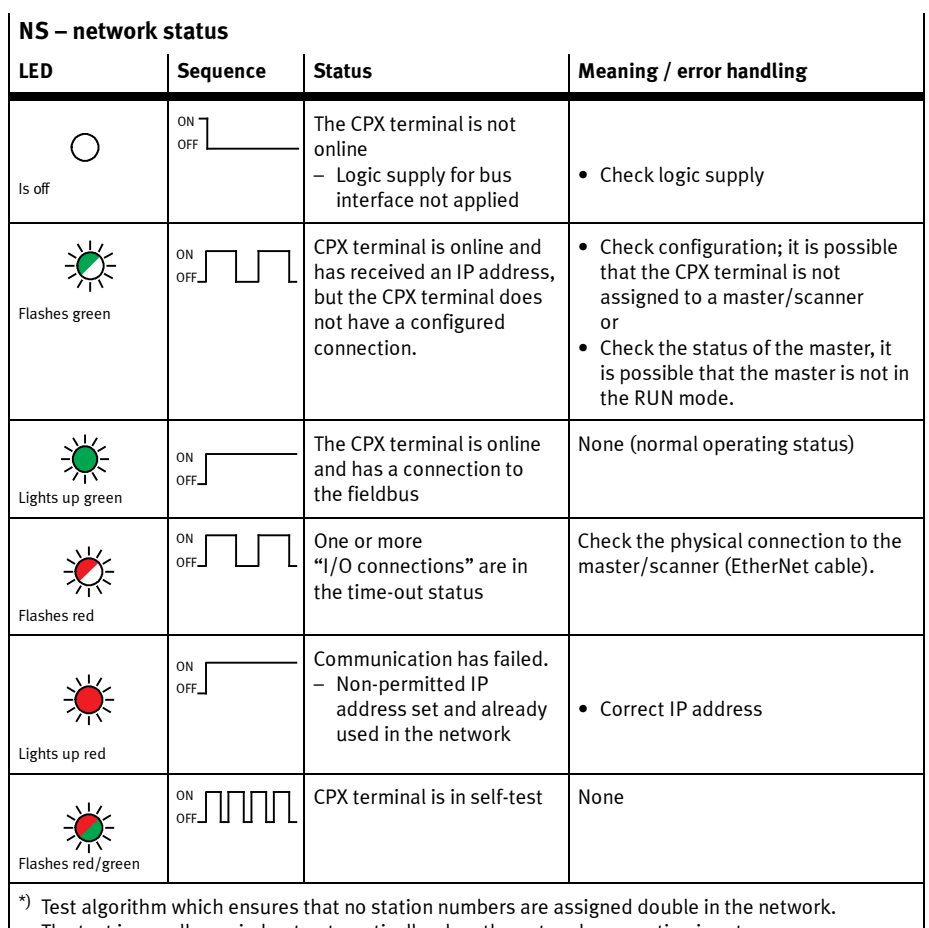

The test is usually carried out automatically when the network connection is set up.

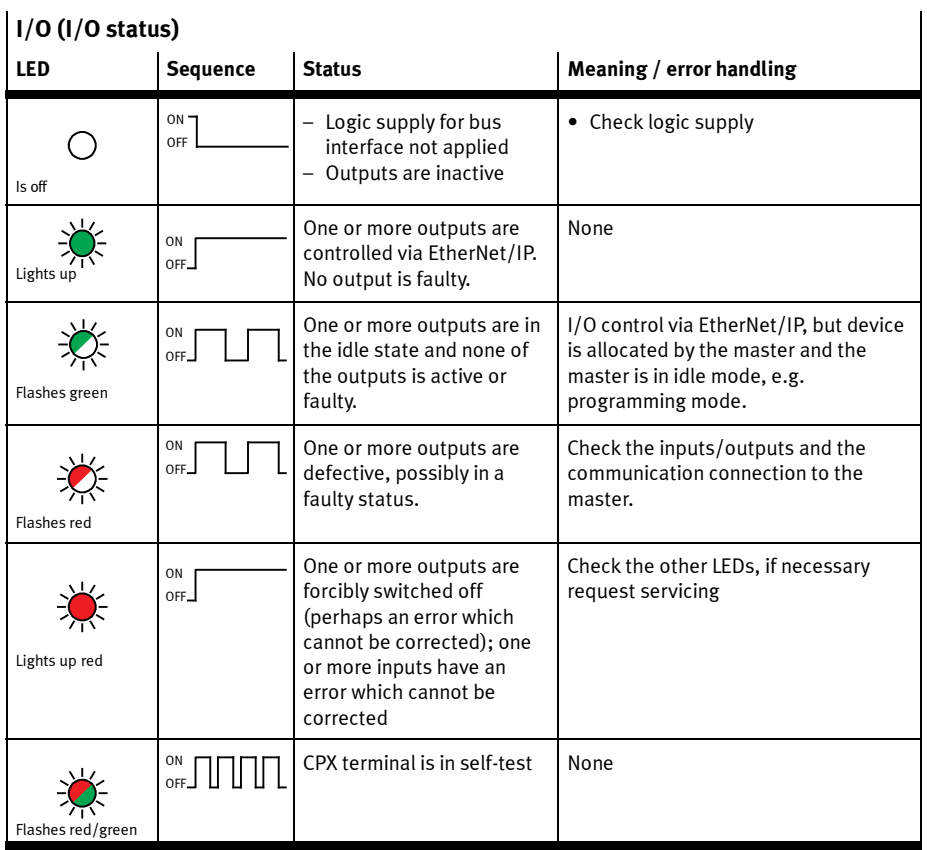

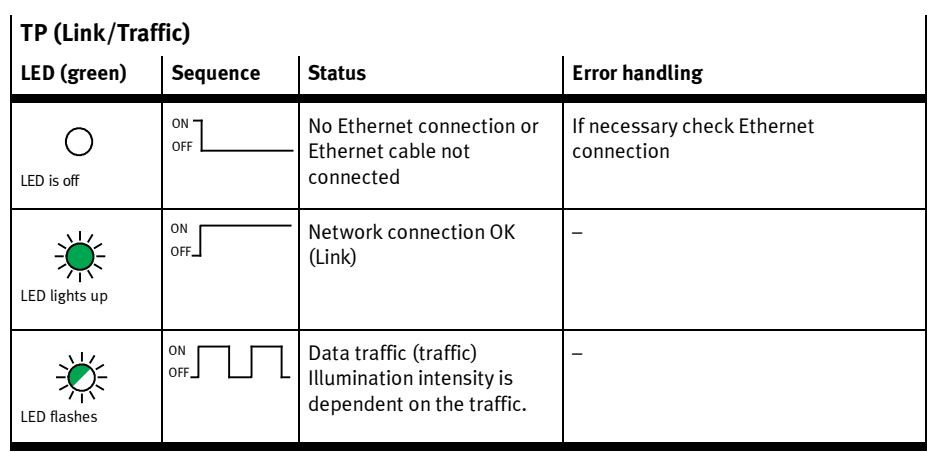

#### 3.3 Diagnostics via status bits

Status bits are internal inputs (1 input byte), which serve to display common diagnostic messages (global error messages).

#### **Note**

If status bits are to be transmitted via a "polled" or "change of state" connection, you have to set the DIL switch at the fieldbus node correspondingly (see Tab. 1/2).

If all status bits supply a 0-signal, no fault will be registered. The following table shows the diagnostic information when there is a 1-signal:

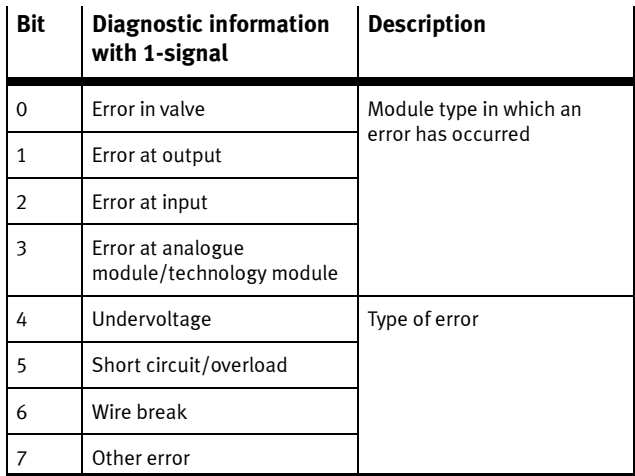

Tab. 3/3: Overview of status bits

If various errors occur simultaneously on different types of modules, these errors cannot be assigned via the status bits. Errors may be uniquely determined through the I/O diagnostics interface or diagnostics via EtherNet/IP access.

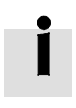

Further instructions on the function and content of the status bits can be found in the CPX system description.

#### 3.4 Diagnosis via I/O diagnostic interface

For the fieldbus node CPX-FB32,access to the EtherNet/IP Objects through Explicit Message programming is in principle more appropriate than the use of the I/O diagnostic interface (see Appendix B.1).

Detailed diagnostic information can be accessed via the I/O diagnostic interface. You can ascertain exactly, for example, on which module and on which channel an error has occurred. 16 input bits and 16 output bits, through which all diagnostic data can be read, are available for accessing the system diagnosis.

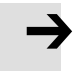

#### Note

In order to use the I/O diagnostic interface, it must be activated with the DIL switch on the fieldbus node (see Tab. 1/2).

If the I/O diagnostic interface is active, it will occupy the first 16 inputs and outputs in the address range (see Tab. 2/7).

Information on the I/O diagnostic interface (diagnostic information, function numbers) can be found in the CPX system description.

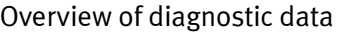

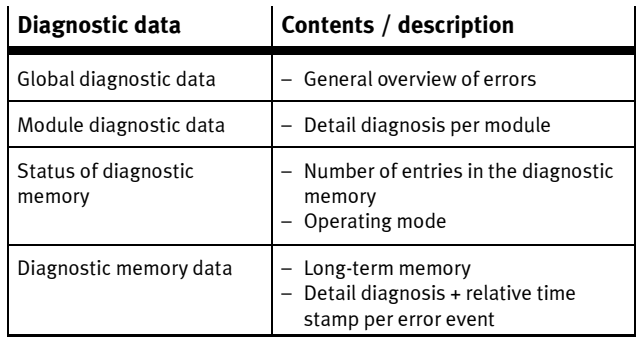

Tab. 3/4: Diagnostic data

#### 3.5 Diagnosis via EtherNet/IP

The CPX system enables diagnosis via EtherNet/IP. The following diagnostic options are supported here:

- Explicit Messaging via Ethernet/IP Master
- Diagnosis via user program The I/O diagnostic interface can also be read out here.

# Overview of diagnostic data with Explicit Messaging

The following EtherNet/IP Objects offer detailed diagnostic information:

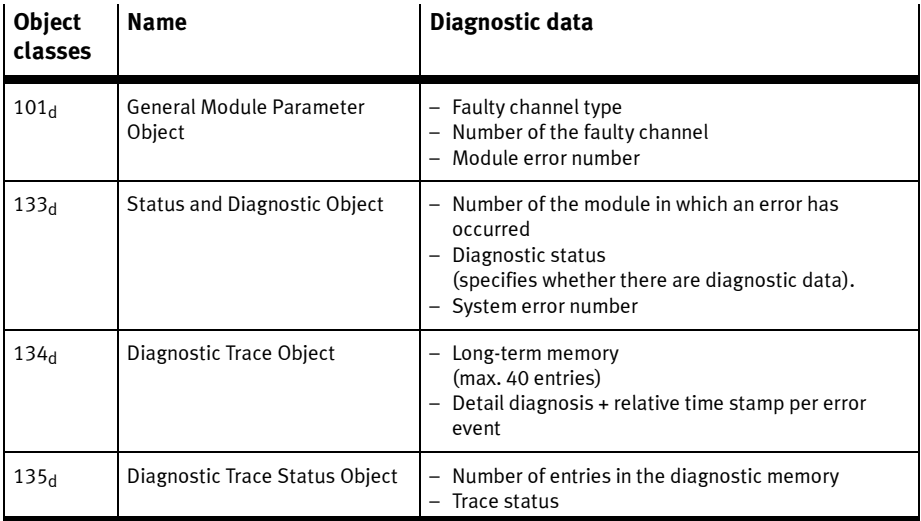

Tab. 3/5: Diagnostic data with Explicit Messaging

# Possible sequence of diagnosis

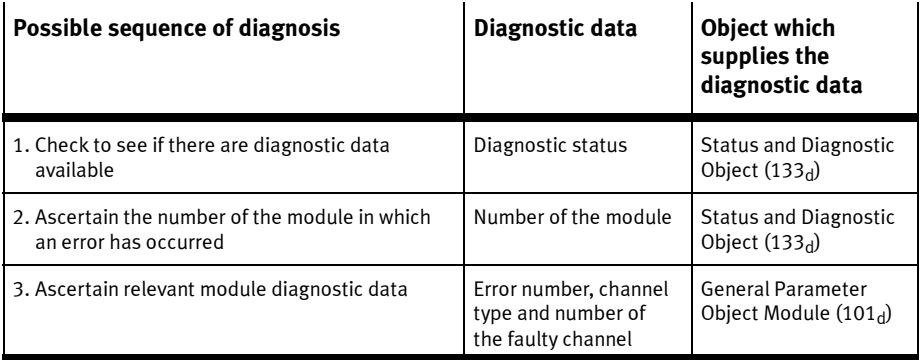

Tab. 3/6: Possible sequence of diagnosis

#### 3.6 Error handling

With the following malfunctions, the reaction of the CPX terminal depends on the configured reaction of the master module and on the parameterised Fail Safe setting:

- Telegram failure
- The master has stopped
- Interruption in the bus cable

Depending on the parameterisation, the outputs (valves and electric outputs) will be switched off (factory setting), switched on or retain their status (see CPX system manual).

#### Warning

• Ensure that valves and outputs are put into a safe state if the stated malfunctions occur.

An incorrect status of the valves and outputs can lead to dangerous situations!

#### Note

Please observe the following if the outputs are reset in the event of a PLC stop or fieldbus interruption or malfunction:

- Single-solenoid valves move to the basic position.
- Double-solenoid valves remain in the current position.
- Mid-position valves go into mid-position (pressurized, exhausted or closed, depending on valve type).

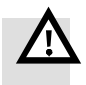

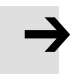

# Technical appendix

Appendix A

A. Technical appendix

# Table of contents

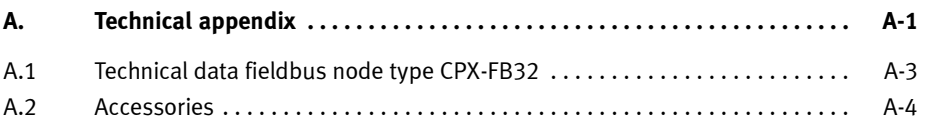

# A.1 Technical data fieldbus node type CPX-FB32

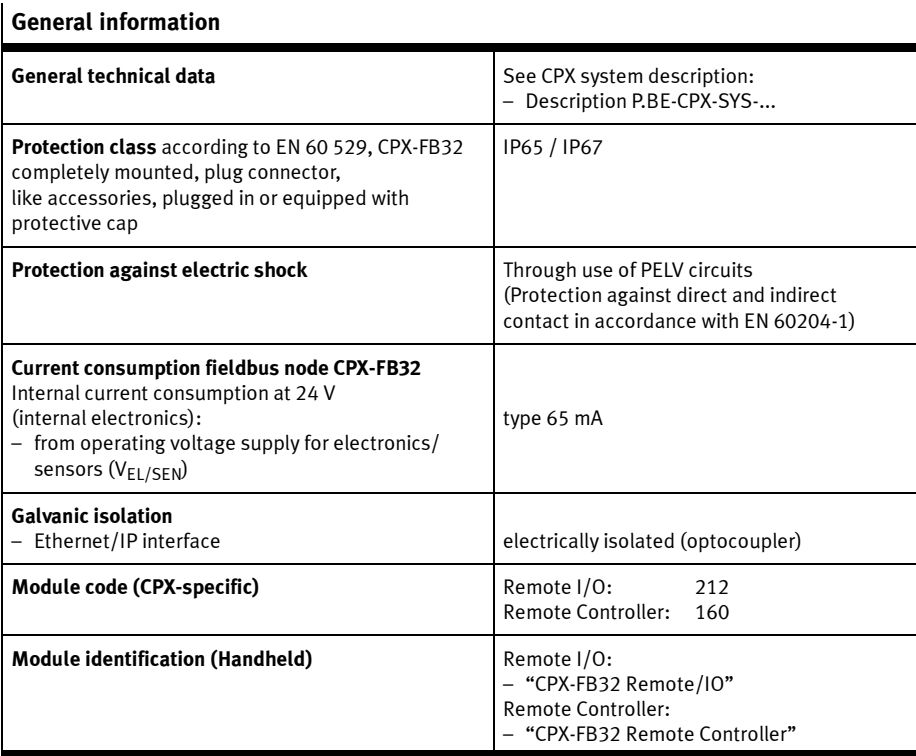

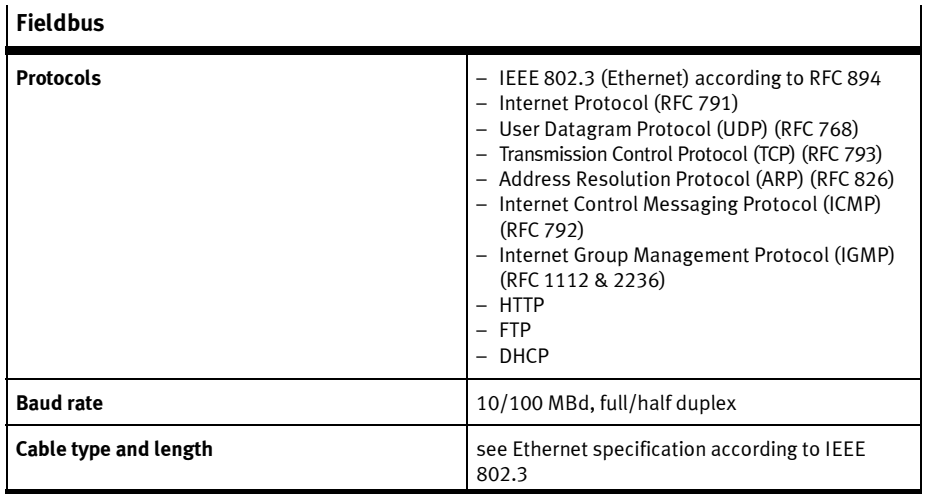

# **Fieldbus**

# A.2 Accessories

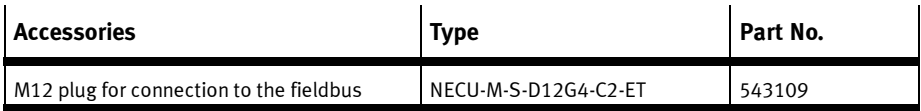

Tab. A/1: Accessories

# Ethernet/IP Objects of the CPX-FB32

Appendix B

# Table of contents

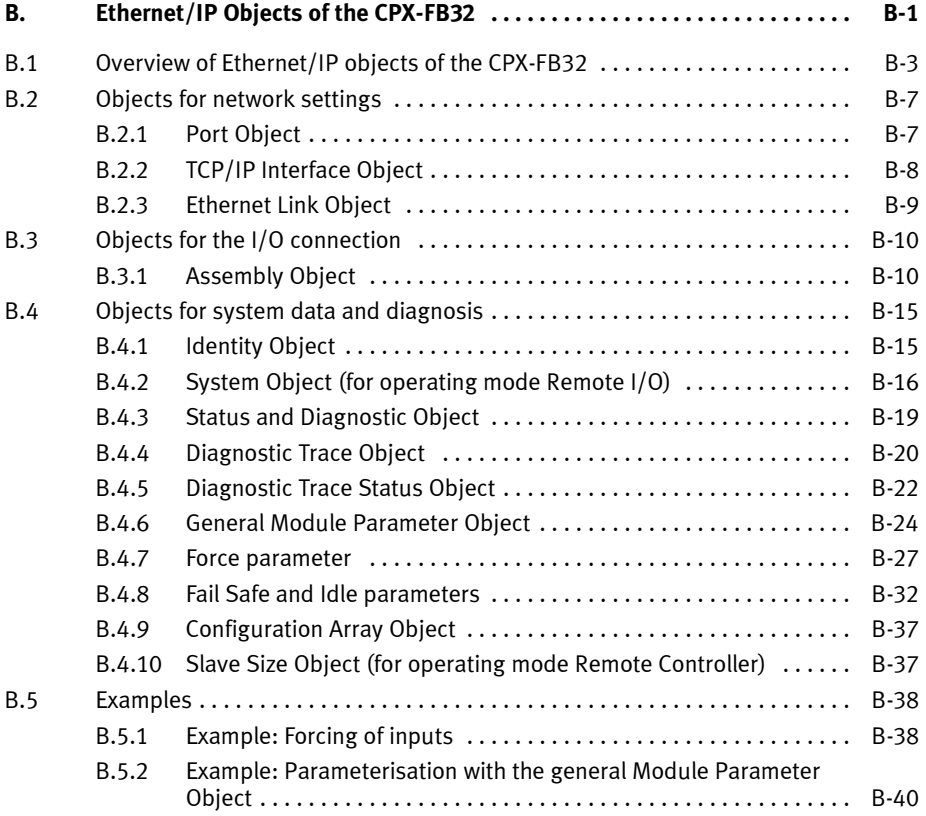

#### B.1 Overview of Ethernet/IP objects of the CPX-FB32

This chapter describes the representation of the CPX terminal within the Ethernet/IP object model. Some of the information is in English even in the documentation in other languages, so that the original terms of the Ethernet/IP specification can be used uniquely.

#### Ethernet/IP Class Services

The CPX terminal supports various services, depending on the Object:

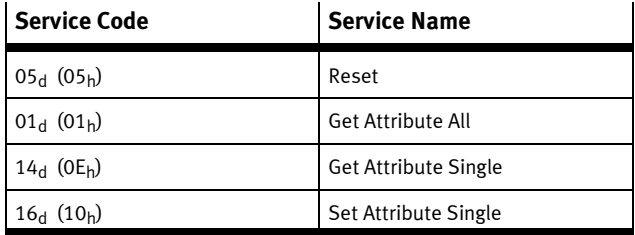

Tab. B/1: Class services and instance services

# Ethernet/IP object classes

The following objects are supported:

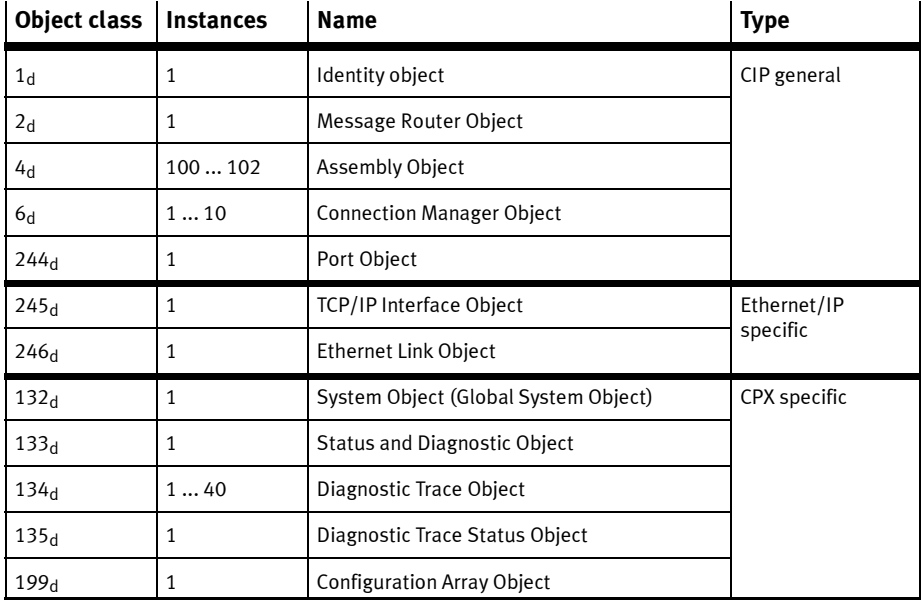

Tab. B/2: Overview of EtherNet/IP objects of the CPX-FB32 – Part 1

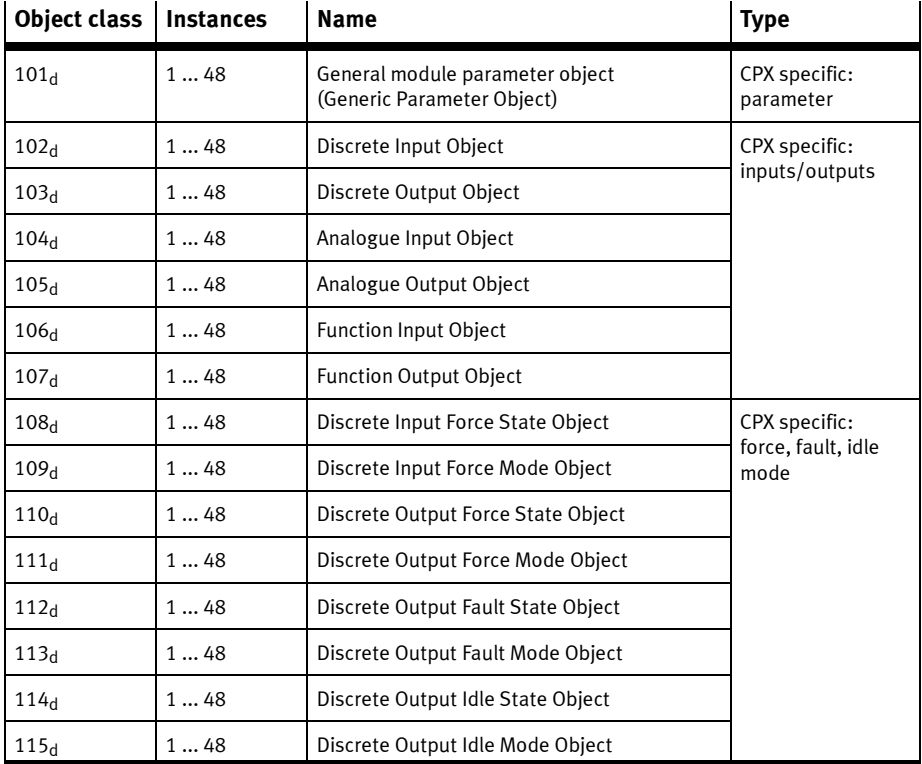

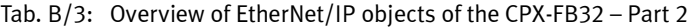

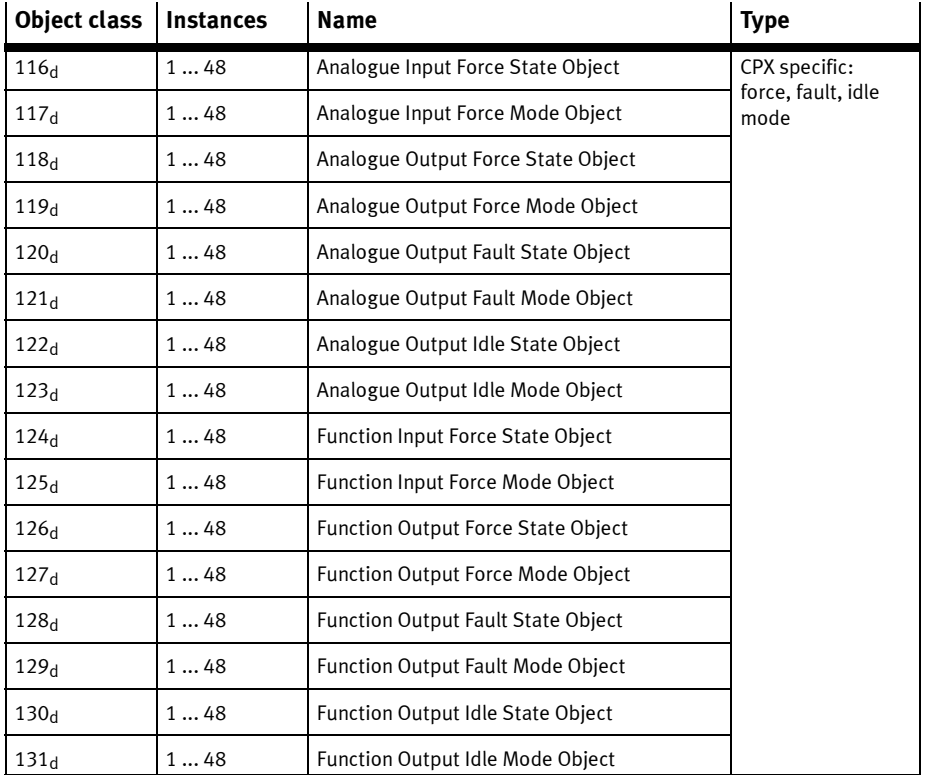

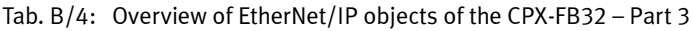

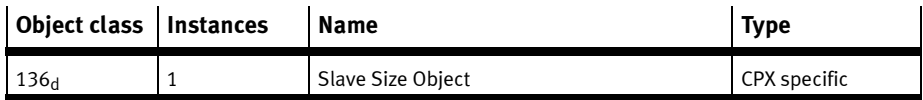

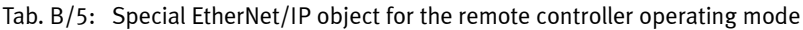

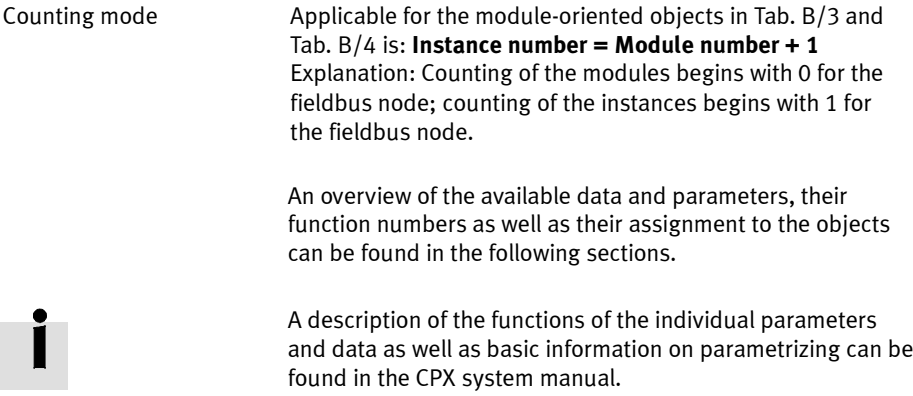

## B.2 Objects for network settings

#### B.2.1 Port Object

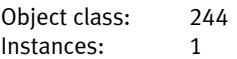

The Port Object lists the CIP ports available on the device. The Port Object of the CPX-FB32 supports an instance with the ID 2.

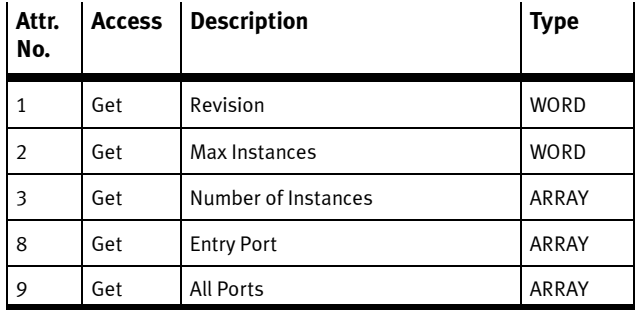

## B.2.2 TCP/IP Interface Object

Object class: 245 Instances: 1

With the TCP/IP Interface Object you can configure the network settings of a device.

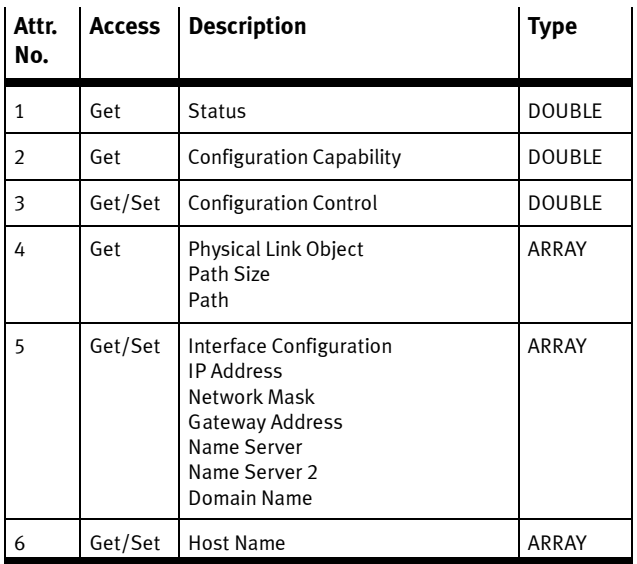

#### B.2.3 Ethernet Link Object

Object class: 246 Instances: 1

Via the Ethernet Link Object you can undertake extended settings for the Ethernet connection (see also section 1.3.4):

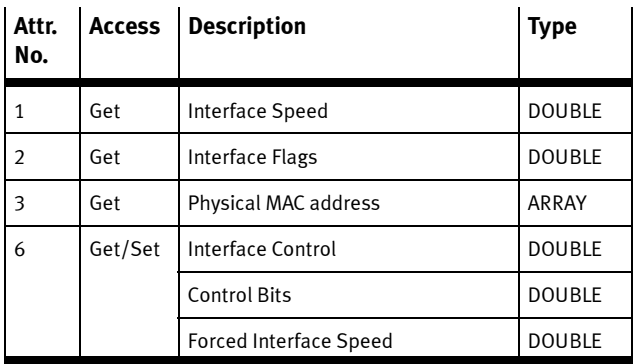

Further details can be found in the Ethernet/IP specification.

B. Ethernet/IP Objects of the CPX-FB32

#### B.3 Objects for the I/O connection

#### B.3.1 Assembly Object

Object class: 4<br>Instances: 3 Instances:

The Assembly Object bundles together Attributes of various Objects, so that the exchange of data with the Objects can take place via one connection.

The following Object instances are saved in the Assembly Object:

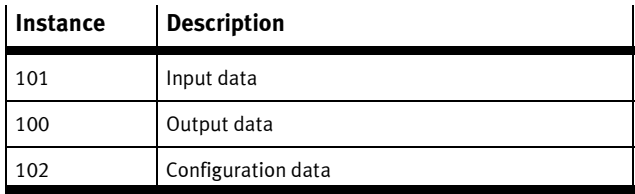
#### Remote I/O operating mode

Each data range begins on the LSB (least significant bit) of a word.

#### Instance 101: Input

Within the instance "Input Assembly Object" all inputs of the CPX system are transmitted cyclically over the network by means of a communication connection.

The following sequence applies during transmission:

### Sequence of transmission

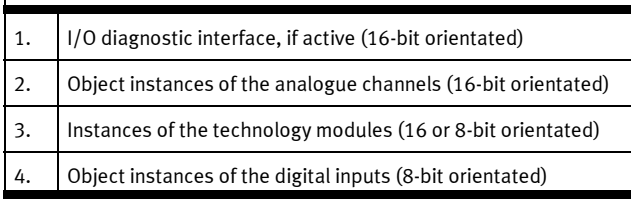

Instance 101 (input) possesses the following member list in the operating mode Remote I/O:

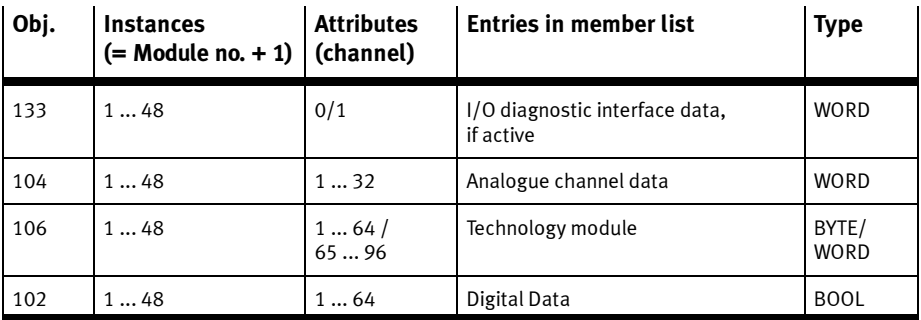

#### Instance 100: Output

Within the Instance Output in the Assembly Object all outputs of the CPX system will be transmitted over the network by means of one communication connection. The following sequence applies during transmission:

#### Sequence of transmission

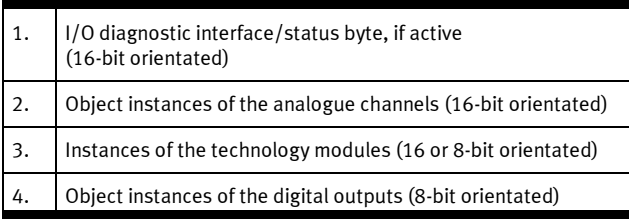

Instance 100 (Output) possesses the following member list in the operating mode Remote I/O:

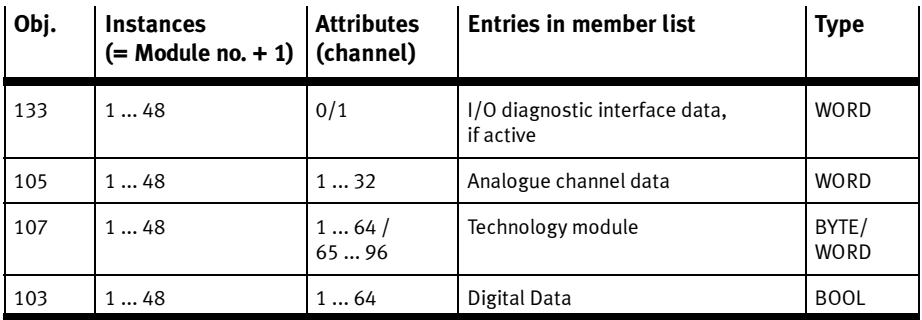

#### Instance 102: Configuration

Instance 102 (Configuration) possesses the following member list:

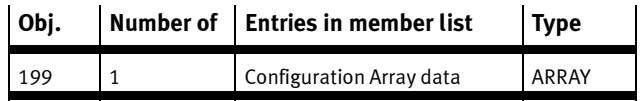

#### B. Ethernet/IP Objects of the CPX-FB32

The I/O Objects 102 ... 107 also possess the following attributes:

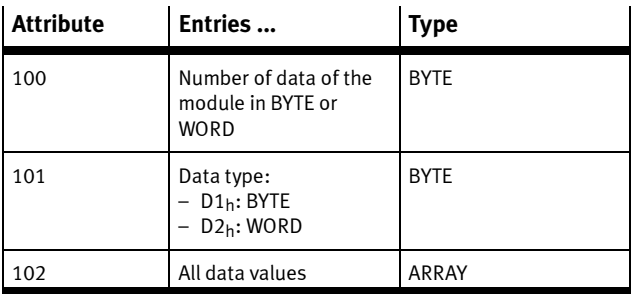

#### Remote controller operating mode

Each data range begins on the LSB (least significant bit) of a word.

#### Instance 100: Output

Instance 100 (Output) possesses the following member list in the operating mode Remote Controller:

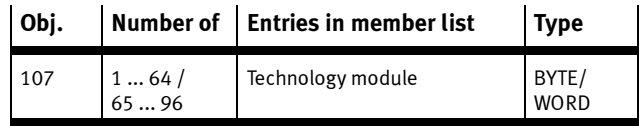

#### Instance 101: Input

Instance 101 (input) possesses the following member list:

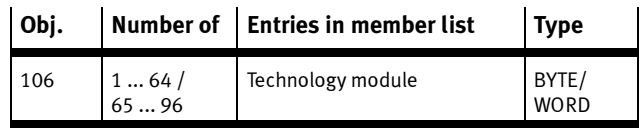

Transmission by communication types Polled I/O or COS/Cyclic.

#### Instance 102: Configuration

Instance 102 (Configuration) must have the value "0" in the operating mode Remote Controller.

## B.4 Objects for system data and diagnosis

#### B.4.1 Identity Object

Object class: 01 Instances: 1

The Identity Object contains the identification and general information on the CPX-FB32.

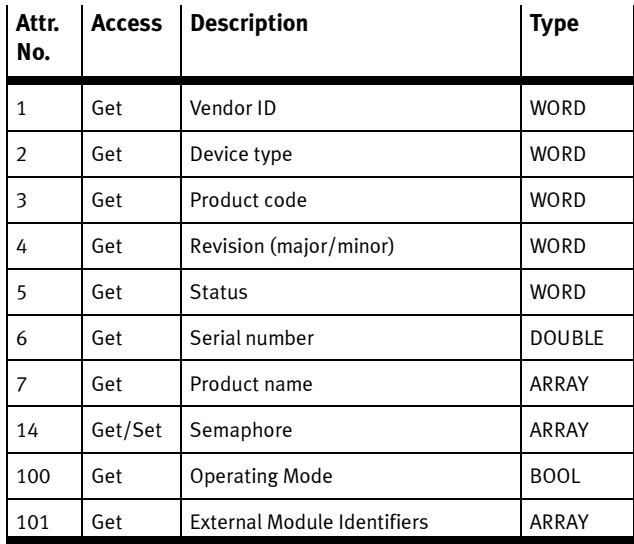

## B.4.2 System Object (for operating mode Remote I/O)

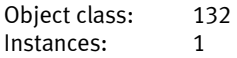

This Object is only available in the operating mode Remote I/O.

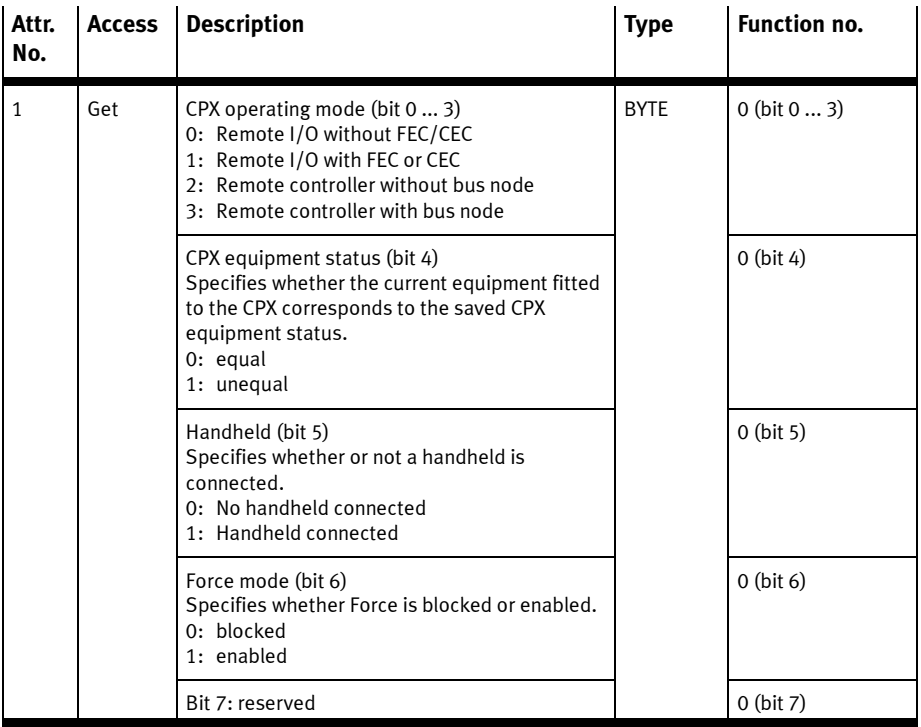

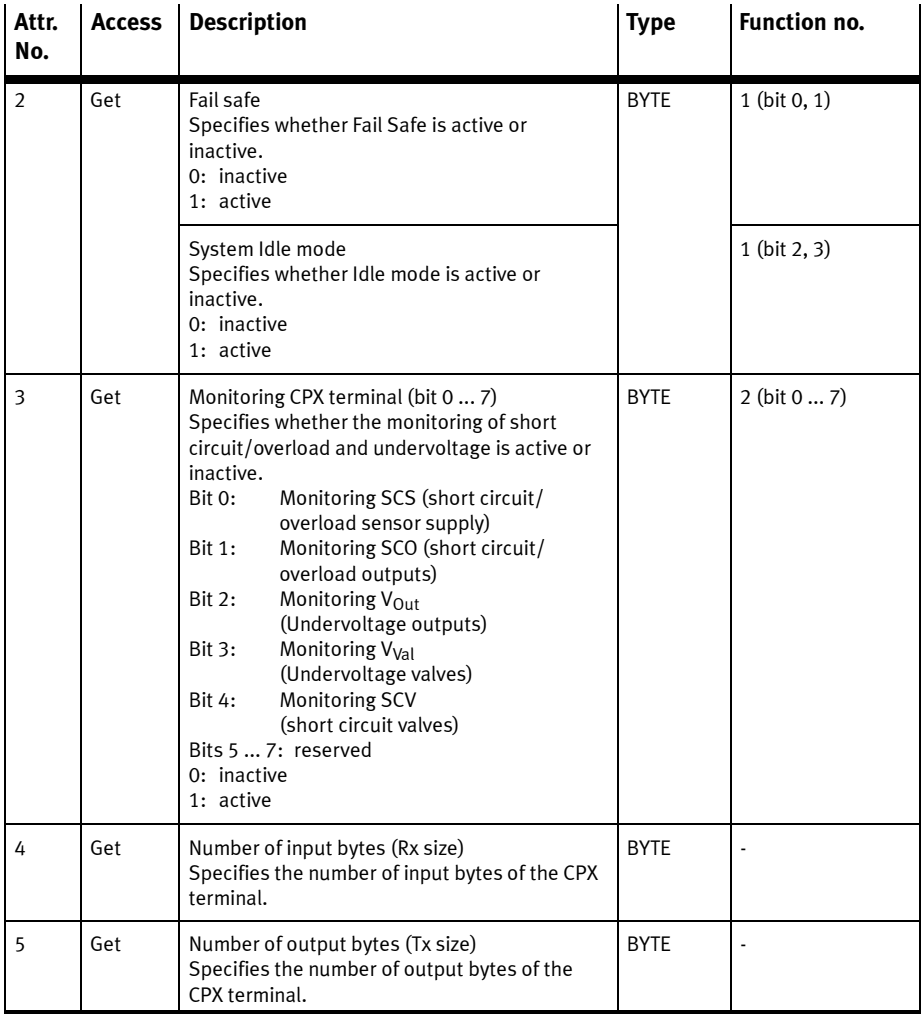

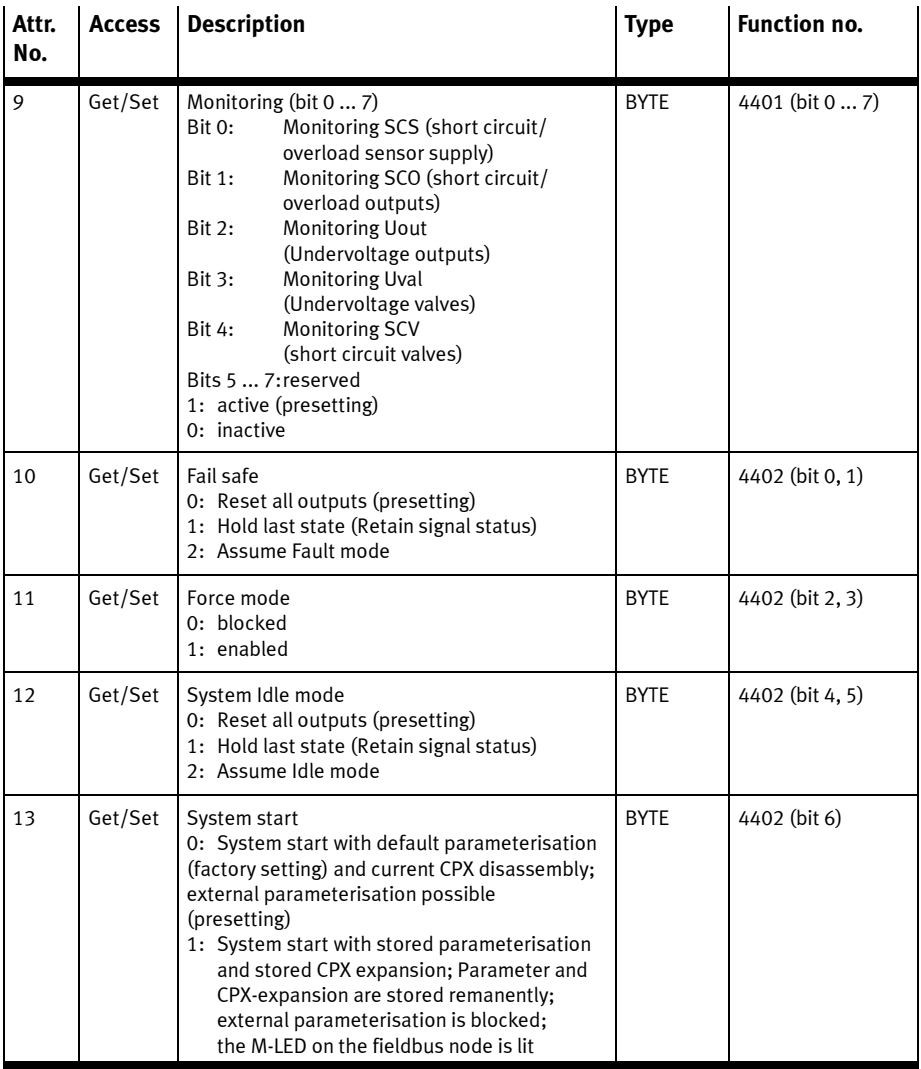

## B.4.3 Status and Diagnostic Object

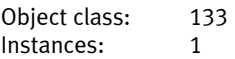

The status bits and the I/O diagnostic interface are mapped here.

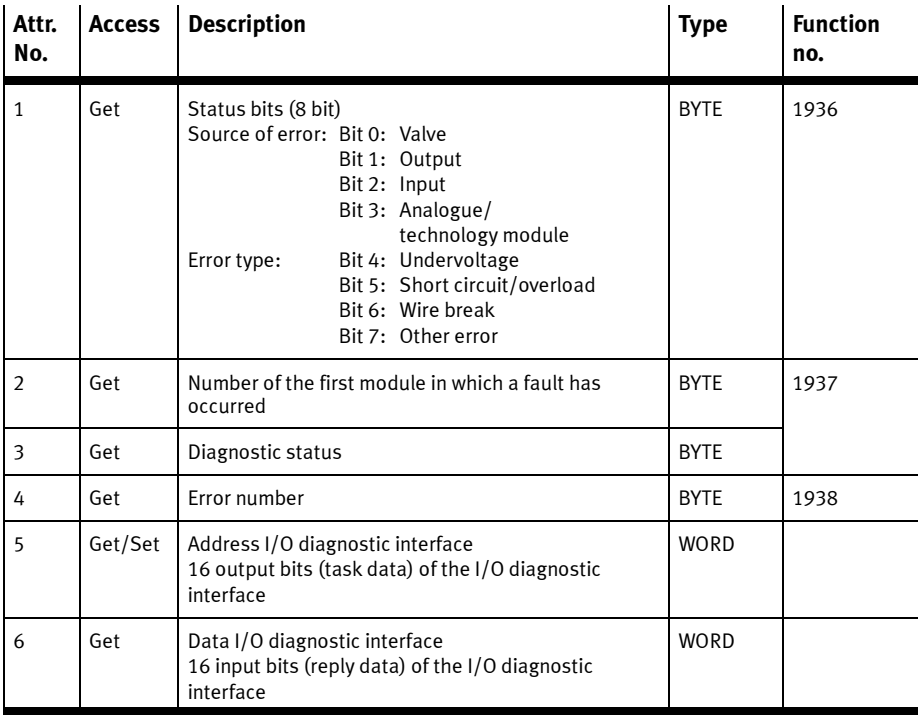

### B.4.4 Diagnostic Trace Object

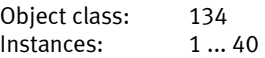

#### An instance is created for each diagnostic entry.

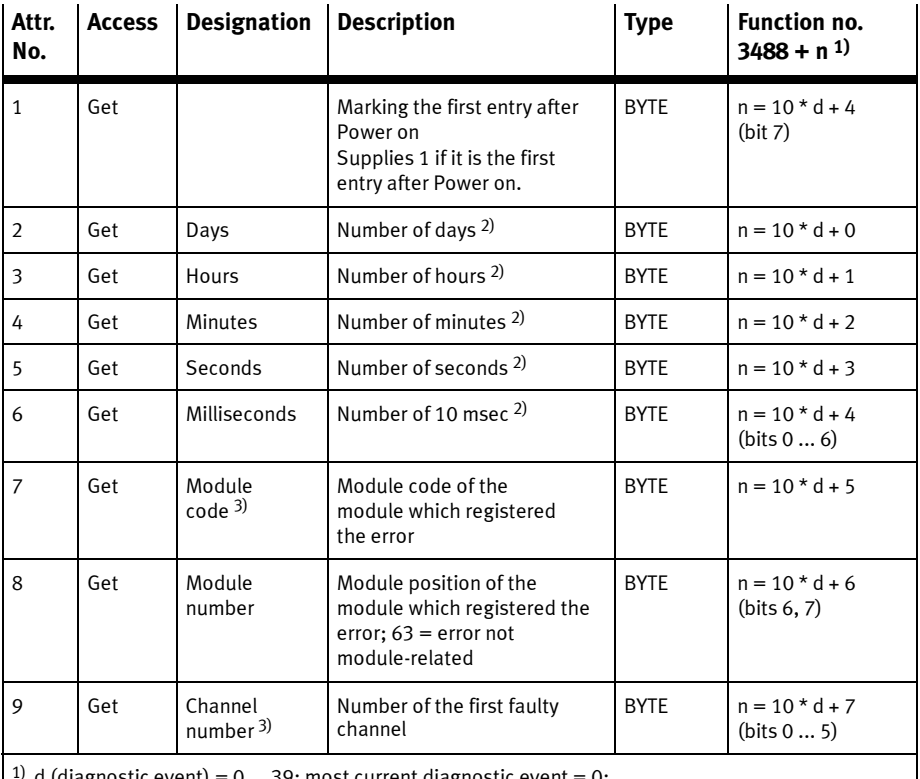

d (diagnostic event) =  $0 \dots 39$ ; most current diagnostic event =  $0$ ; 2) Measured from the time the power supply was switched on

<sup>3)</sup> If the error number = 0, the content is also 0. If the error number is between 128 ... 199

(error class 3), the content is not relevant (service case).

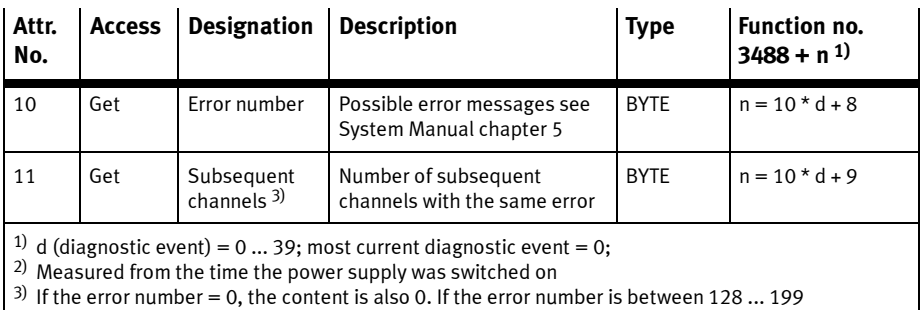

(error class 3), the content is not relevant (service case).

## B.4.5 Diagnostic Trace Status Object

Object class: 135 Instances: 1

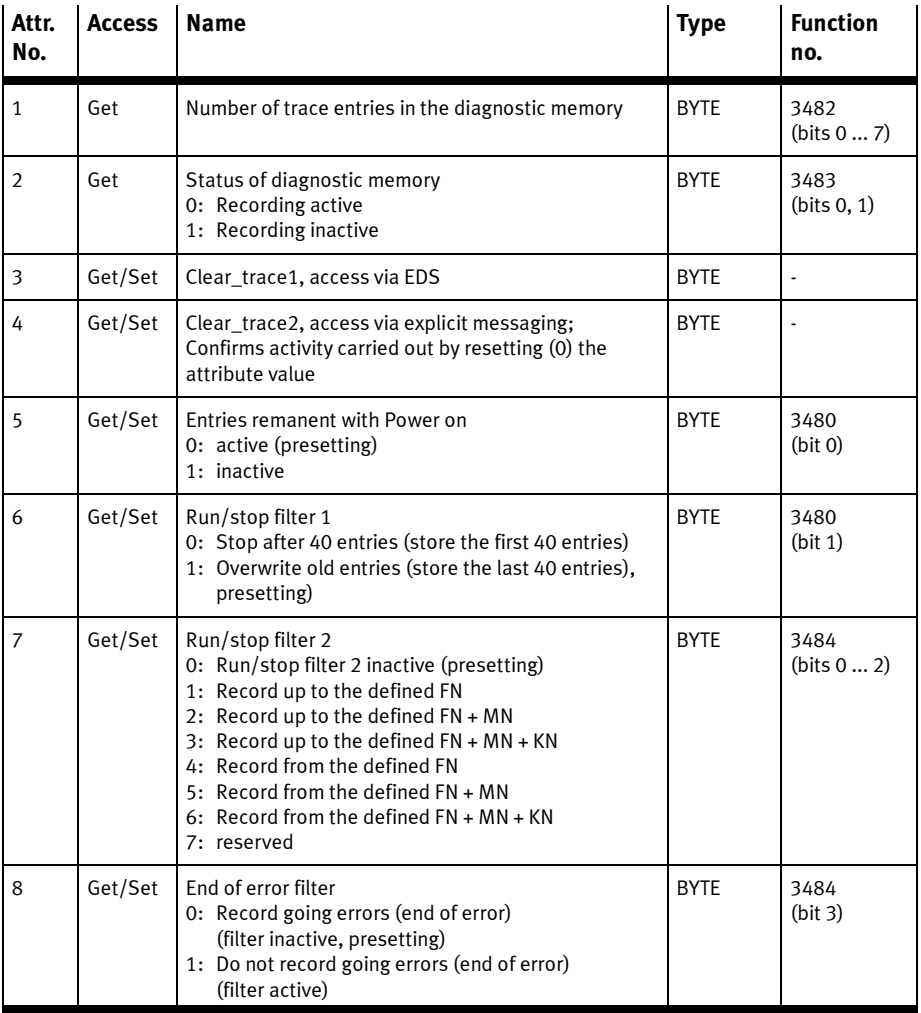

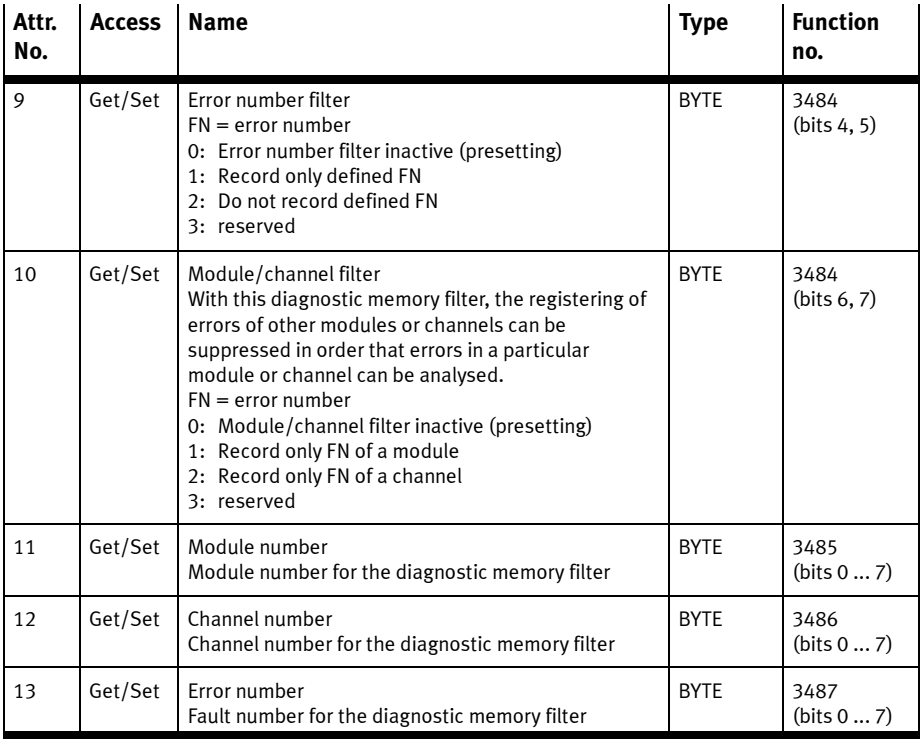

#### B.4.6 General Module Parameter Object

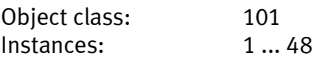

Applicable is: Instance number = Module number  $+1$ 

This Object enables general access to the module parameters of all existing and future CPX modules.

Use the general parameter Module Object for parameterising modules with word or double-word parameters. Examples for modules with word or double-word parameters are: the analogue 4-way input module CPX-4AE-I, the temperature module CPX-4AE-T or the CPX-CP interface.

You can access three types of parameters via the Attributes of the general Module Parameter Object:

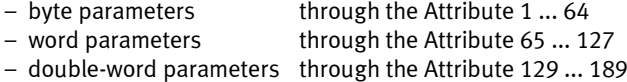

- Procedure for parameterisation
- 1. Refer to the module manual for the function number of the parameter which you wish to set.
- 2. Search for this function number in the last column of Tab. B/6 (byte and word parameter) or Tab. B/7 (double-word parameter)
- 3. Read the appropriate Attribute number from the table.

Examples for parameterisation with the general Module Parameter Object can be found in Appendix B.5.2.

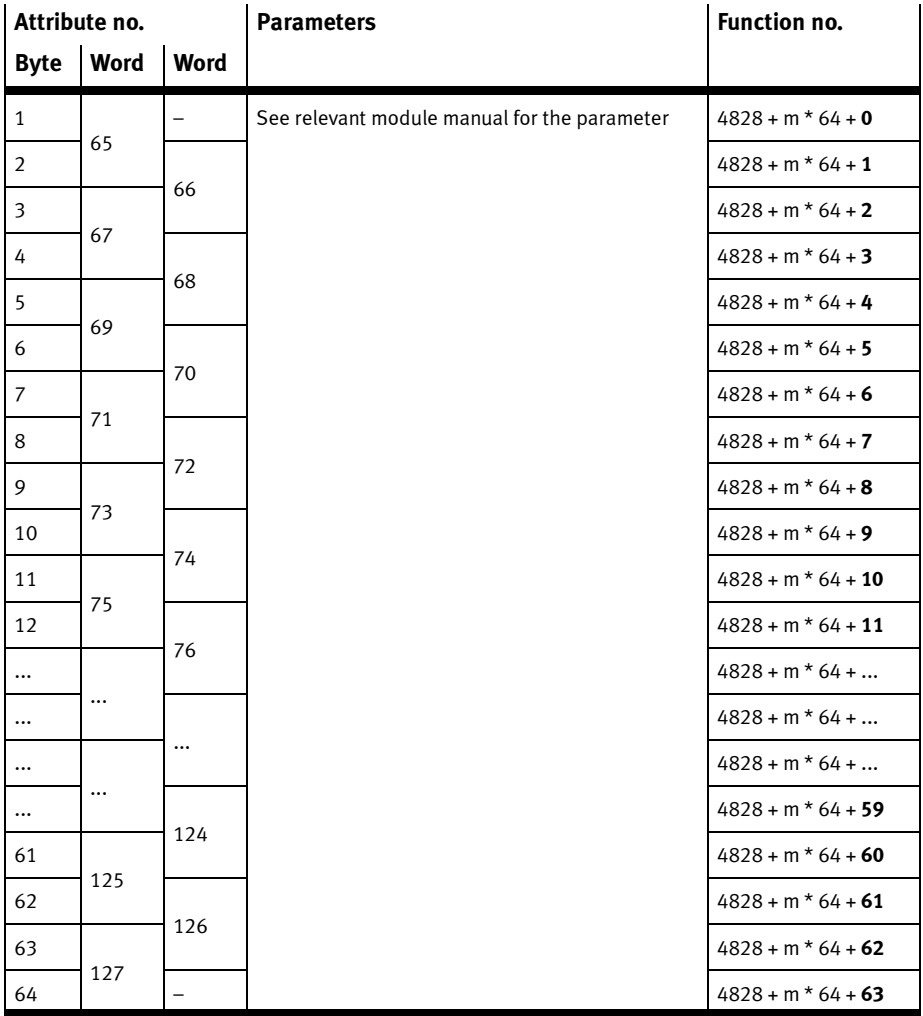

Tab. B/6: General module parameter object: Assignment of the Attributes for word parameters to the function numbers

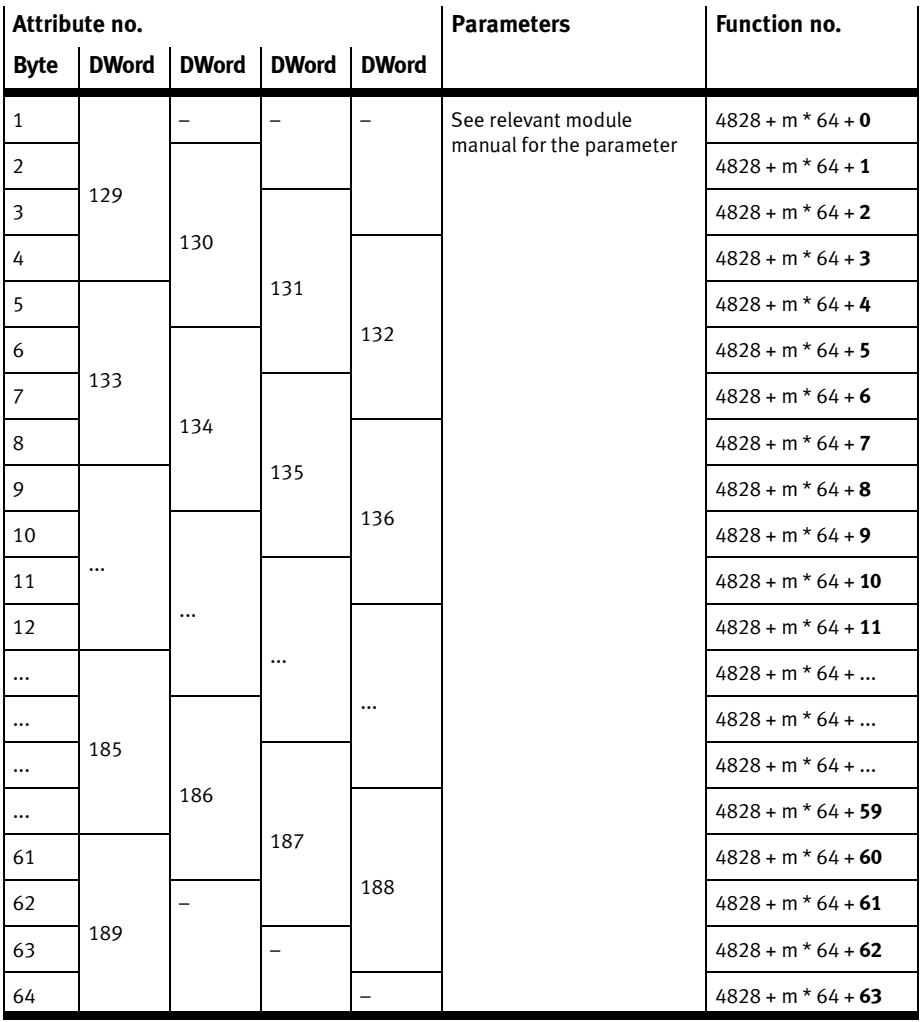

Tab. B/7: General module parameter object: Assignment of the Attributes for double-word parameters to the function numbers

#### B.4.7 Force parameter

The first word receives the lowest instance number of the relevant Object. The second word receives the second lowest instance number, etc.

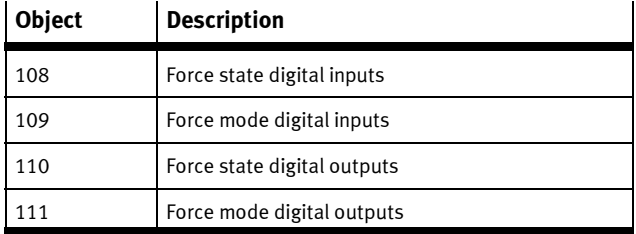

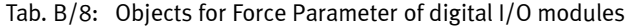

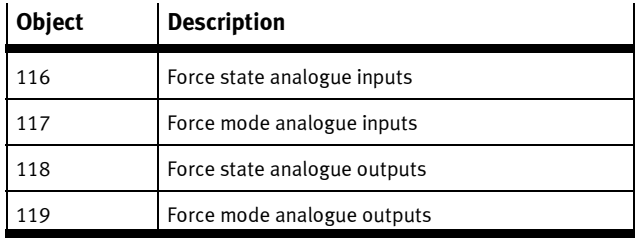

Tab. B/9: Objects for Force Parameter of analogue I/O modules

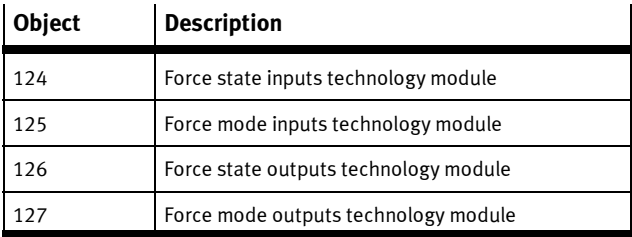

Tab. B/10: Objects for Force Parameter for technology module

## Composition of the Objects for Force mode

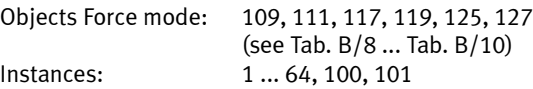

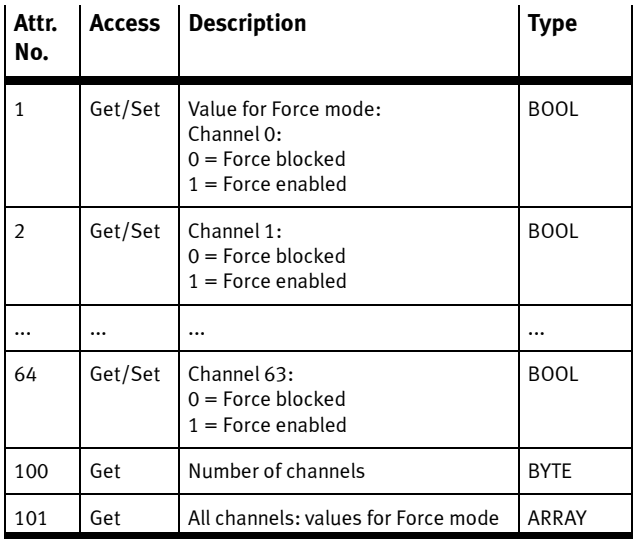

Tab. B/11: Basic composition of the Objects for Force mode

## Composition of the Objects for Force state for digital I/O modules

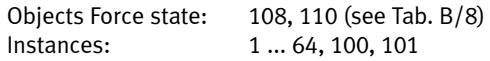

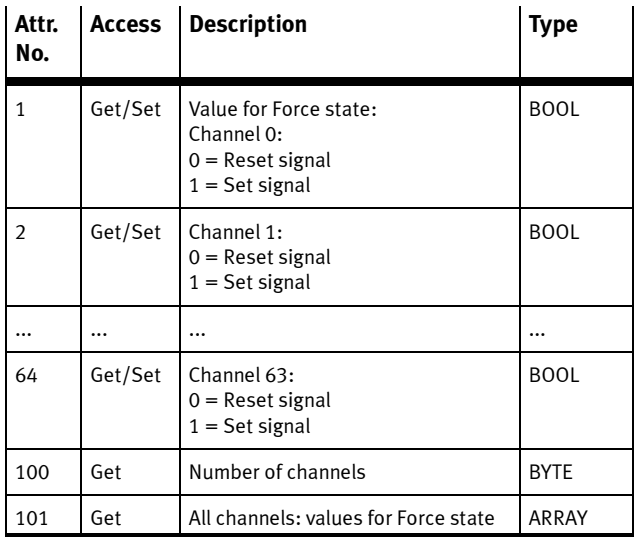

Tab. B/12: Composition of the Objects for Force state for digital I/O modules

## Composition of the Objects for Force state for analogue I/O modules

Objects Force state: 116, 118 (see Tab. B/9) Instances: 1 ... 32, 100, 101

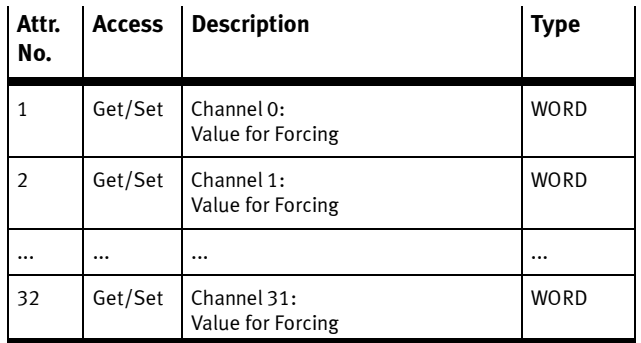

Tab. B/13: Composition of the Objects for Force state for analogue I/O modules

### Composition of the Objects for Force state for technology modules

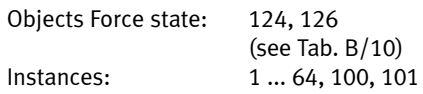

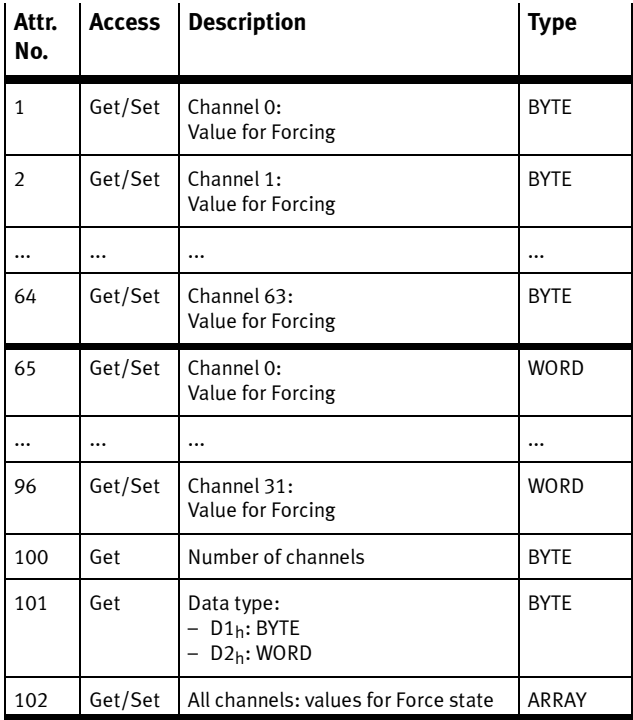

Tab. B/14: Composition of the Objects for Force state technology modules

#### B.4.8 Fail Safe and Idle parameters

The first word receives the lowest instance number of the relevant Object. The second word receives the second lowest instance number, etc.

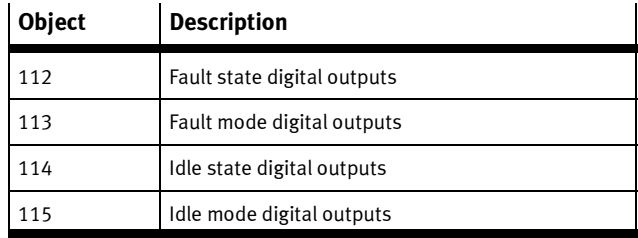

Tab. B/15: Objects for Fail Safe and Idle parameters of digital output modules

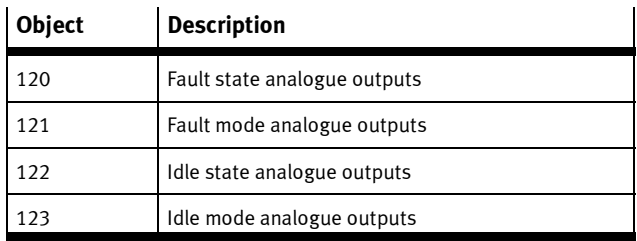

Tab. B/16: Objects for Fail Safe and Idle parameters of analogue output modules

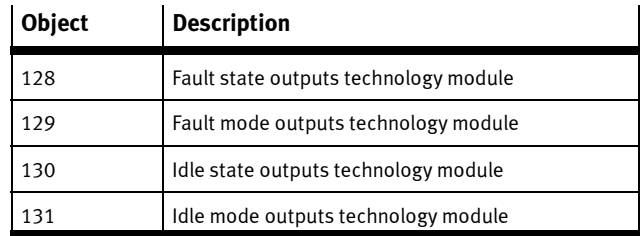

Tab. B/17: Objects for the Fail Safe and Idle parameters for technology modules

### Composition of the Objects for Fault/Idle mode

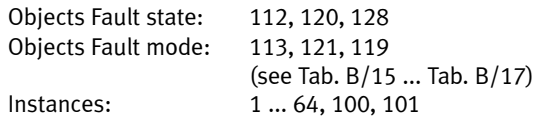

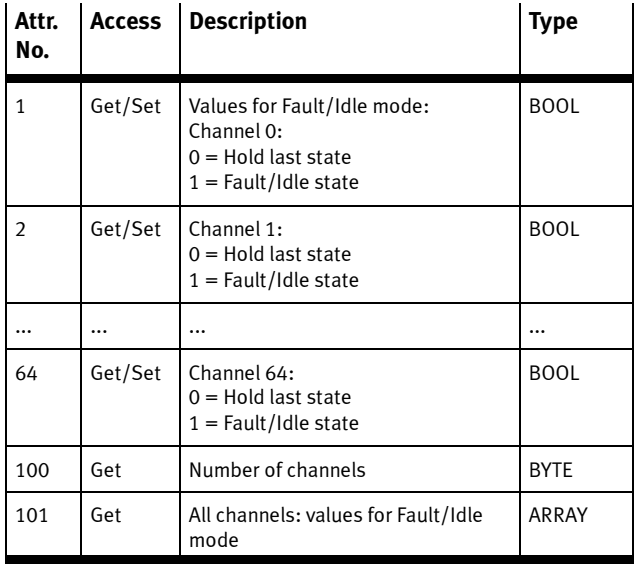

Tab. B/18: Composition of the Objects for Fault/Idle mode

## Composition of the Objects for Fault/Idle state for digital output modules

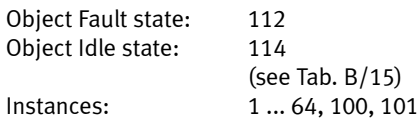

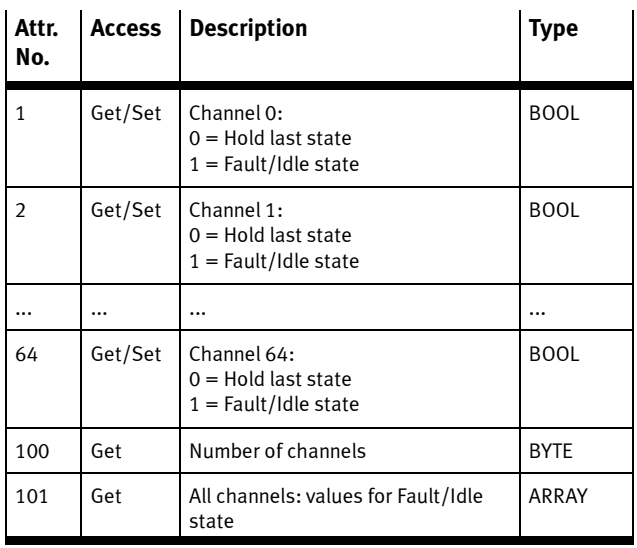

Tab. B/19: Composition of the Objects for Fault/Idle state for digital output modules

## Composition of the Objects for Fault/Idle state for analogue output modules

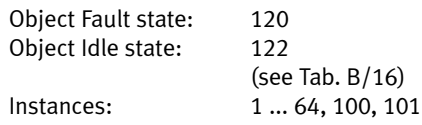

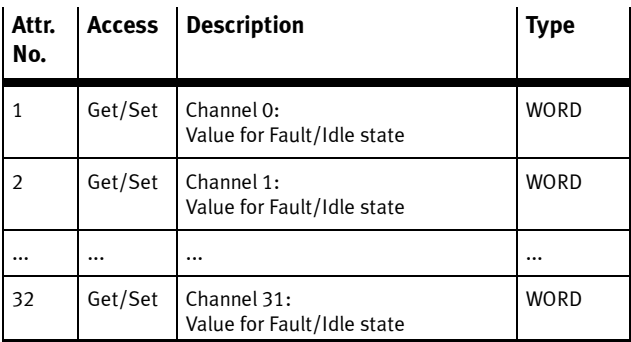

Tab. B/20: Composition of the Objects for Fault/Idle state for analogue output modules and technology modules

## Composition of the Objects for Fault/Idle state for technology modules

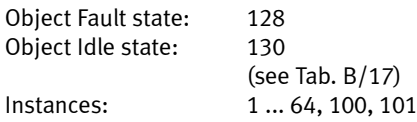

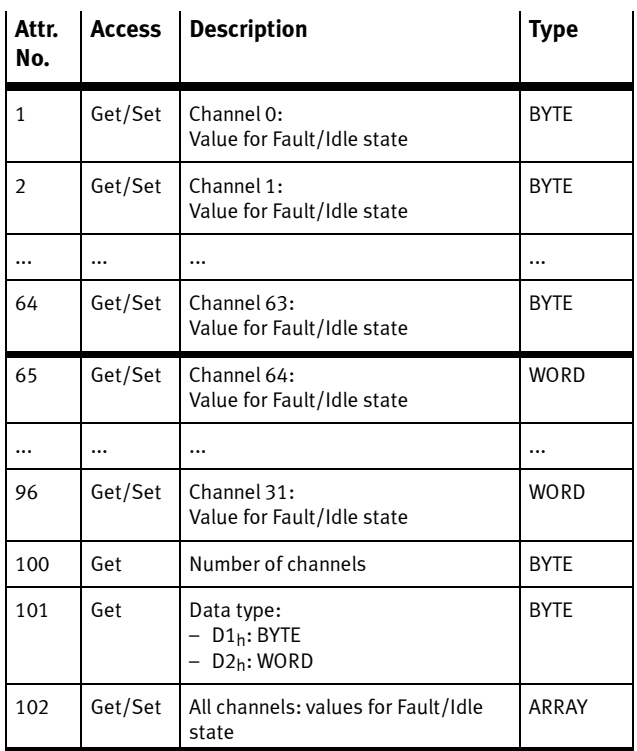

Tab. B/21: Composition of the Objects for Fault/Idle state for analogue output modules and technology modules

### B.4.9 Configuration Array Object

The Configuration Array Object is available only for revision statuses later than Rev. 1.2. Further information on this Object can be found under www.festo.com/fieldbus.

Instances: 1 Object class: 199

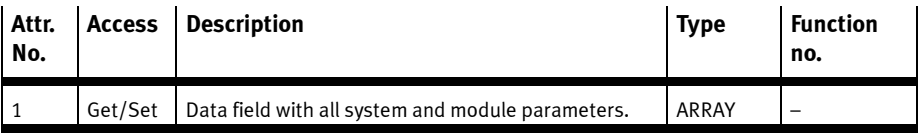

B.4.10 Slave Size Object (for operating mode Remote Controller)

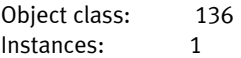

This Object is only available in the operating mode Remote Controller. It contains the number of I/O bytes for communication of theCPX-FB32 with the CPX-FEC or CPX-CEC. Setting is made through DIL switches on the CPX-FB32 (see Tab. 1/3).

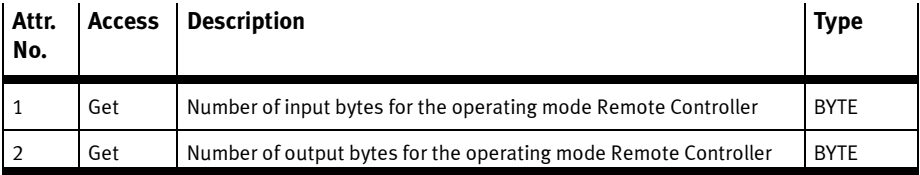

#### B.5 Examples

#### B.5.1 Example: Forcing of inputs

In this example the Force mode of an analogue input module is parameterised.

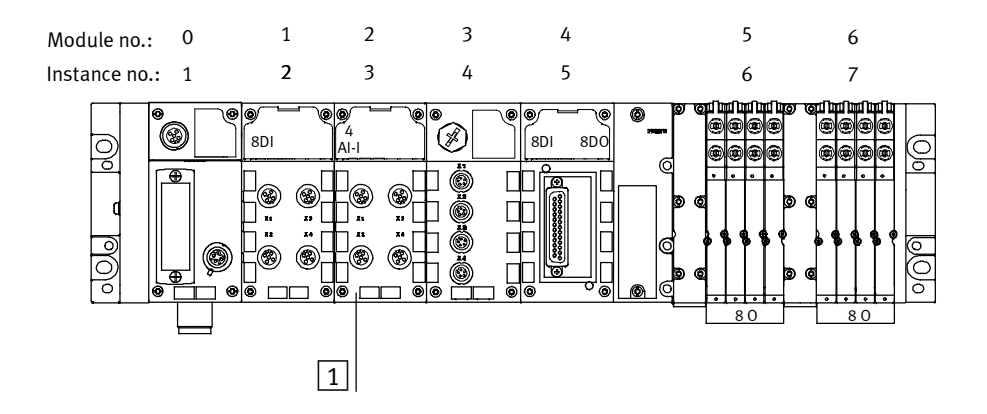

 $|1|$  Parameterisation: Module CPX-4AE-I, Setting of Force mode for channel 2: Object class 117 (see Tab. B/9) Instance  $3$  (= Module number + 1) Attribute 3 (for channel 2, see Tab. B/11 and Tab. B/22)

Fig. B/1: Example of Forcing (sequence see text)

#### 1. Enable Force mode

Enable the Force mode for the CPX terminal with the System Object 132 (see Tab. B/2 and Appendix B.4.2):

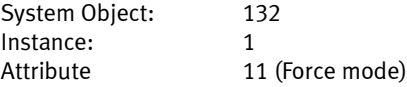

#### 2. Define value for Force state for channel 2:

Objects Force state: 116 (see Tab. B/13) Instance: 3

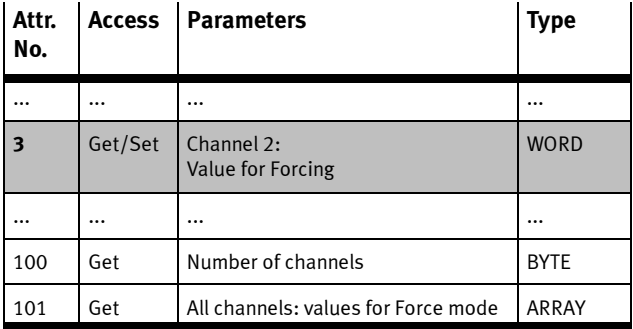

Tab. B/22: Example: Set Force state for module no. 2

#### 3. Define Force mode for channel

Objects Force state: 117 (see Tab. B/11) Instance: 3

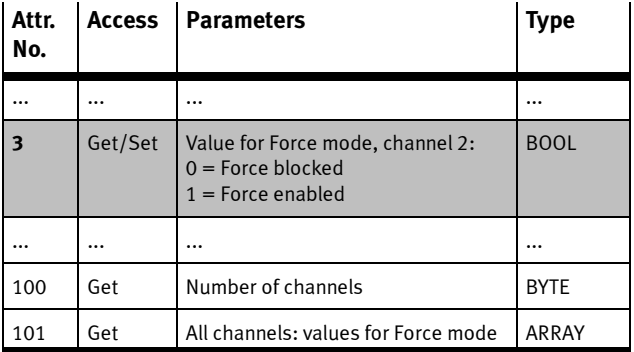

Tab. B/23: Example: Set Force mode for module no. 2

## B.5.2 Example: Parameterisation with the general Module Parameter **Object**

In this example a signal extension time with a digital input module and a lower limit value with an analogue input module are parameterised.

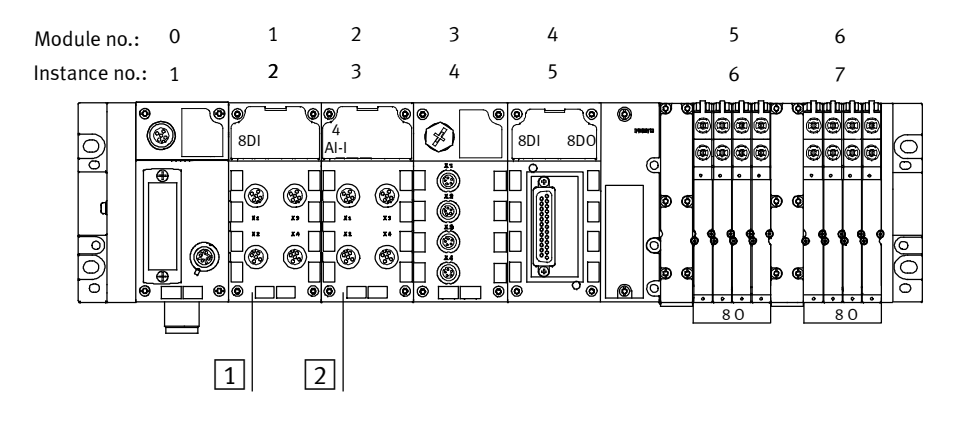

 $|1|$  Parameterisation module CPX-8DE: Enable signal extension channel 5: Object class 101 (see B.4.6) Instance  $1$  (= module number) Attribute 7 (see Tab. B/24)

2 Parameterisation module CPX-4AE-I: Lower limit channel 2 Object class 101 Instance  $2$  (= module number) Attribute 82 (see Tab. B/25)

Fig. B/2: Examples for parameterisation with the general Module Parameter Object

The following tables show you how to ascertain the Attributes for the parametrizing. The parameters of the relevant modules are entered in the tables.

Information on the parameters can be found in the description for the relevant module.

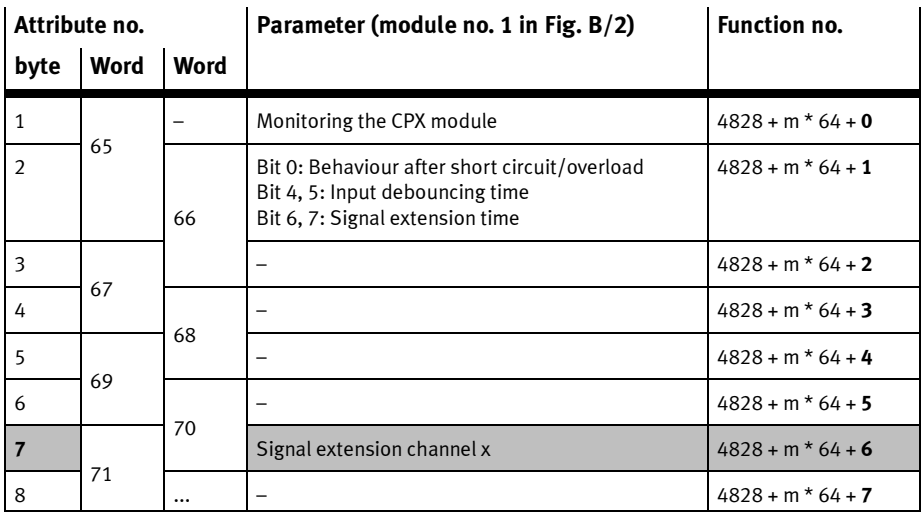

Tab. B/24: Example: parameterisation of signal extension for module no. 1

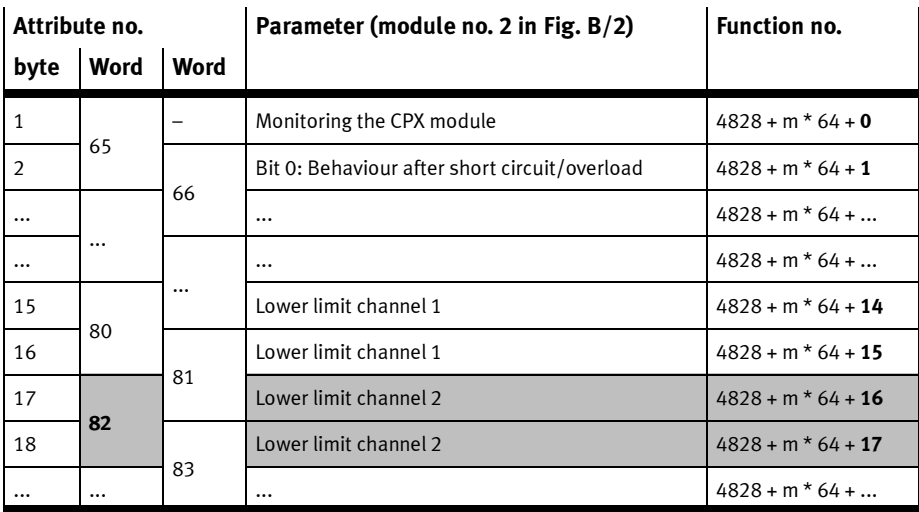

Tab. B/25: Example: parameterisation of the lower limit value (module no. 2, channel 2)

B. Ethernet/IP Objects of the CPX-FB32

# Index

Appendix C

C. Index

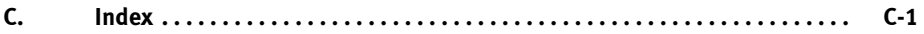

C. Index

## Index

# A

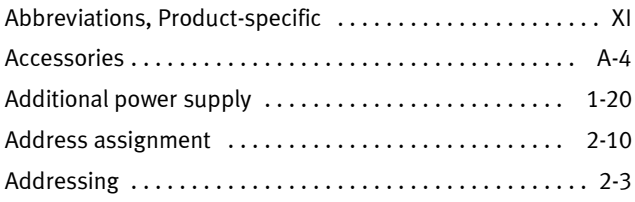

# B

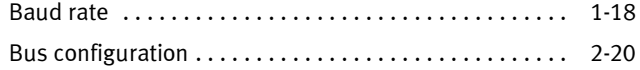

# C

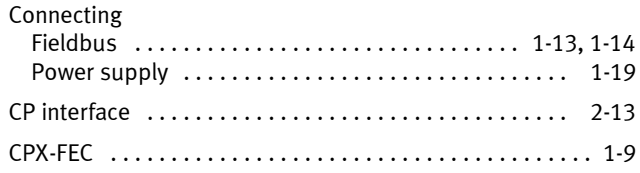

## D

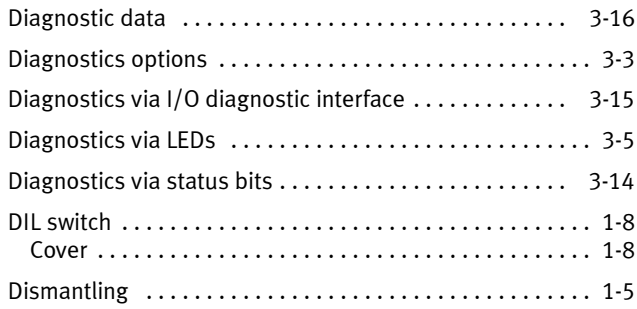

# E

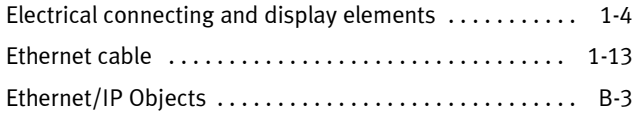

## F

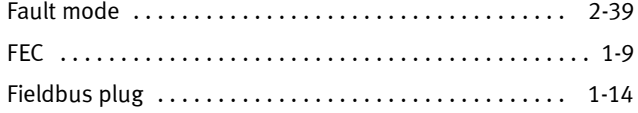

# I

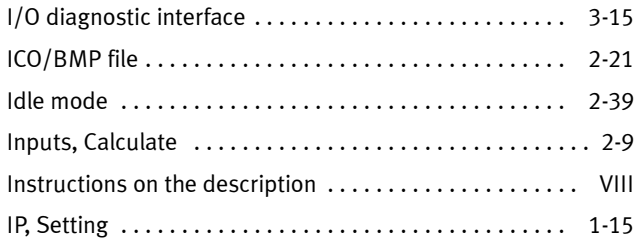

# L

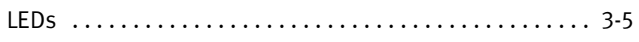

## M

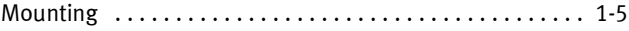
#### O

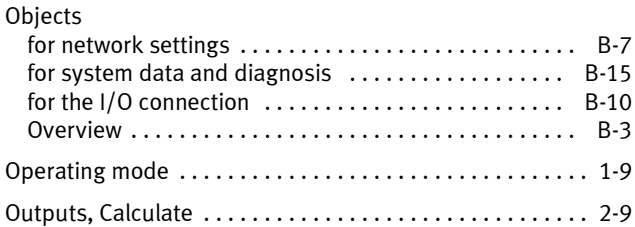

### P

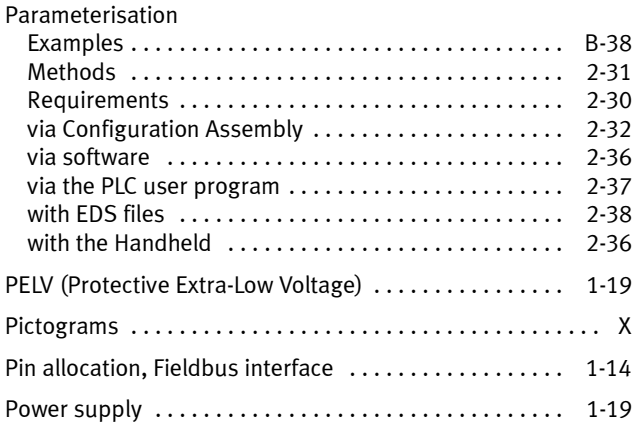

# R

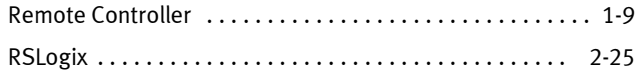

# S

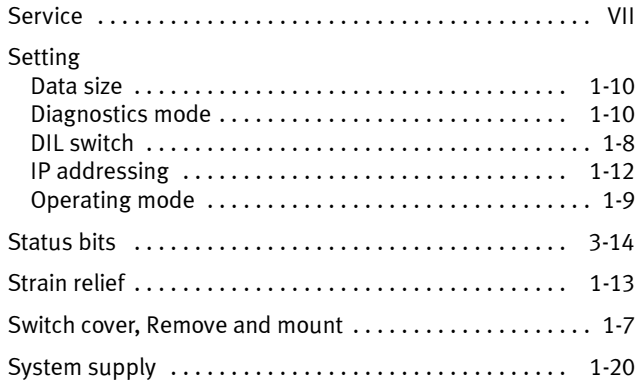

## T

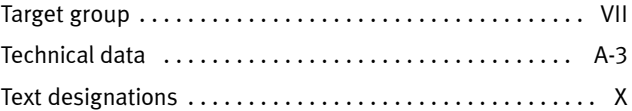

## U

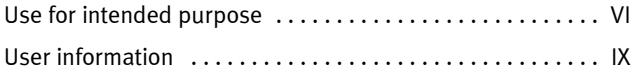

### V

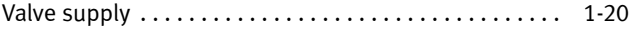